# *AQUALAND GRAPH Ver.2*

**INSTRUCTION MANUAL**

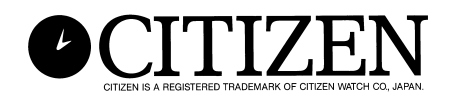

# **Preface**

<span id="page-1-0"></span>Thank you for purchasing the communication unit and Aqualand Graph. Aqualand Graph is designed to transfer dive profile data stored on Hyper Aqualand (Watch) into a personal computer via the communication unit. The data transferred into the personal computer can be easily controlled and converted into graphic data. It can manage both character data entered and diving record as a journal and allows still-frame image/moving image data corresponding to each journal to be pasted on a journal. Moreover, AQUALAND GRAPH can be used to print out those data, which is very useful in storing diving records.

We hope that your copy of Aqualand Graph will let you enjoy your sports life all the more.

- All rights to both this manual and software are reserved by CITIZEN WATCH CO., LTD. (JAPAN)
- No part of this document may be reproduced in any form, in whole or in part, without the express written permission of CITIZEN WATCH CO., LTD. (JAPAN)
- The contents of this manual are subject to change without prior notice due to any improvements and updates made.

<sup>•</sup> Windows 98, Windows Me, Windows 2000 and Windows XP are the registered trademarks of the Microsoft Corporation, USA.

<sup>•</sup> The company names and trade names used in this manual are generally the registered trademarks or trademarks of respective holders.

# **Notes on Usage**

### **Communication Unit**

The communication unit is comprised of precision electronic components and parts. Please exercise care when handling the unit.

- Store and operate the unit in a location where the temperature is between 5˚C and 40˚C (41˚F and 104˚F) and the humidity is between 20 and 80% (with no dew condensation). Furthermore, be sure to avoid locations where sharp changes in temperature are likely to occur.
- Do not subject the unit to shock or vibration. Please pay special attention to not store the unit in locations where it may be subject to shock or vibration.
- Keep the unit away from any location where it may be exposed to direct sunlight or a large amount of dust. Particularly, please pay special attention to not leave the unit in any vehicle.
- Do not disassemble or modify the unit at any time as this may damage the unit.
- Care should be taken to not splash water on or dampen the unit and ensure that the watch (Hyper Aqualand) is not wet when setting it.
- When cleaning the unit, wipe it off with a soft slightly damp cloth using water or a neutral detergent. Never use benzene or thinner when cleaning the unit.
- Avoid using the unit near a radio or television set. Operating the communication unit near such devices may result in difficulties when receiving data.
- CITIZEN WATCH CO., LTD. and CITIZEN TRADING CO., LTD. shall not be responsible for any losses or lost profits, caused by repairs, difficulties with the unit or software, or any similar claims from anyone.

### **AQUALAND GRAPH**

- CITIZEN WATCH CO., LTD. and CITIZEN TRADING CO., LTD. shall not be responsible for any losses, erased programs or data, lost profits or claims from anyone resulting from the use of this software.
- CITIZEN has checked the operation of various personal computers on which "AQUALAND GRAPH" operates. "AQUALAND GRAPH" will be applicable to your own personal computer, but, should any trouble arise, please contact our Service Center.

# **AQUALAND GRAPH CONTENTS**

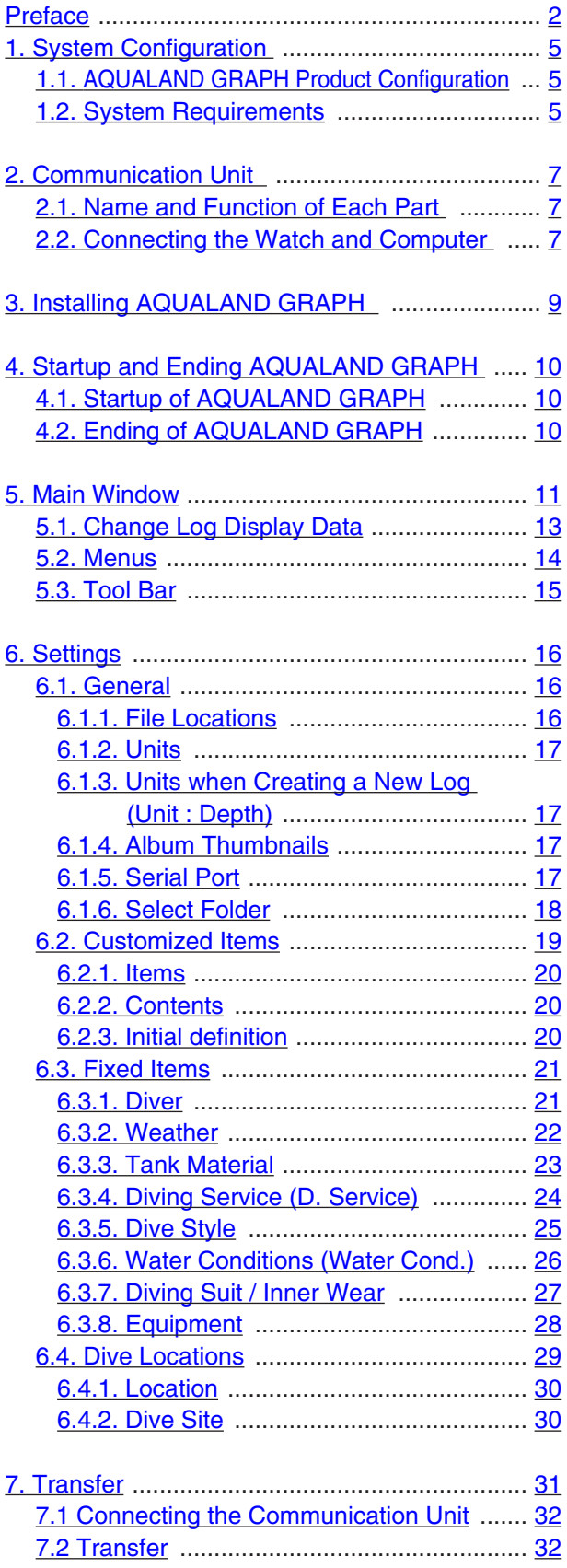

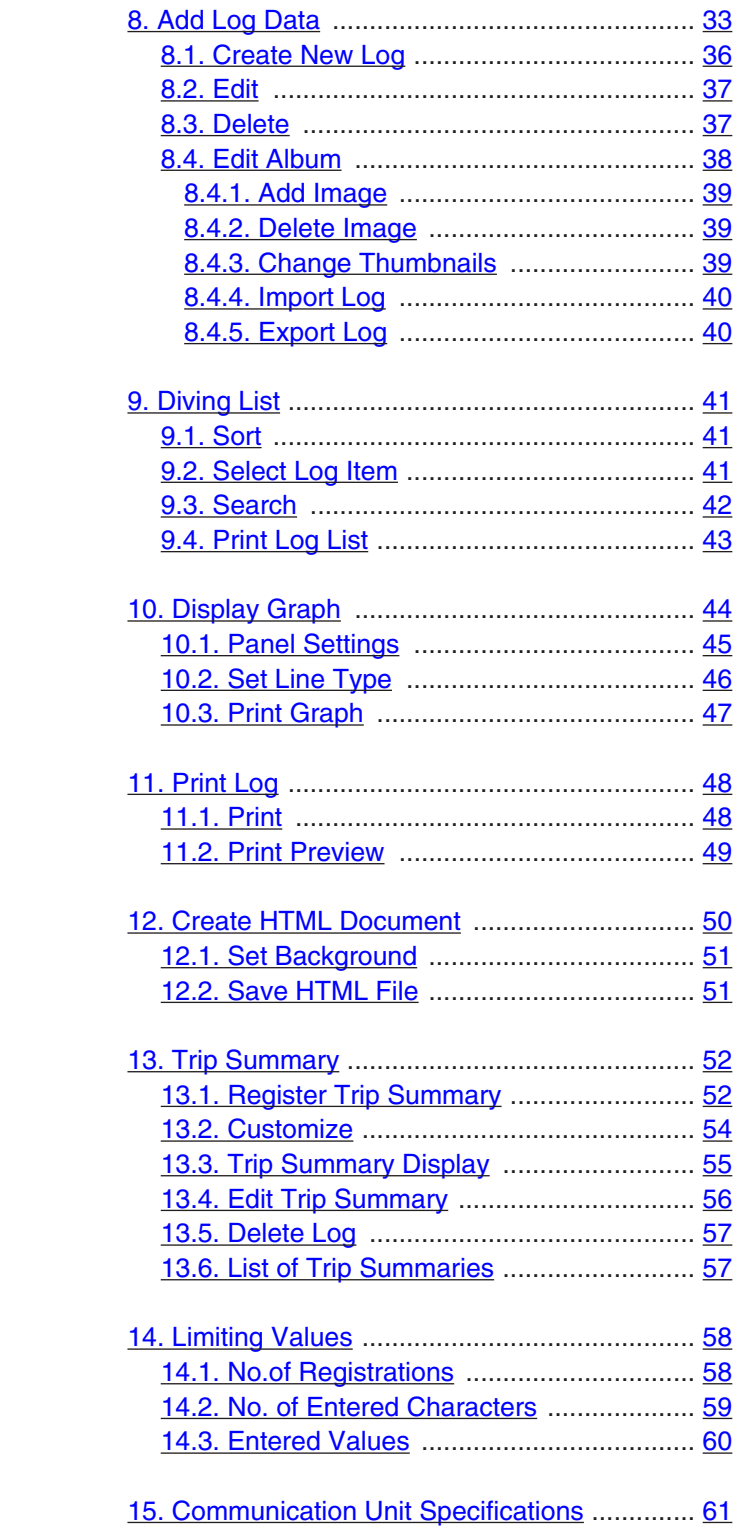

# **1. System Configuration**

### <span id="page-4-1"></span><span id="page-4-0"></span>**1.1. AQUALAND GRAPH Product Configuration**

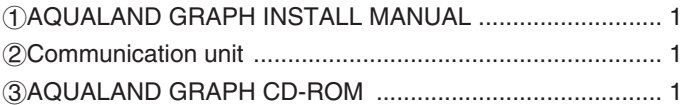

#### <span id="page-4-2"></span>**1.2. System Requirements**

In addition to the products mentioned above, the following equipment is necessary in order to operate AQUALAND GRAPH.

1Personal Computer

Personal computer equipped with a serial port and able to operate with Windows 98, Windows Me, Windows 2000 or Windows XP (Pentium 200 MHz or more recommended)

2System Software

Windows 98, Windows Me, Windows 2000 or Windows XP

3Memory Capacity

32 MB or more (64 MB or more is recommended)

4Hard Disk

15 MB (or more) free space is required in the Windows directory and 10 MB (or more) free space is required in the install directory when installing the application. (minimum of 100 MB recommended).

5Monitor

Color display having resolution of SVGA (resolution: 800  $\times$  600, 256 colors) or better compatible with Windows 98, Windows Me, Windows 2000 or Windows XP

6Serial Port and RS-232C Straight Through Cable

The cable should be shielded and connected as follows:

(A high-speed serial port is recommended.)

• If the serial communications port of your personal computer has 9 pins:

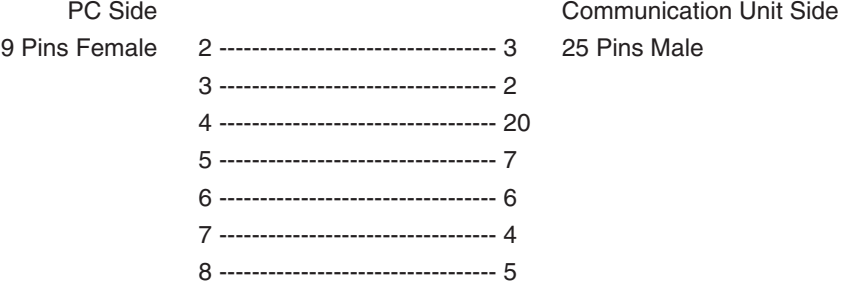

• IIf the serial communications port of your personal computer has 25 pins:

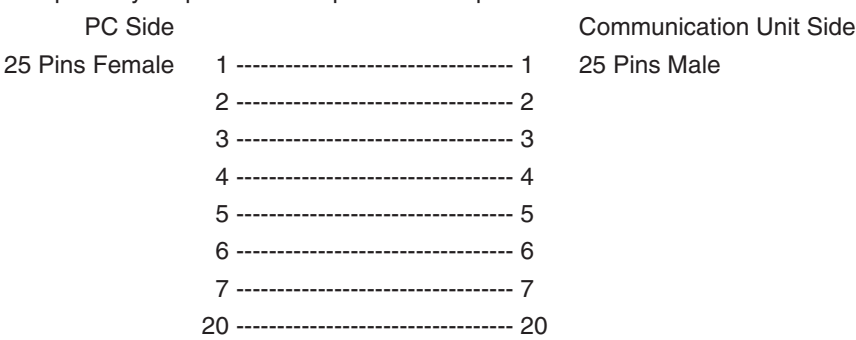

7Disk Drive

A CD-ROM disk drive (Required during installation).

8Hyper Aqualand (Watch)

9Printer

A printer supported by the Windows system software running on your personal computer

0Web Browser

A Web browser is required for HTML preview of journal and others. It must be linked with the HTML files when relating files.

# **2. Communication Unit**

<span id="page-6-1"></span><span id="page-6-0"></span>The communication unit is used to transfer data (log data / profile data) stored in the watch to your personal computer. There are two different product sizes, the CMUT-01, with no stand for the communication unit, and the CMUT-03, which comes with a stand.

### **2.1. Name and Function of Each Part**

#### • RS-232C Connector

Used to connect the communication unit with the subject computer via the serial adapter cable.

• Connection Pins

Used to connect the transfer terminal of the watch. There are three pins; the center pin is put in contact with the transfer pin of the watch, while the other two pins are put in contact with the watch case.

• Fixing Claw

Used to keep the watch pressed against the connection pins.

• Detachable stand: for use with the CMUT-03

This is attached to the main body of the communications unit.

The stand should always be used with the CMUT-03 communications unit.

Attachment method: The stand is attached by sliding it horizontally over the metal fixtures on the underside of the main communications unit.

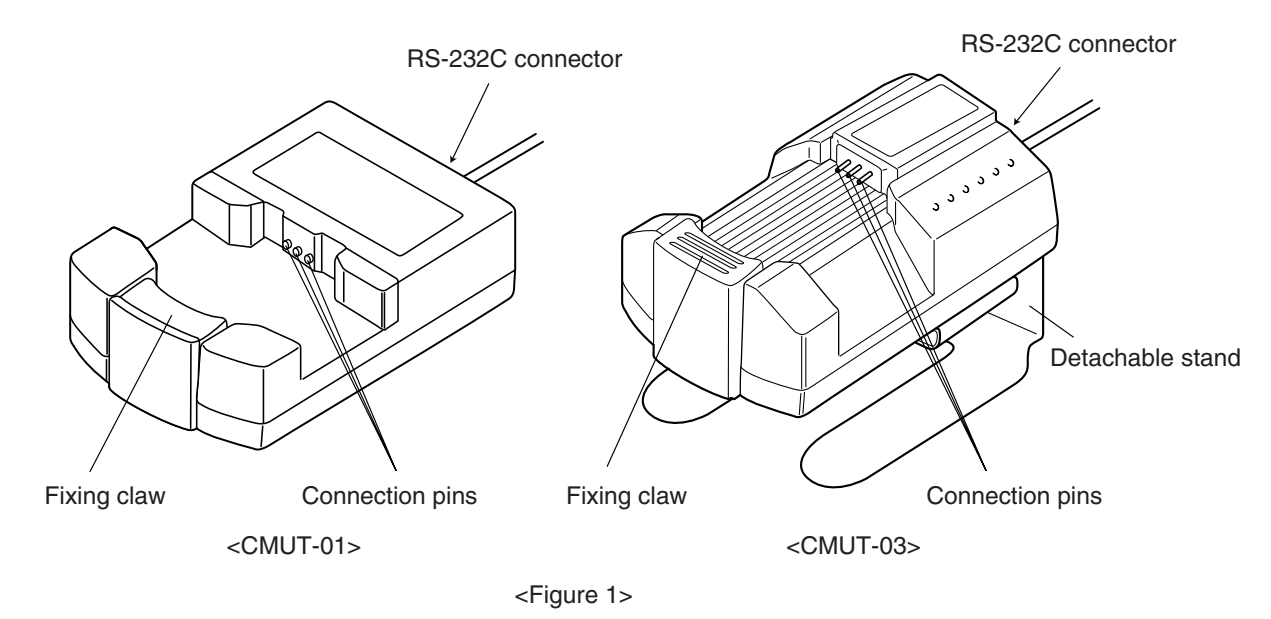

### <span id="page-6-2"></span>**2.2. Connecting the Watch and Computer**

• How to Connect:

Follow the steps below to connect the watch to your personal computer.

1Make sure that the power supply to the personal computer is turned off.

- 2Connect the serial communication port of your personal computer to the connector of the communication unit using the RS-232C serial adapter cable.
- 3Turn on the power to your personal computer and start up the AQUALAND GRAPH system.

4Set the watch to the transfer mode, and then recall the data. (Refer to the User's Manual for Watch)

5Insert the watch so that the transfer pin comes into contact with the center of the three connector pins.

Then, push the watch down into the holder (refer to Figure 2 below).

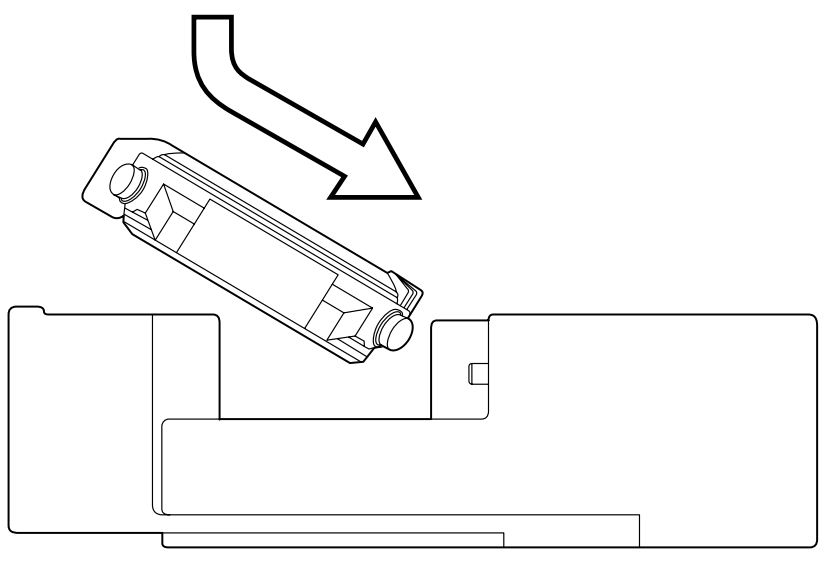

<Figure 2>

#### • How to Disconnect:

Take hold of the band portion of the watch and raise it from the side opposite to the connector pins (fixing claw side) until it is separated from the fixing claw. Quit AQUALAND GRAPH operation and turn off the power supply to your personal computer before disconnecting the serial adapter cable.

#### **For users who use the CMUT-01 type communication unit by metal-band watch**

#### **Precautions for data transmission**

Hold the watch and the communication unit with your fingers as shown in the illustration below during data transmission. Be sure to hold it in place until the Aqualand Graph has finished receiving data.

When a metal-band model Hyper Aqualand is set onto the communication unit, the wristband touching the unit base may lift the watch slightly from the unit during data transmission. This may cause the terminals to lose contact, and data may not be transmitted correctly.

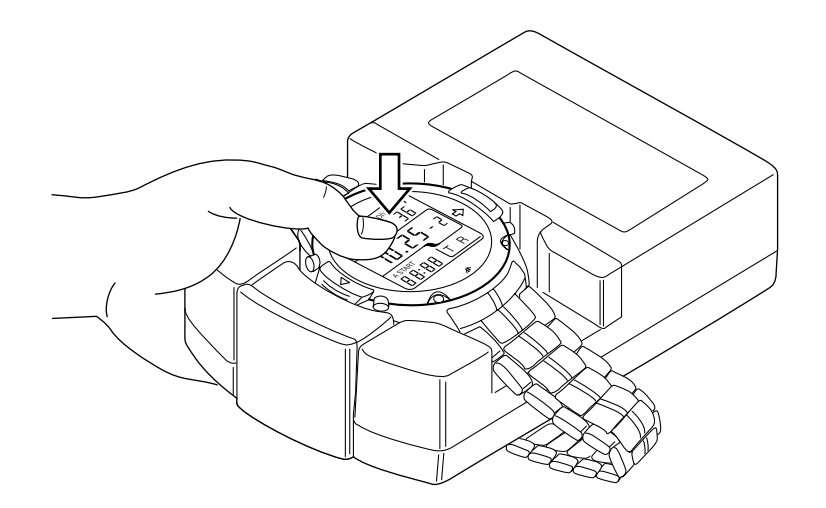

# **3. Installing AQUALAND GRAPH**

<span id="page-8-0"></span>Install Aqualand Graph according to the procedure described below.

- (1) Turn on the power of the PC and confirm that operating system (OS) has started up.
	- \* When using Windows 2000 or Windows XP, it is necessary to login to Windows as an "Administrator".
- (2) Place the CD-ROM provided in the CD-ROM drive of the PC. The AQUALAND GRAPH installation menu is displayed automatically.

If the installation menu is not displayed, double-click on "install.exe" contained on the CD-ROM inserted into the CD-ROM drive to display the installation menu.

(3) Click on "Install AQUALAND GRAPH 2 V21". Installation begins and the next screen shown is displayed.

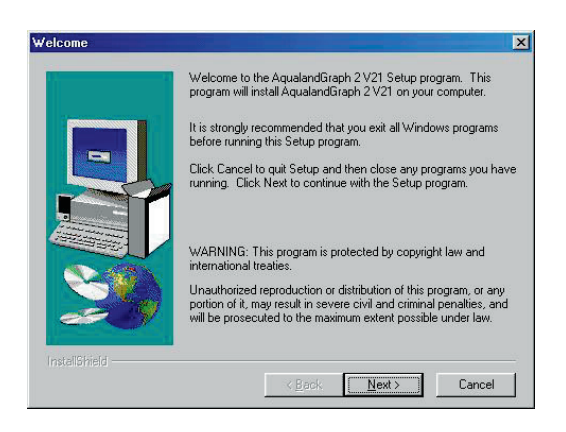

(4) Confirm the contents and then click on "NEXT" to display the next screen.

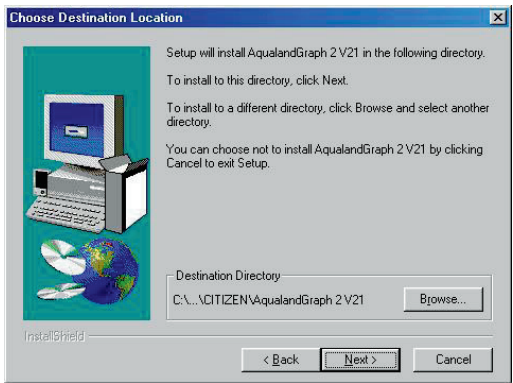

(5) If you want to change the directory where the applications are installed, click on "Browse" and change to the desired directory. Confirm the contents and click on "NEXT" to install the applications. The next screen is then displayed.

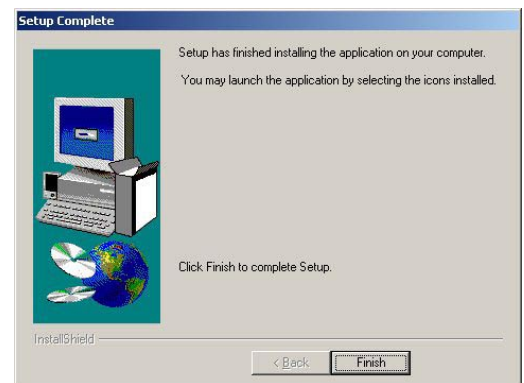

(6) Click on "Finish" to complete the installation procedure.

# **4. Startup and Ending AQUALAND GRAPH**

### <span id="page-9-2"></span><span id="page-9-1"></span><span id="page-9-0"></span>**4.1. Startup of AQUALAND GRAPH**

Select "Program" and then "AqualandGraph 2 V21" from the "Start" button in the task bar.

### **4.2. Ending of AQUALAND GRAPH**

Either click on the [X] button in the upper right hand corner of the <Main Window> or select the [File (F)] menu and then select [End (X)] in the pull-down menu.

# **5. Main Window**

<span id="page-10-0"></span>This is the window that is displayed first when **[AQUALAND GRAPH]** is started up. The <Main Window> is composed of the following three areas.

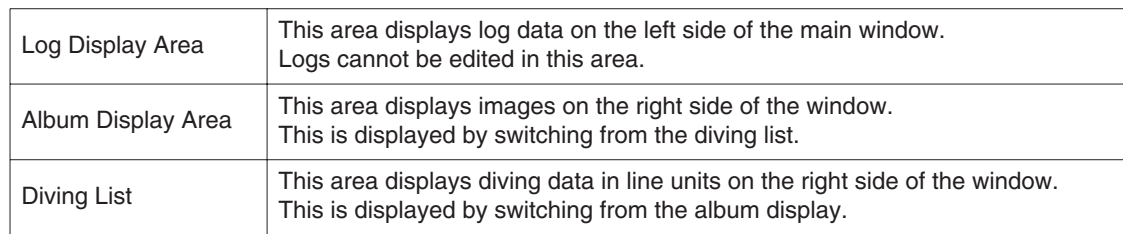

You can move to another window by either clicking a button in the tool bar of this menu with the mouse or selecting a menu. A help message is displayed when the mouse cursor is positioned at any of the buttons in the tool bar.

#### **Log Display Area**

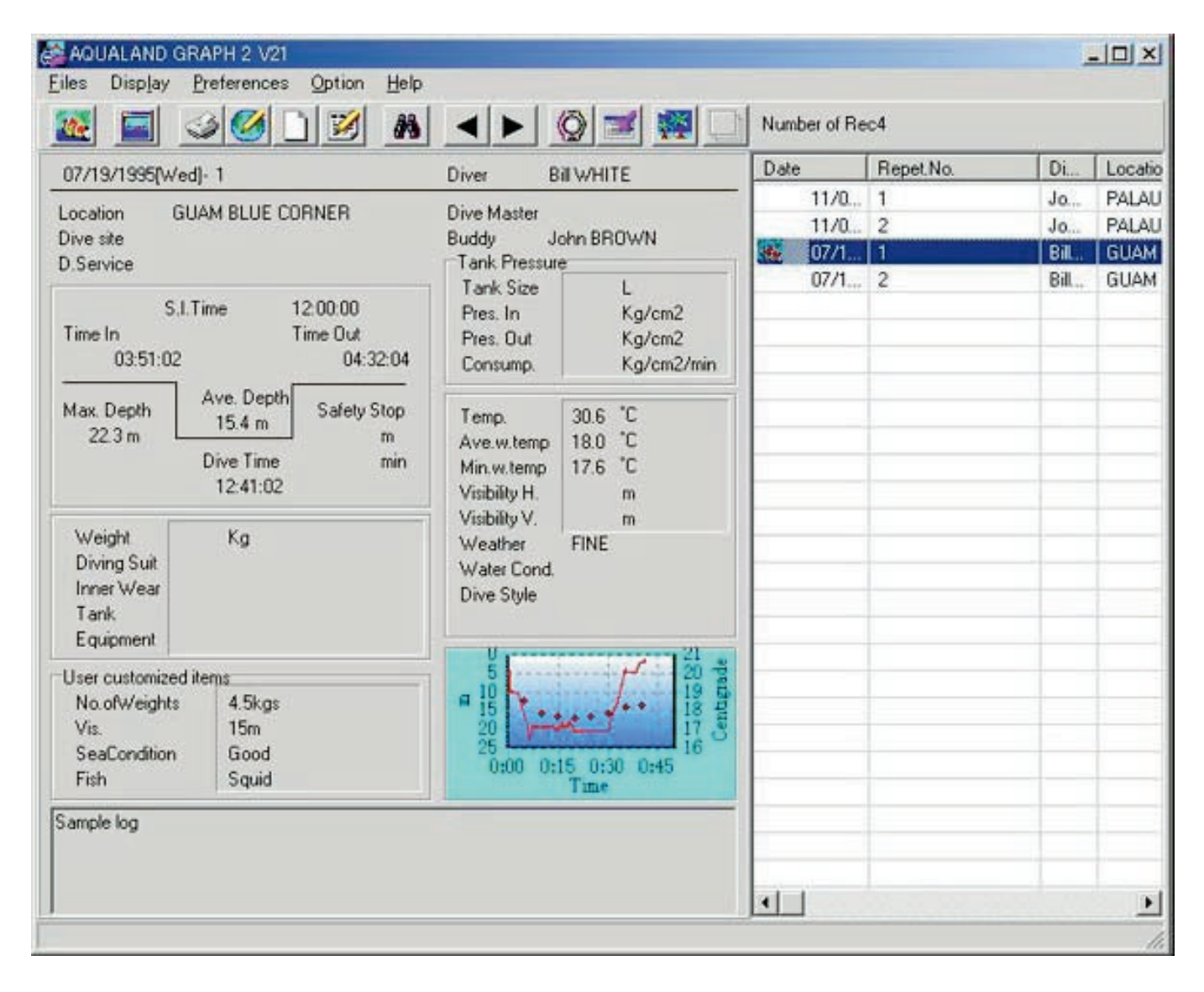

#### **Main Window in Album Display Mode**

When the main window is displayed in the diving list display mode, either click the with the mouse or select [Switch to Album  $(\underline{A})$ ] of the [Display  $(\underline{L})$ ] menu to switch to the album display mode.

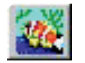

When an album image is clicked with the mouse, an original size dialogue box is displayed in the case of a still picture. In the case of an animated image, the related application in the AVI file is started up and the animated image is played back.

Album registration is performed from the <Edit> dialogue box. (Refer to sections "8. Add Log Data" and "8.4. Edit Album" for further details.)

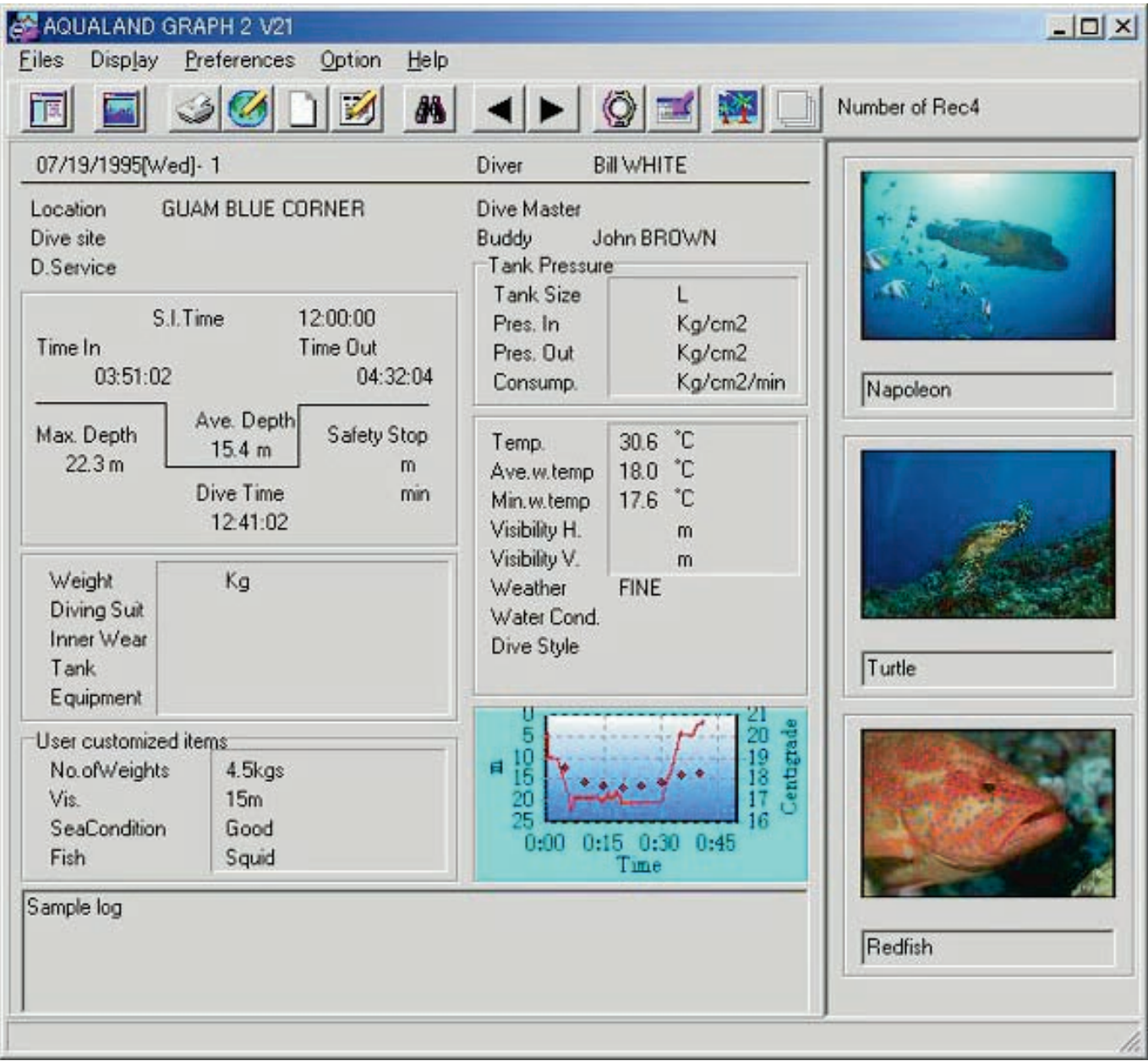

#### **Main Window in Diving List Display Mode**

When the main window is displayed in the album display mode, either click the  $\Box$  button with the mouse or select [Switch to Log List  $(\underline{L})$ ] of the [Display  $(\underline{L})$ ] menu to switch to the diving list display mode.

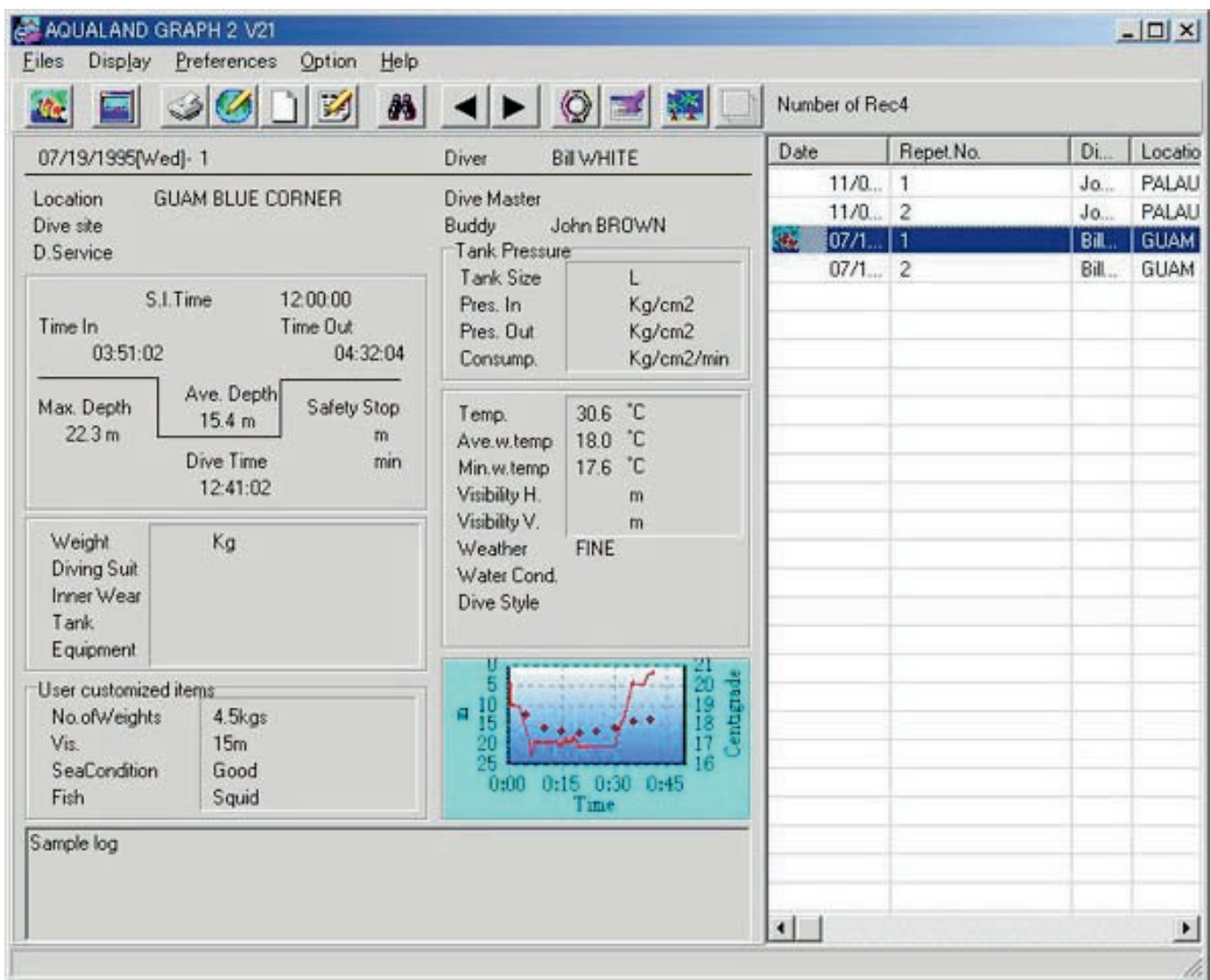

#### **Attribute Icons**

Icons indicating attributes are displayed on the left side of the diving list.

<span id="page-12-0"></span>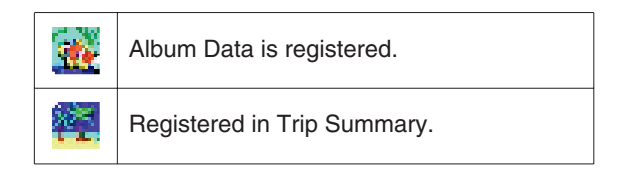

### **5.1. Change Log Display Data**

When the line in the <Diving List> for which a log is desired to be displayed is clicked with the mouse, the selected log is displayed in the <Log Display Area>.

In addition, the displayed log data can be changed by clicking on the MOVE button on the tool bar with the mouse.

### <span id="page-13-0"></span>**5.2. Menus**

### **Files (F)**

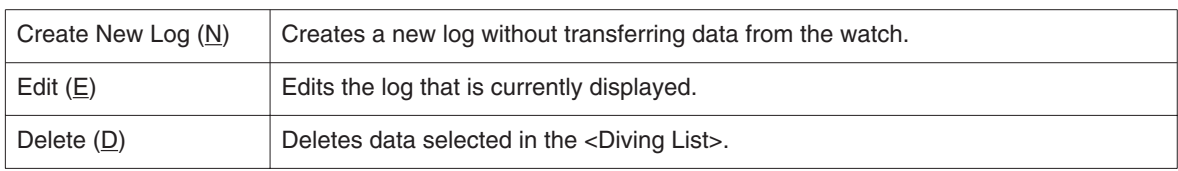

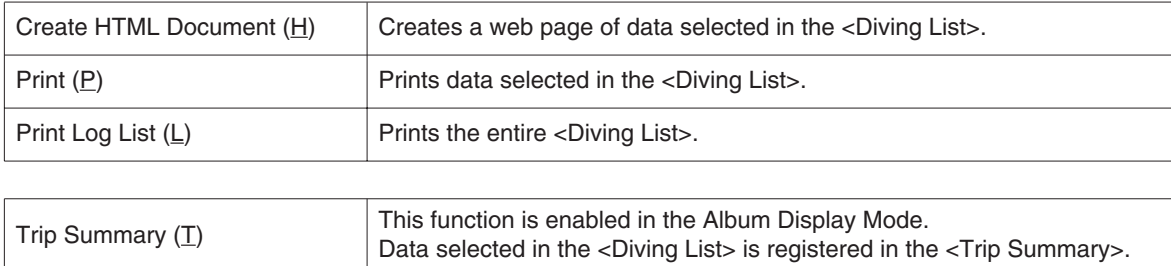

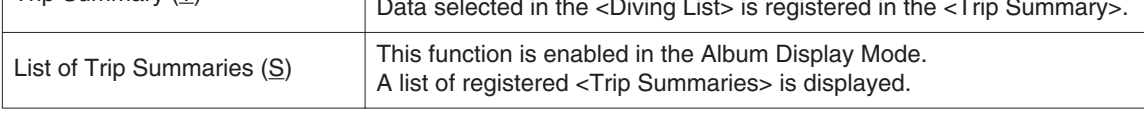

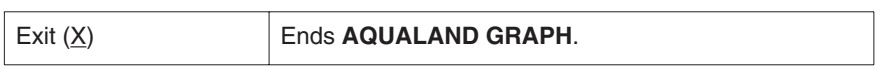

### **Display (L)**

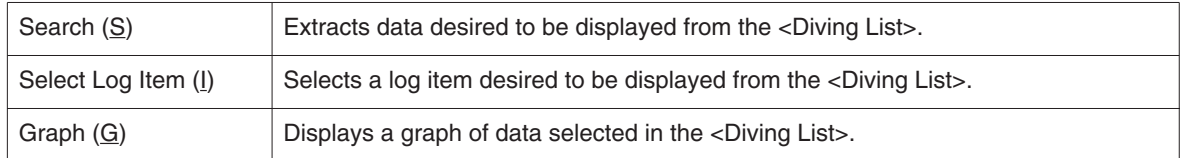

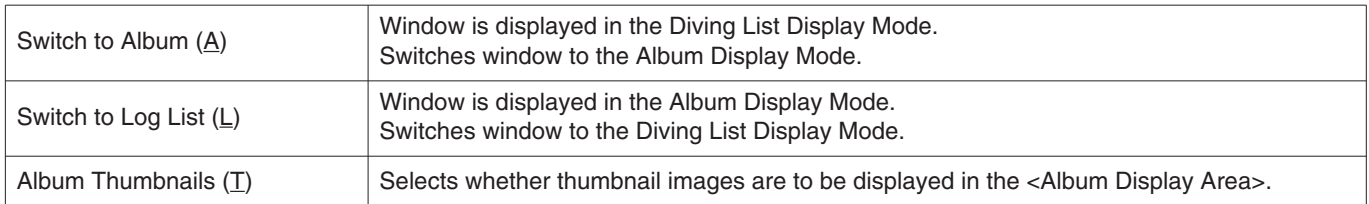

### **Preferences (P)**

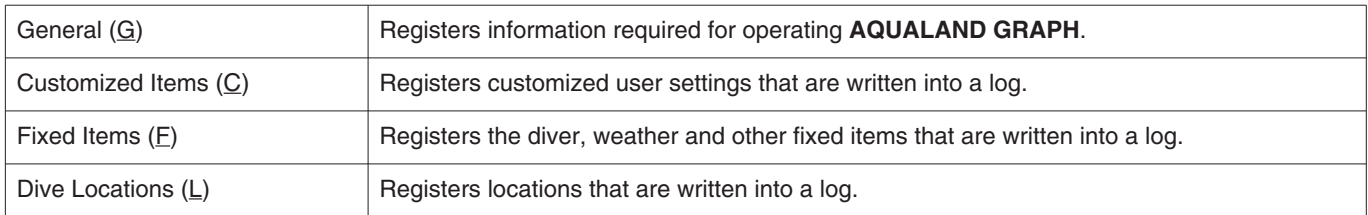

### **Option (O)**

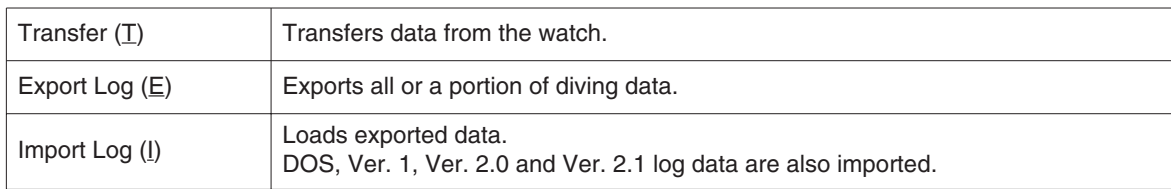

### **Help (H)**

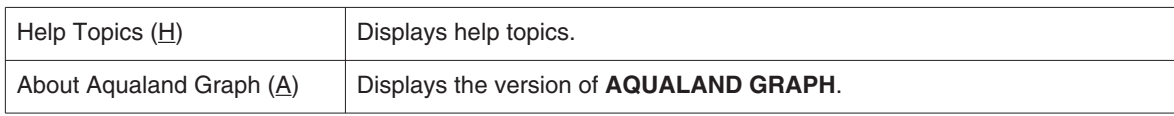

### <span id="page-14-0"></span>**5.3. Tool Bar**

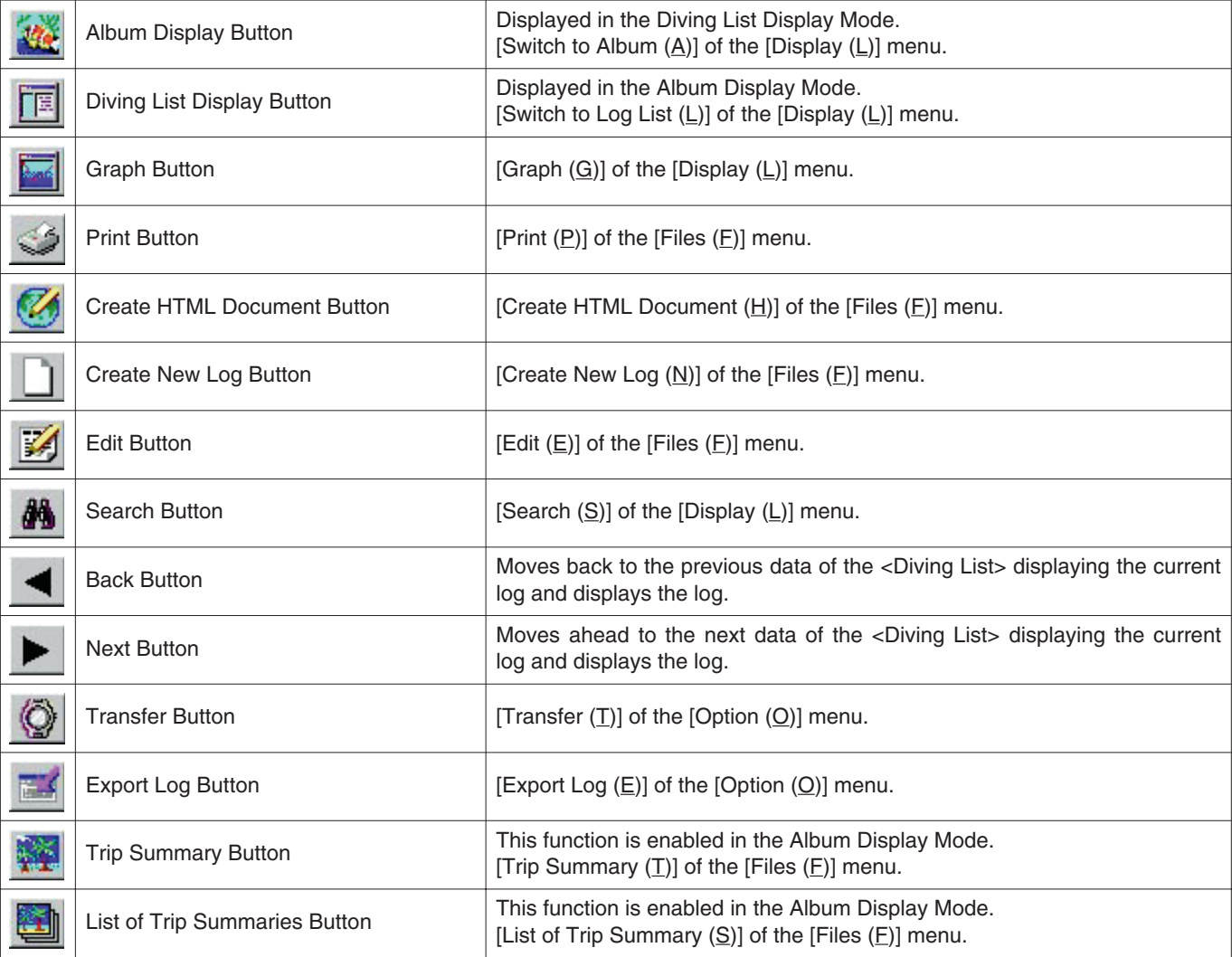

# **6. Settings**

### <span id="page-15-1"></span><span id="page-15-0"></span>**6.1. General**

Settings for information required for operating **AQUALAND GRAPH** are registered.

The <General> dialogue box is displayed when  $[General (G)]$  is selected from the  $[Preferences (P)]$  menu of the <Main Window>.

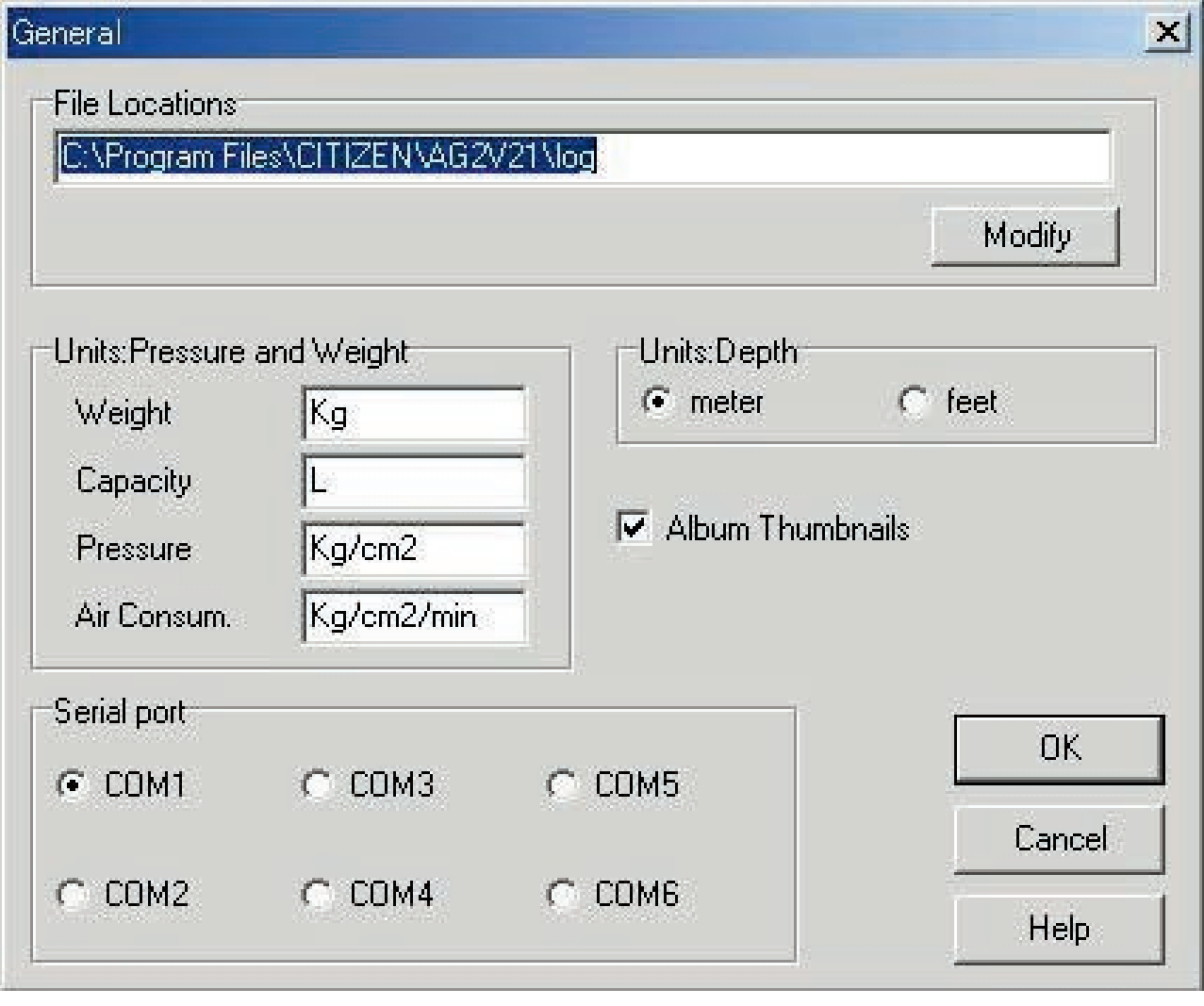

Registration is finalized when the  $\overline{\text{OK}}$  button is clicked with the mouse, after which the program returns to the <Main Window>. Since finalized registration contents are stored in memory by **AQUALAND GRAPH**, it is not necessary to register them each time it is started up. Cancel<br>Changes are canceled by either clicking the **button** or clicking the **X** button in the upper right corner of the dialogue box with the mouse, after which the program returns to the <Main Window>.

#### <span id="page-15-2"></span>**6.1.1. File Locations**

Designate a folder for saving transferred data. A maximum of 9999 sets of data can be stored in a single data save folder. In the case of storing 9999 sets of data consisting of a single dive having a duration of 1 hour, roughly 400 MB of disc space are required. During installation, a data save folder named "LOG" is created below the folder in which **AQUALAND GRAPH** is installed.

When the **Modify** button is clicked with the mouse, the <Select Folder> dialogue box is displayed. Specify a save folder in this dialogue box when desiring to change the data save folder. (refer to section "6.1.6. Select Folder" for further details).

#### <span id="page-16-0"></span>**6.1.2. Units**

Set the units to be used in the logs. Units can be entered using up to 10 letters or numbers. Registered data is not changed even if the units are changed.

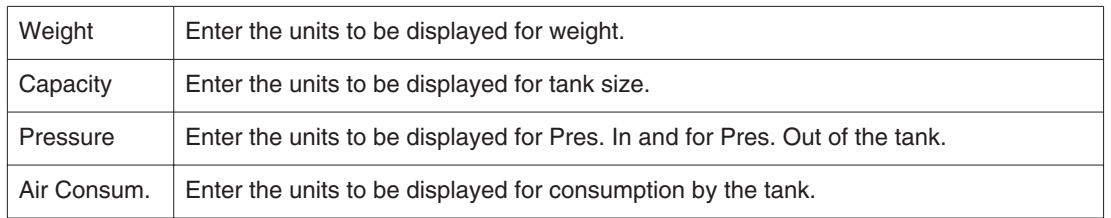

#### <span id="page-16-4"></span><span id="page-16-1"></span>**6.1.3. Units when Creating a New Log (Unit : Depth)**

Specify the units for depth to be used when creating a new log with Create New Log.

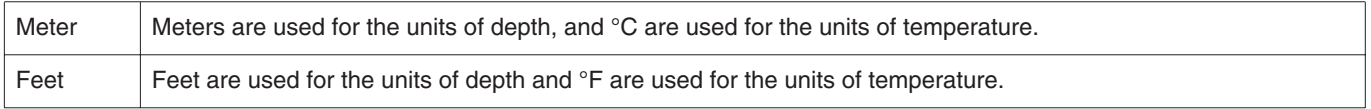

#### <span id="page-16-2"></span>**6.1.4. Album Thumbnails**

Set the album display mode of the <Album Display Area> of the <Main Window>.

<span id="page-16-3"></span>If <Album Thumbnails> is checked, images and comments are displayed. If the check is removed, only comments are displayed without displaying images.

#### **6.1.5. Serial Port**

Select a serial port.

#### <span id="page-17-0"></span>**6.1.6. Select Folder**

You can select a folder.

In the case of starting up from Import Log the **New Edit** button is not displayed.

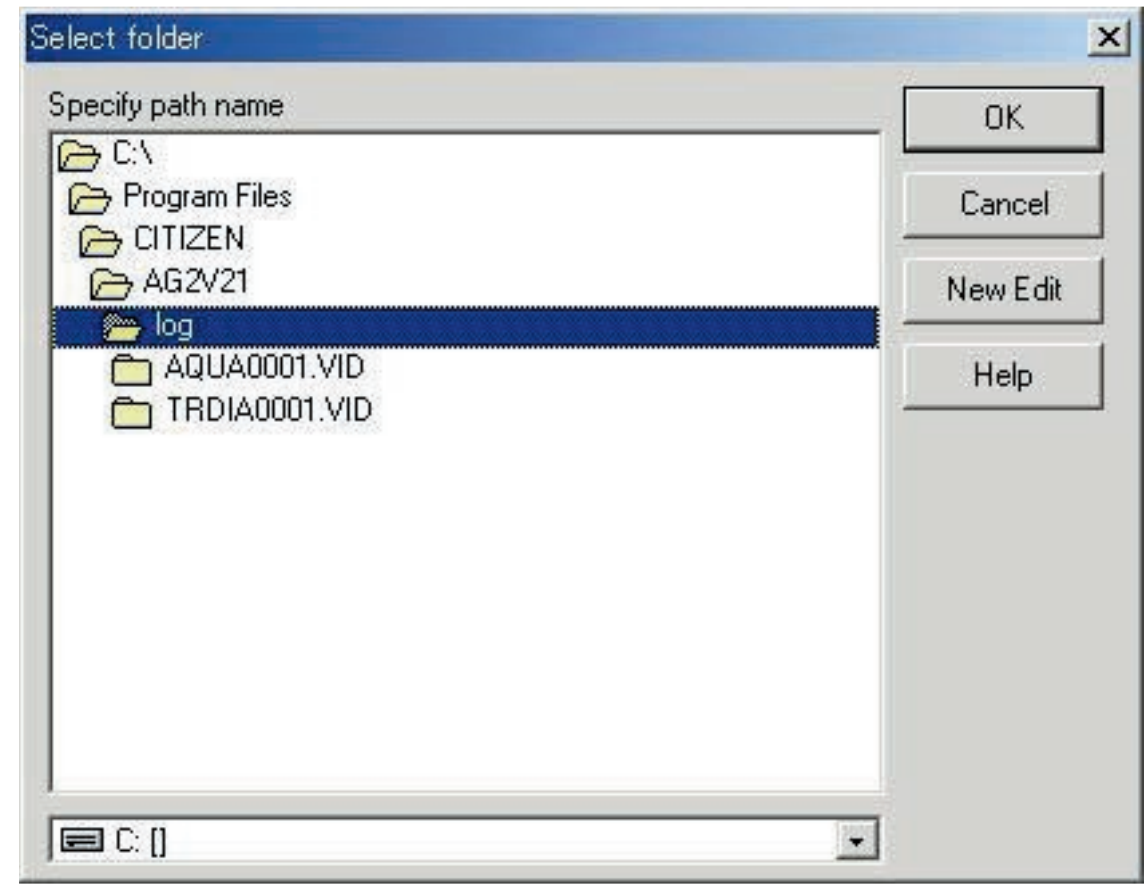

When the **button** is clicked with the mouse, the <Create Folder> dialogue box is displayed. A folder can be created at this point.

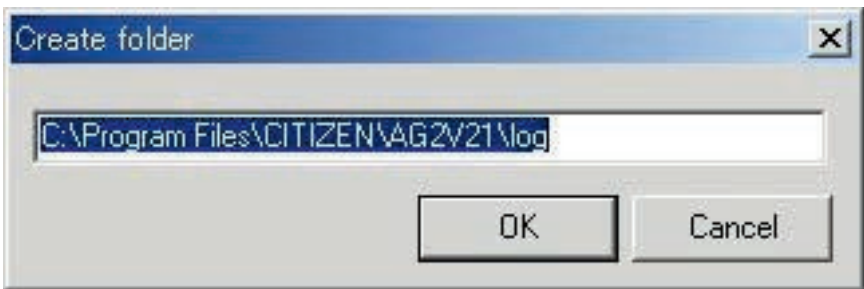

### <span id="page-18-0"></span>**6.2. Customized Items**

Customized user settings and their contents to be saved in a log are registered.

The <User customized items> dialogue box is displayed when [Customized Items (C)] is selected from the [Preferences (P)] menu of the <Main Window>.

Contents can be registered while classifying for each item. When an item is selected from the list of items in the upper left part of the dialogue box, the contents registered for each item are displayed in the list of contents in the upper right part of the dialogue box. Register contents that do not require classification for individual items as "Common" items.

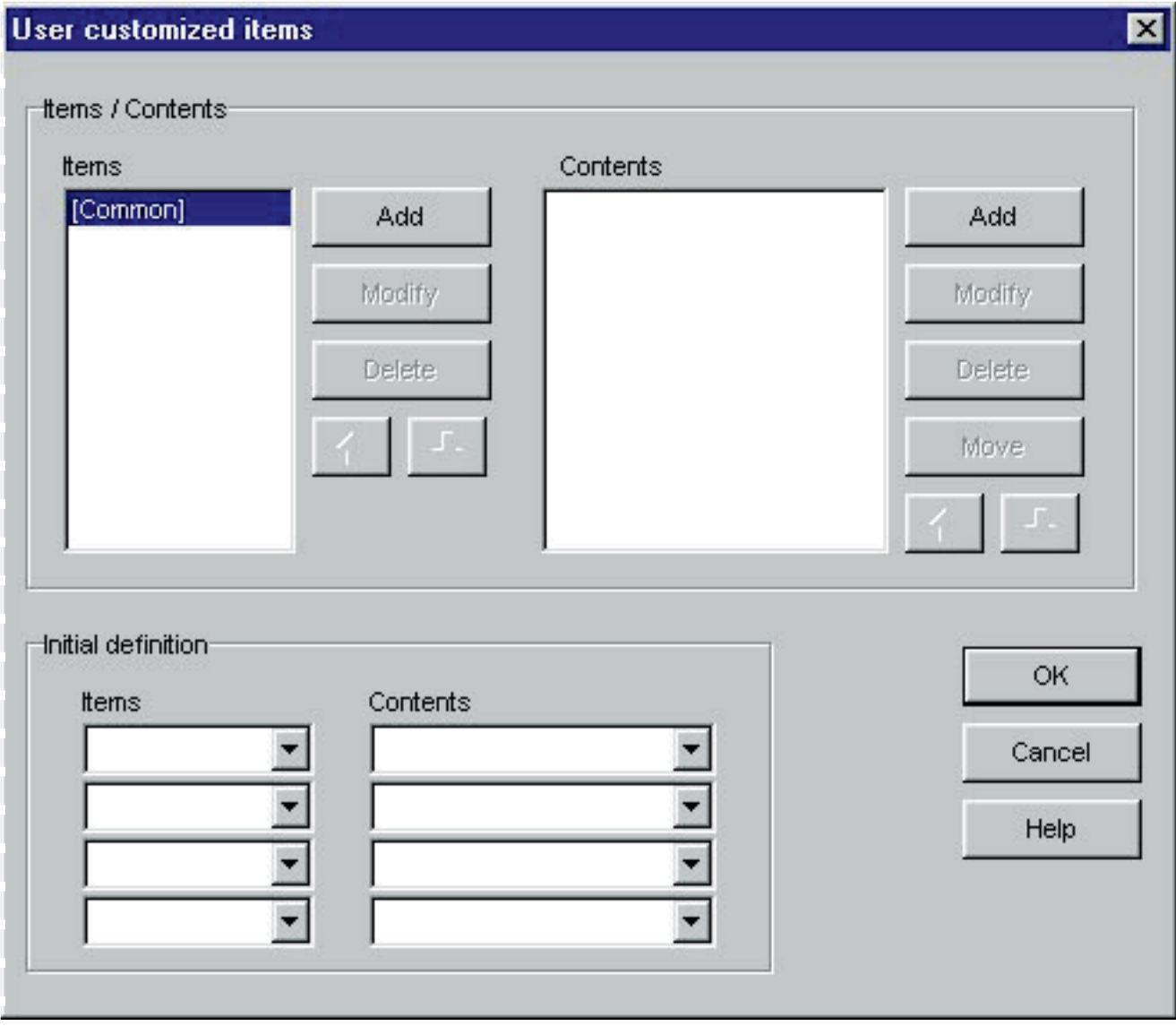

Registration is finalized when the  $\overline{\text{OK}}$  button is clicked with the mouse, after which the program returns to the <Main Window>. Since finalized registration contents are stored in memory by **AQUALAND GRAPH**, it is not necessary to register them each time it is started up.

Changes are canceled by either clicking the  $\Box$  cancel: button or clicking the  $\Box$  button in the upper right corner of the dialogue box with the mouse, after which the program returns to the<Main Window>.

Addition or changes to data are made in the <Add> or <Modify> dialogue box.

When data is entered followed by clicking the  $\frac{OK}{B}$  button with the mouse, the program returns to the <User customized items> dialogue box, and the edited data is shown in the list.

#### <span id="page-19-0"></span>**6.2.1. Items**

Items can be entered using up to 12 letters or numbers. A maximum of 1000 contents can be registered.

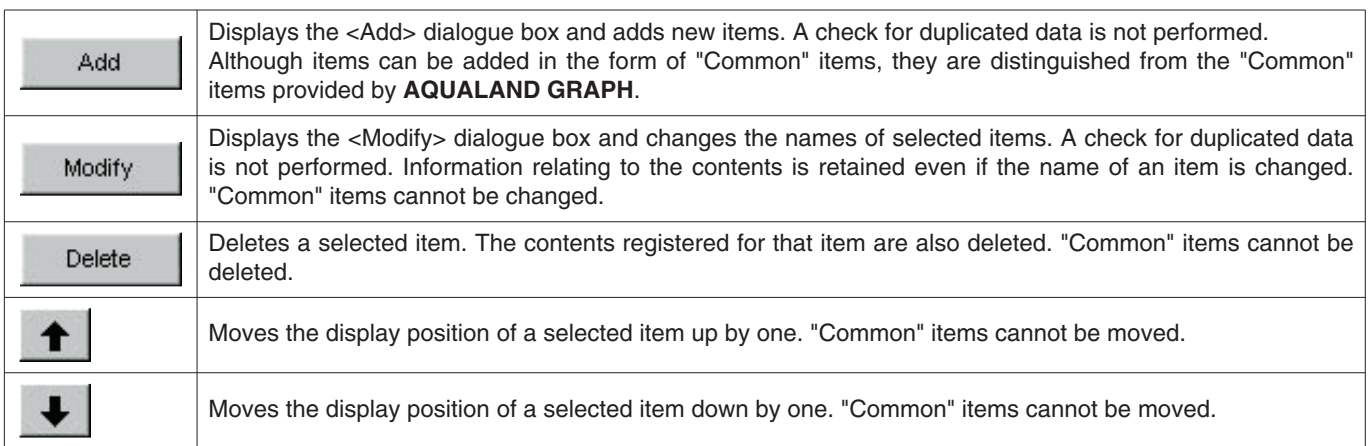

<span id="page-19-1"></span>\* "Common" items save item contents in the case of loading a user environment from a DOS version or Ver. 1. In addition, contents registered for "Common" can be referred to regardless of the item selected during log entry.

#### **6.2.2. Contents**

Contents can be entered using up to 20 letters or numbers. A maximum of 1000 contens can be registered.

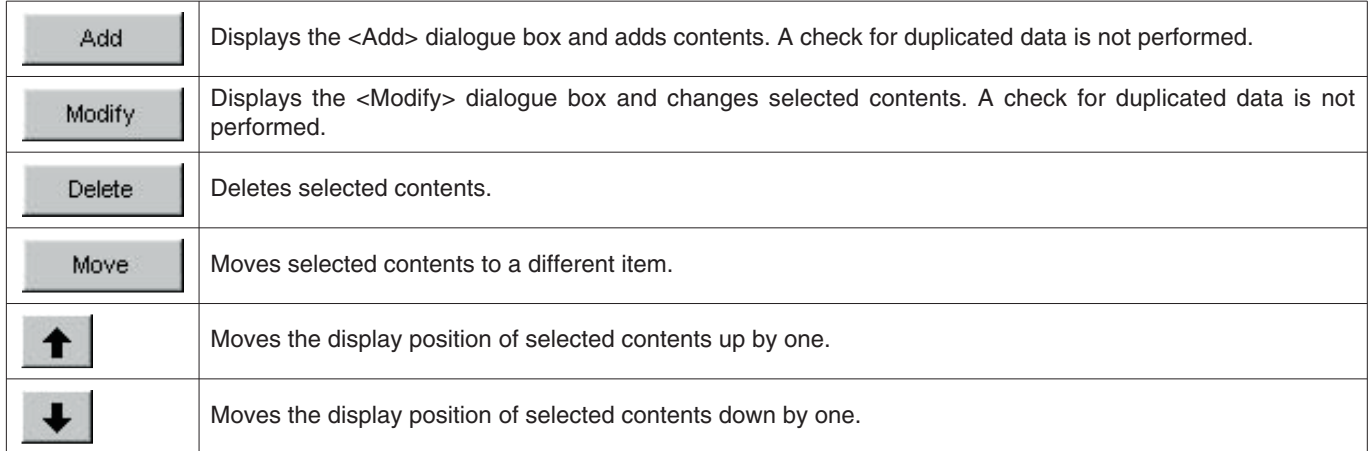

#### <span id="page-19-2"></span>**6.2.3. Initial definition**

Data that is initially displayed for Customized Items during log editing is registered. Items and contents can be selected from a list by clicking on the  $\blacksquare$  button with the mouse. They can also be entered from the keyboard.

### <span id="page-20-0"></span>**6.3. Fixed Items**

The following items that are saved in a log are registered.

\*Diver

- \*Weather
- \*Tank Material
- \*D.Service (Diving Service)
- \*Dive Style
- \*Water Cond. (Water Condition)
- \*Diving Suit / Inner Wear
- \*Equipment

The <Fixed Items> dialogue box is displayed when [Fixed Items  $(E)$ ] is selected from the [Preferences  $(E)$ ] menu of the <Main Window>.

Registration is finalized when the  $\overline{\text{OK}}$  button is clicked with the mouse, after which the program returns to the <Main Window>. Since finalized registration contents are stored in memory by **AQUALAND GRAPH**, it is not necessary to register them each time it is started up.

Changes are canceled by either clicking the  $\Box$  button or clicking the  $\Box$  button in the upper right corner of the dialogue box with the mouse, after which the program returns to the<Main Window>.

Addition or changes to data are made in the <Add> or <Modify> dialogue box.

<span id="page-20-1"></span>When data is entered followed by clicking the  $\overline{\phantom{a}}$  button with the mouse, the program returns to the <Fixed Items> dialogue box, and the edited data is shown in the list.

#### **6.3.1. Diver**

The name of the diver can be entered using up to 20 letters or numbers. A maximum of 1000 divers can be registered.

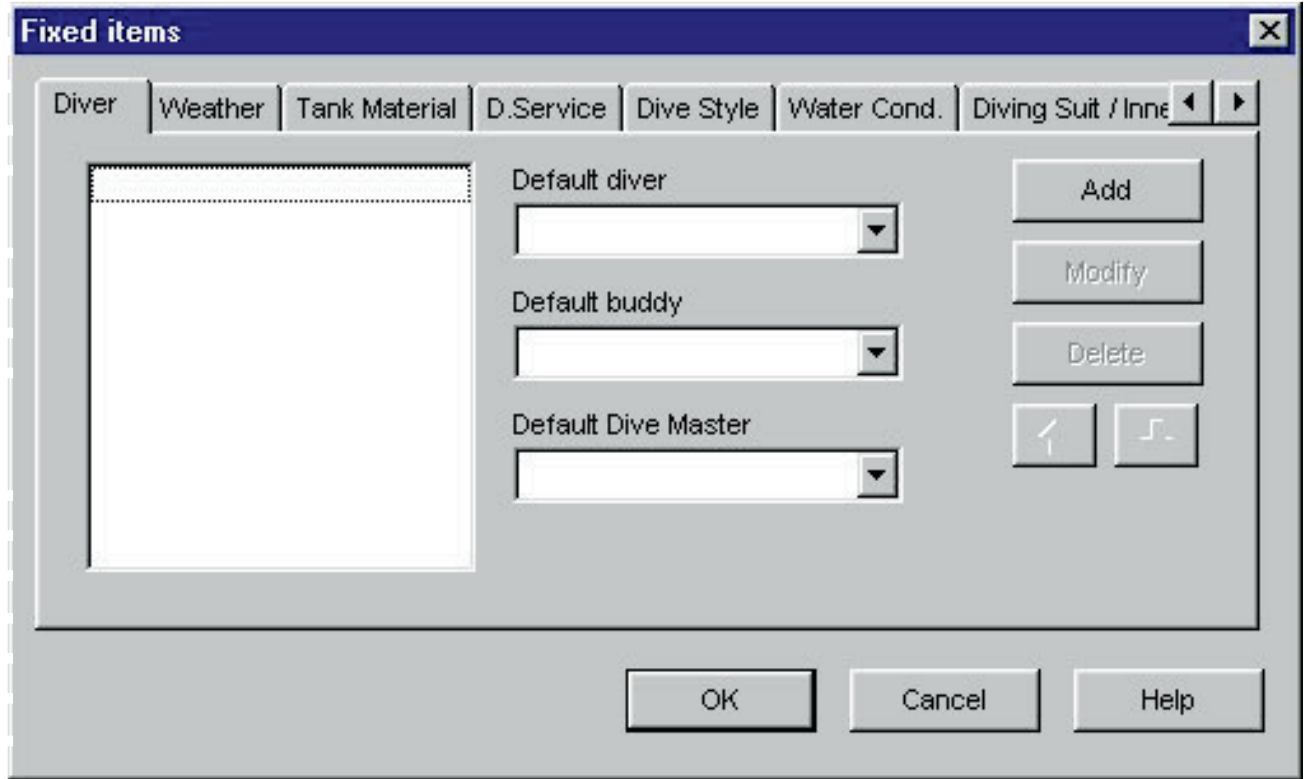

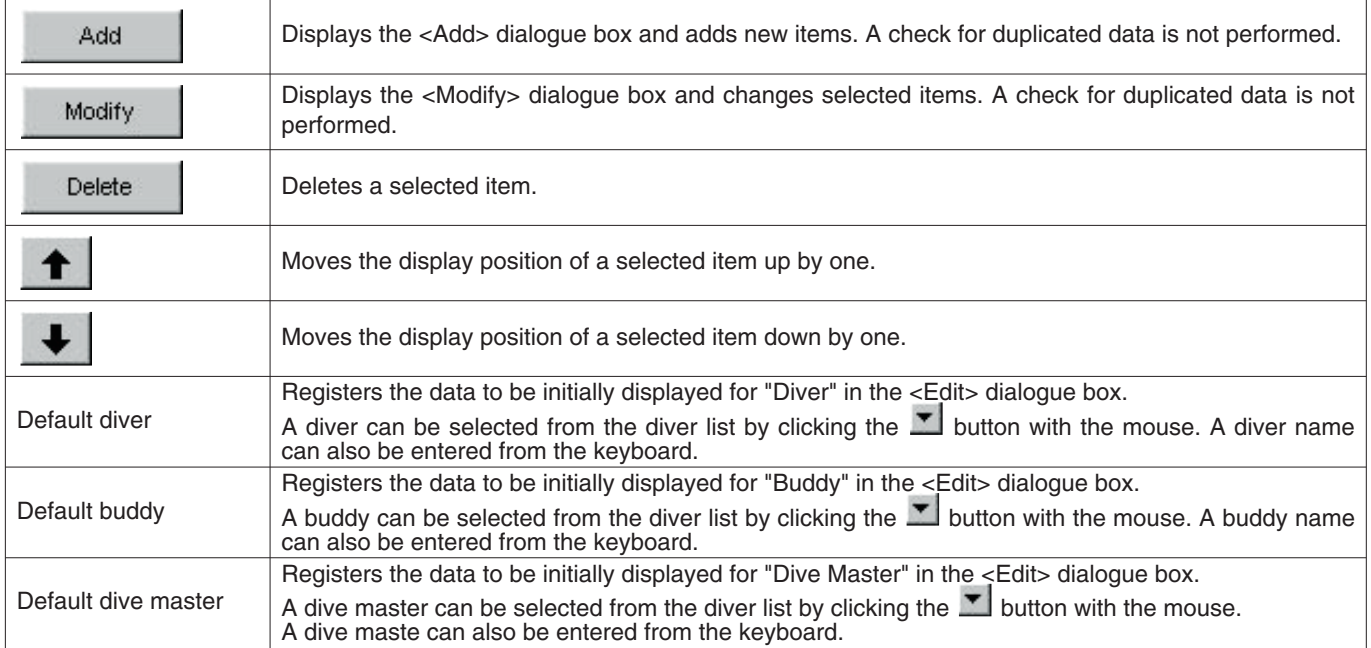

#### <span id="page-21-0"></span>**6.3.2. Weather**

The weather can be entered using up to 12 letters or numbers. A maximum of 100 weather conditions can be registered.

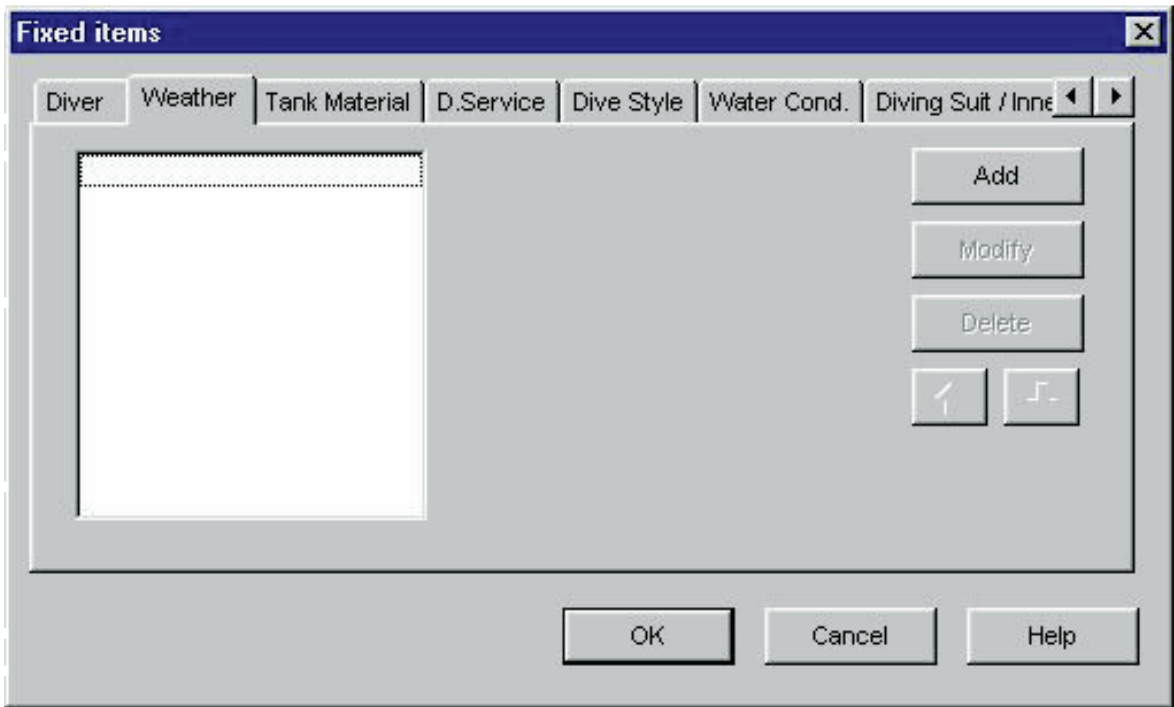

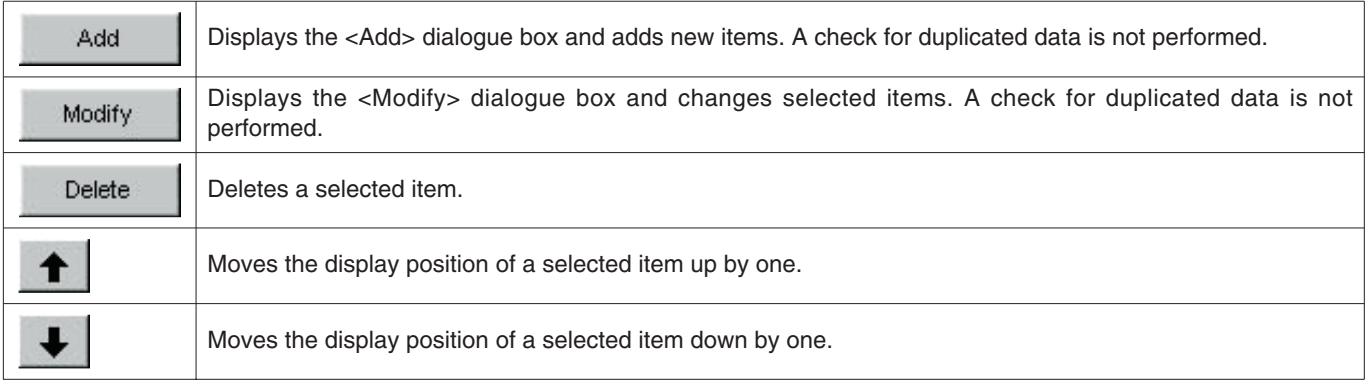

#### <span id="page-22-0"></span>**6.3.3. Tank Material**

The tank material can be entered using up to 10 letters or numbers. A maximum of 100 tank materials can be registered.

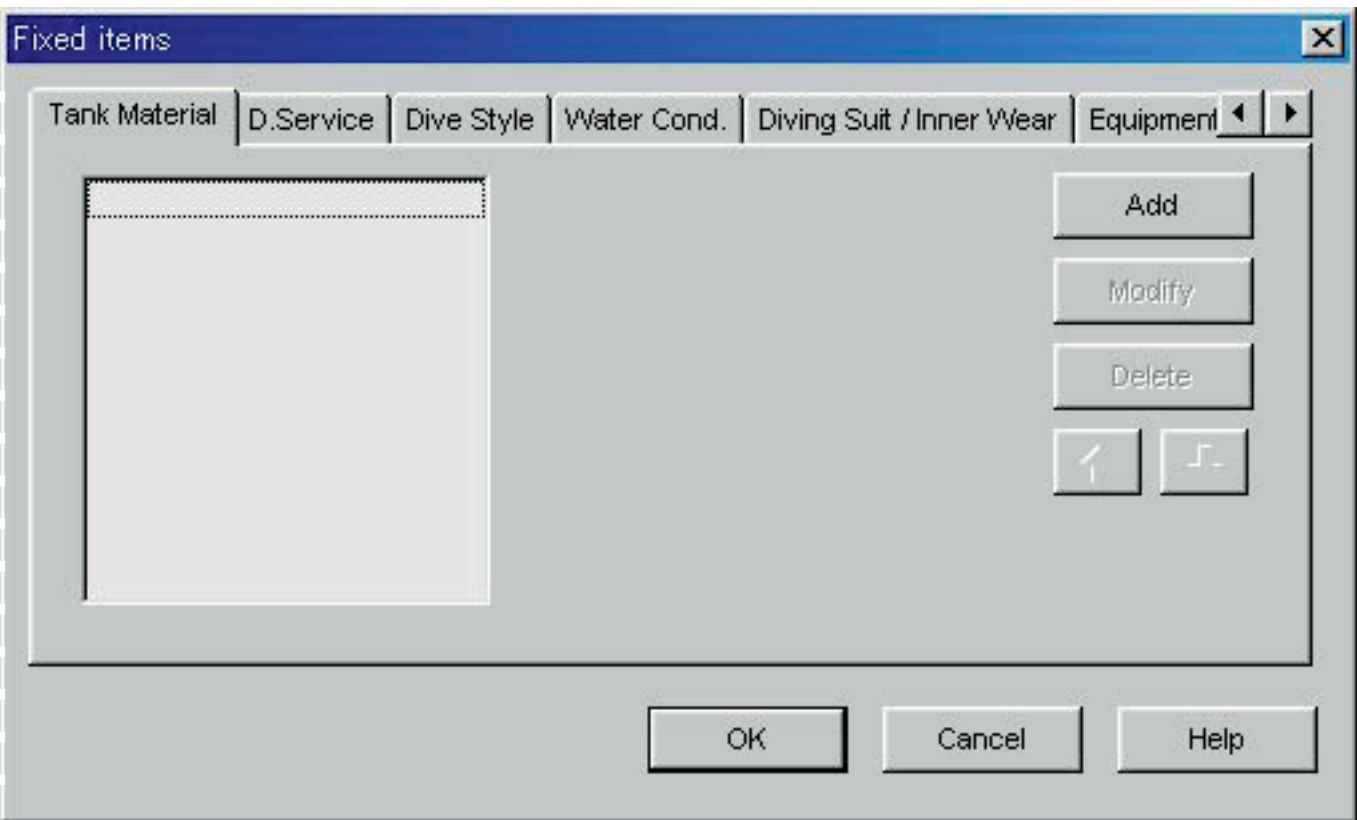

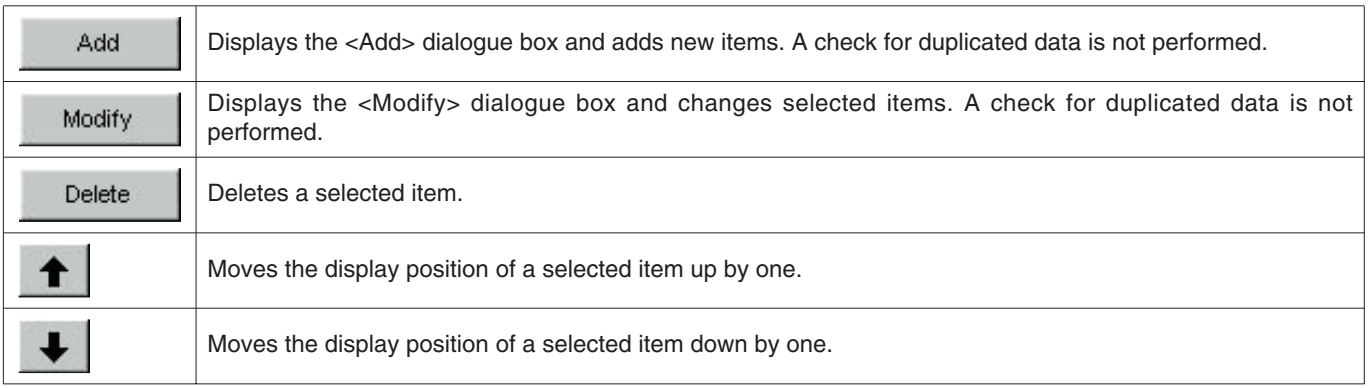

#### <span id="page-23-0"></span>**6.3.4. Diving Service (D.Service)**

The diving service (D.Service) can be entered using up to 20 letters or numbers. A maximum of 100 diving services can be registered.

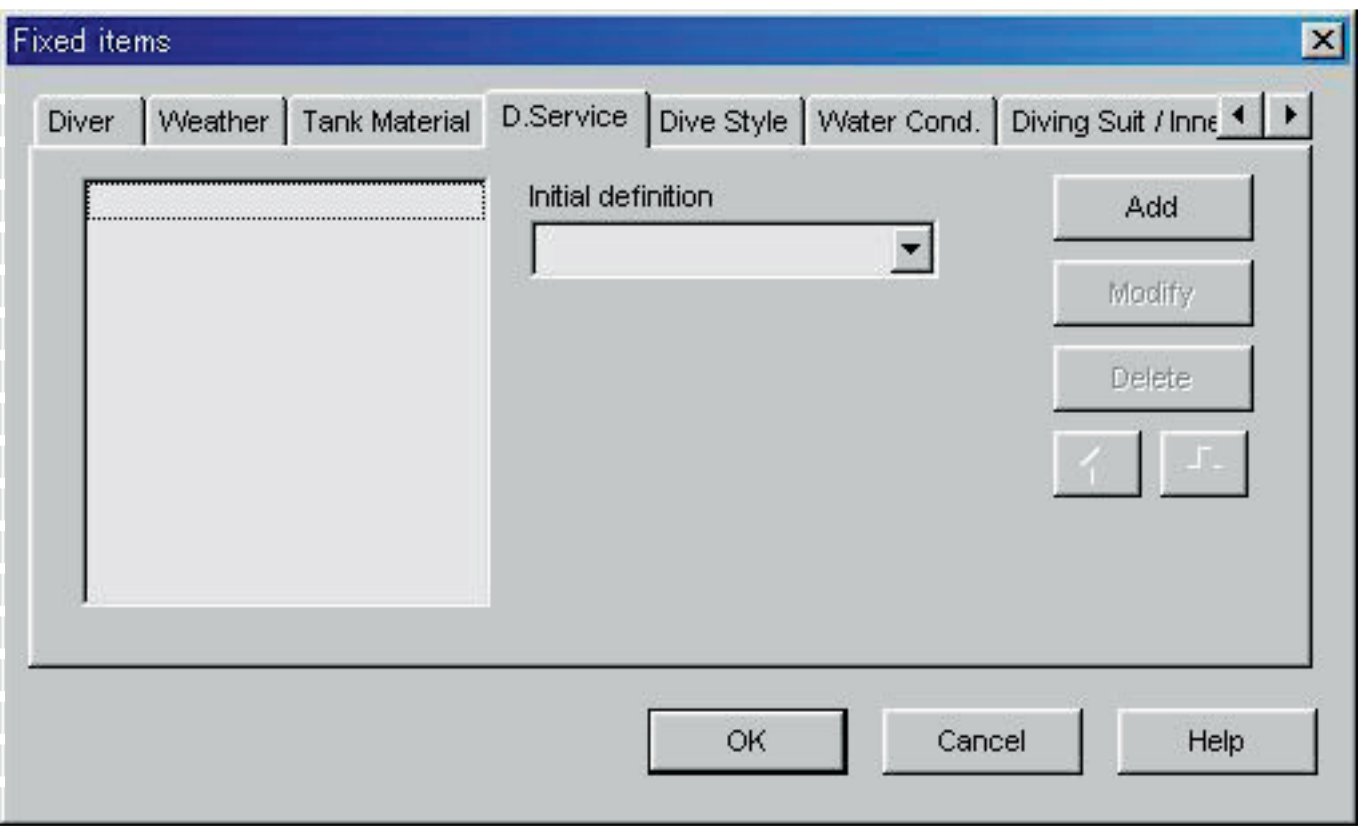

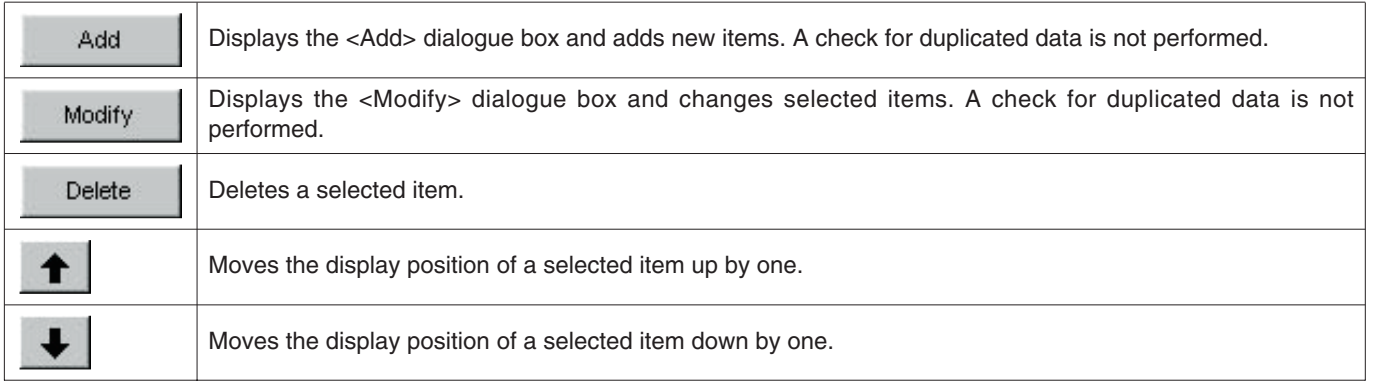

#### <span id="page-24-0"></span>**6.3.5. Dive Style**

Dive style can be entered using up to 10 letters or numbers. A maximum of 100 dive styles can be registered.

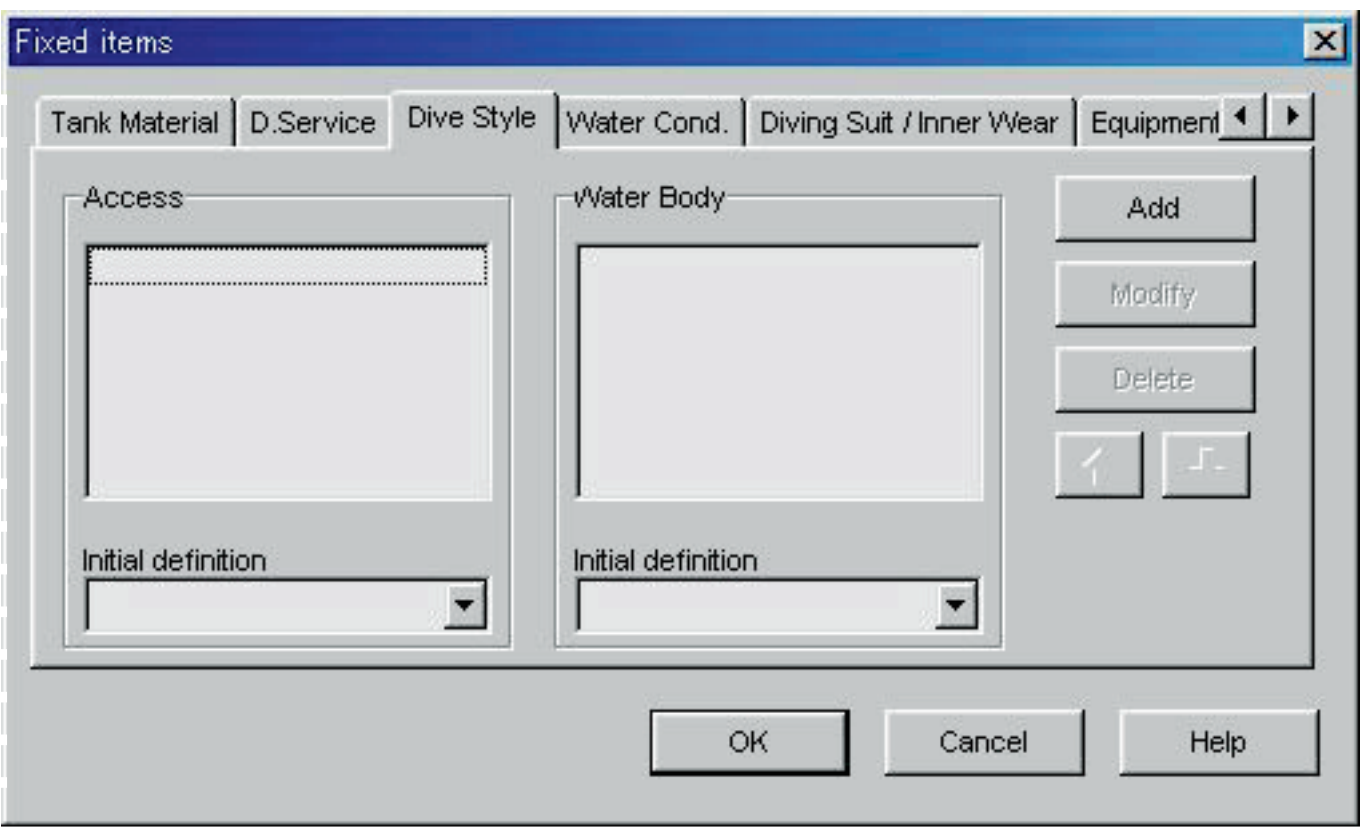

The following operations are available for both <Access> and <Water Body>.

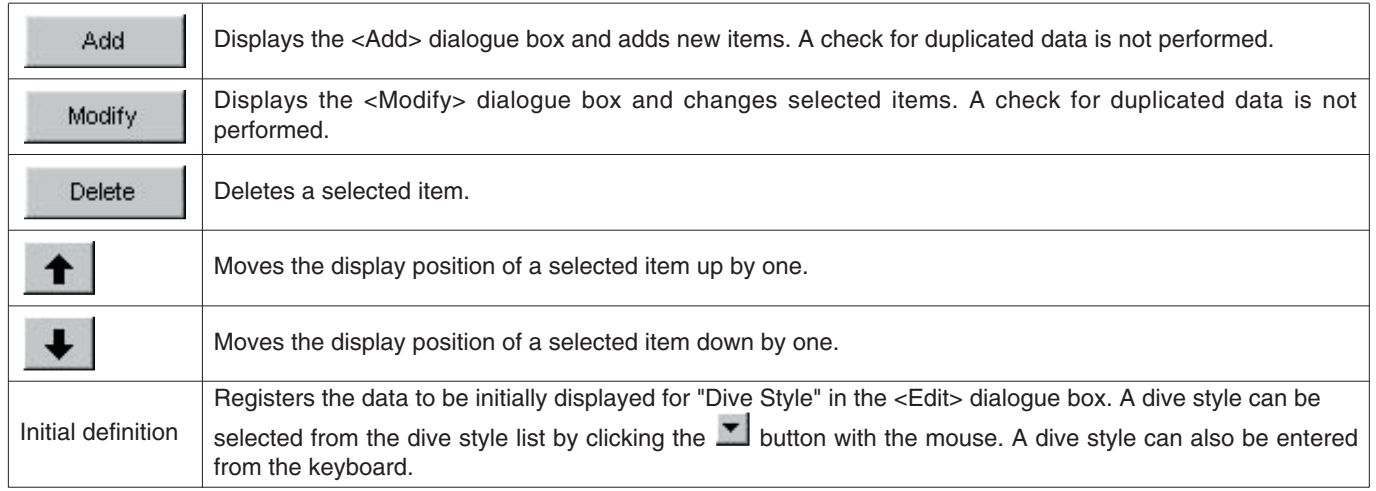

#### <span id="page-25-0"></span>**6.3.6. Water Conditions (Water Cond.)**

Water conditions (Water Cond.) can be entered using up to 10 letters or numbers. A maximum of 100 water conditions can be registered.

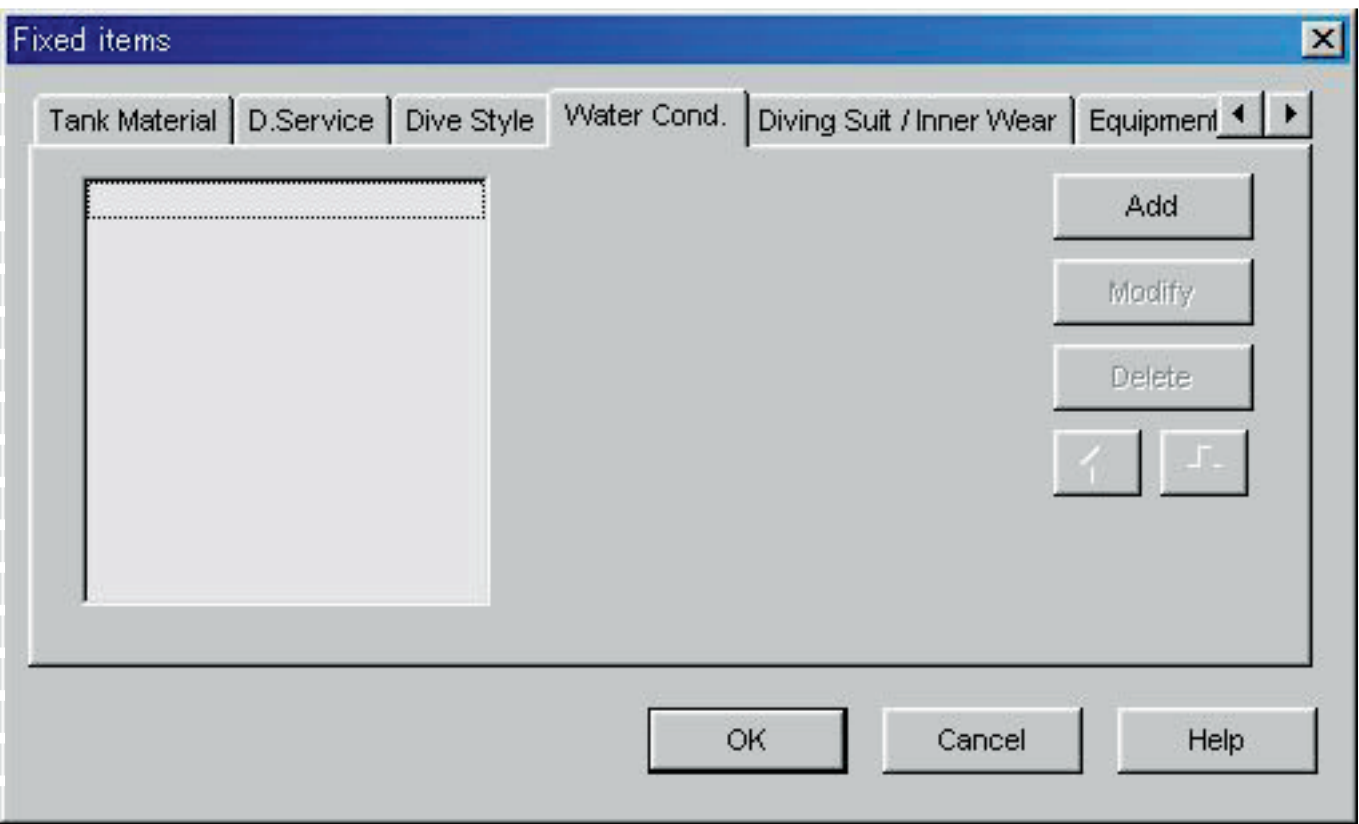

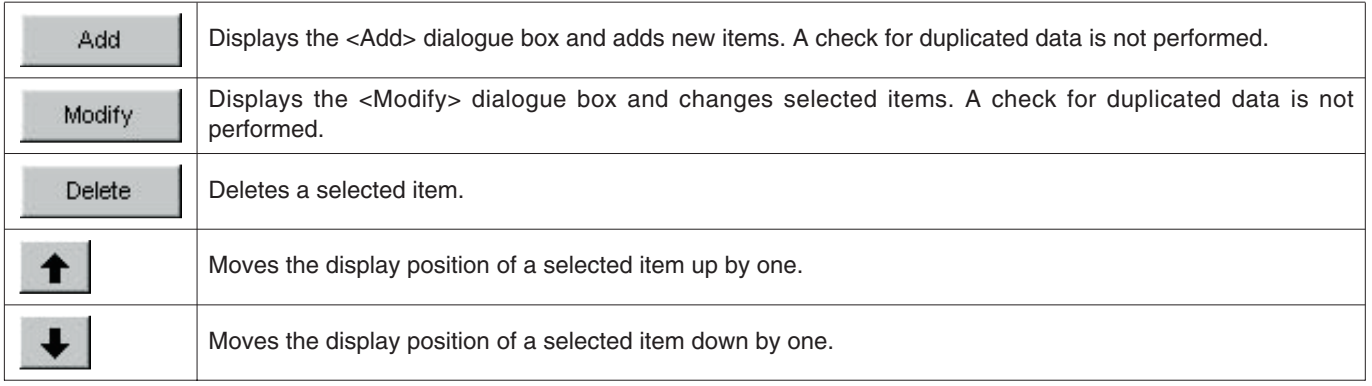

#### <span id="page-26-0"></span>**6.3.7. Diving Suit / Inner Wear**

Diving Suit / Inner Wear can be entered using up to 20 letters or numbers. A maximum of 100 items can be registered.

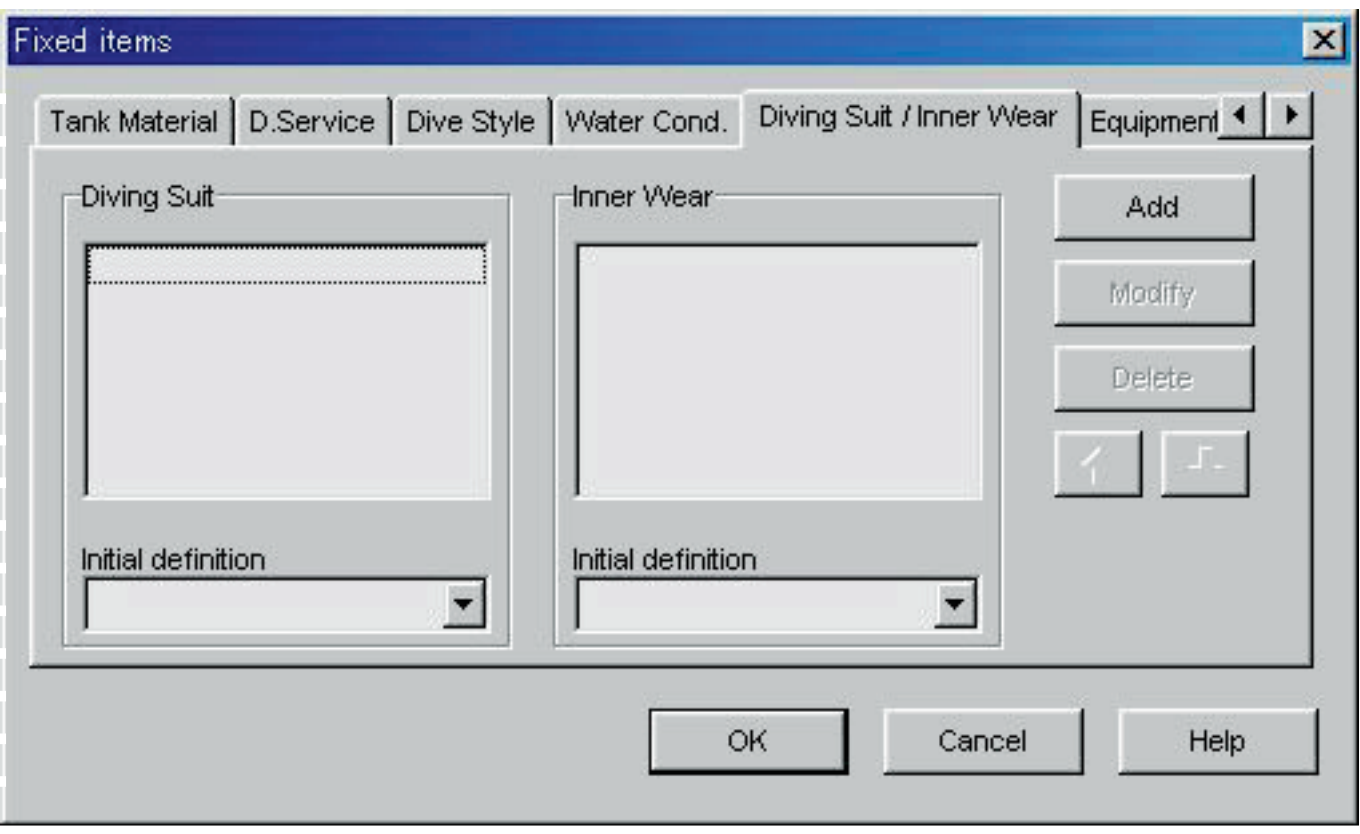

The following operations are available for both Diving Suit and Inner Wear.

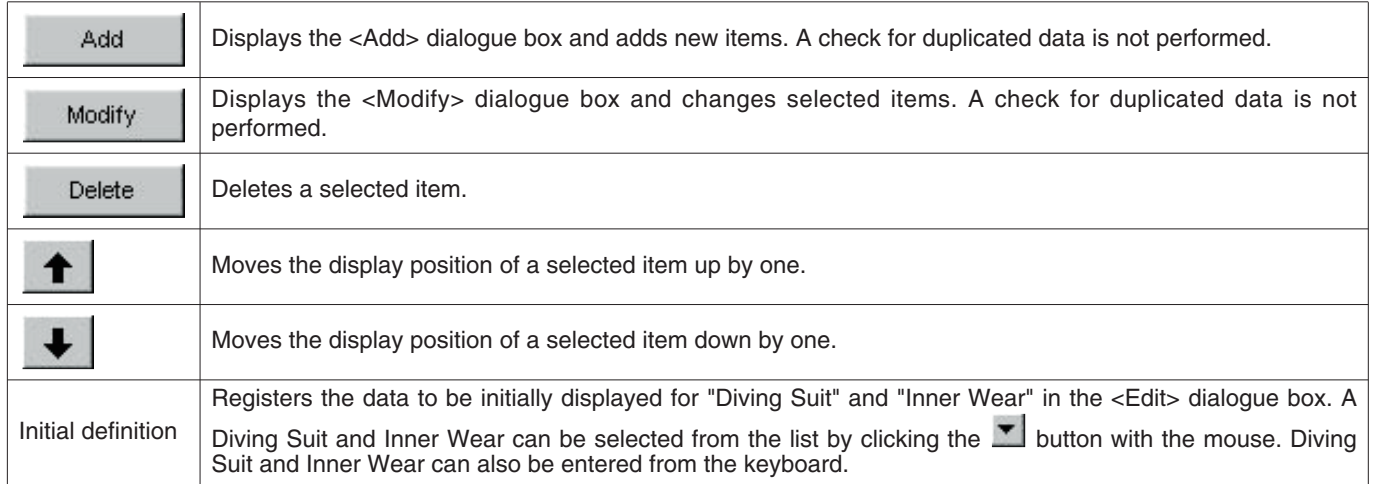

#### <span id="page-27-0"></span>**6.3.8. Equipment**

Equipment can be entered using up to 10 letters or numbers. A maximum of 100 equipment items can be registered.

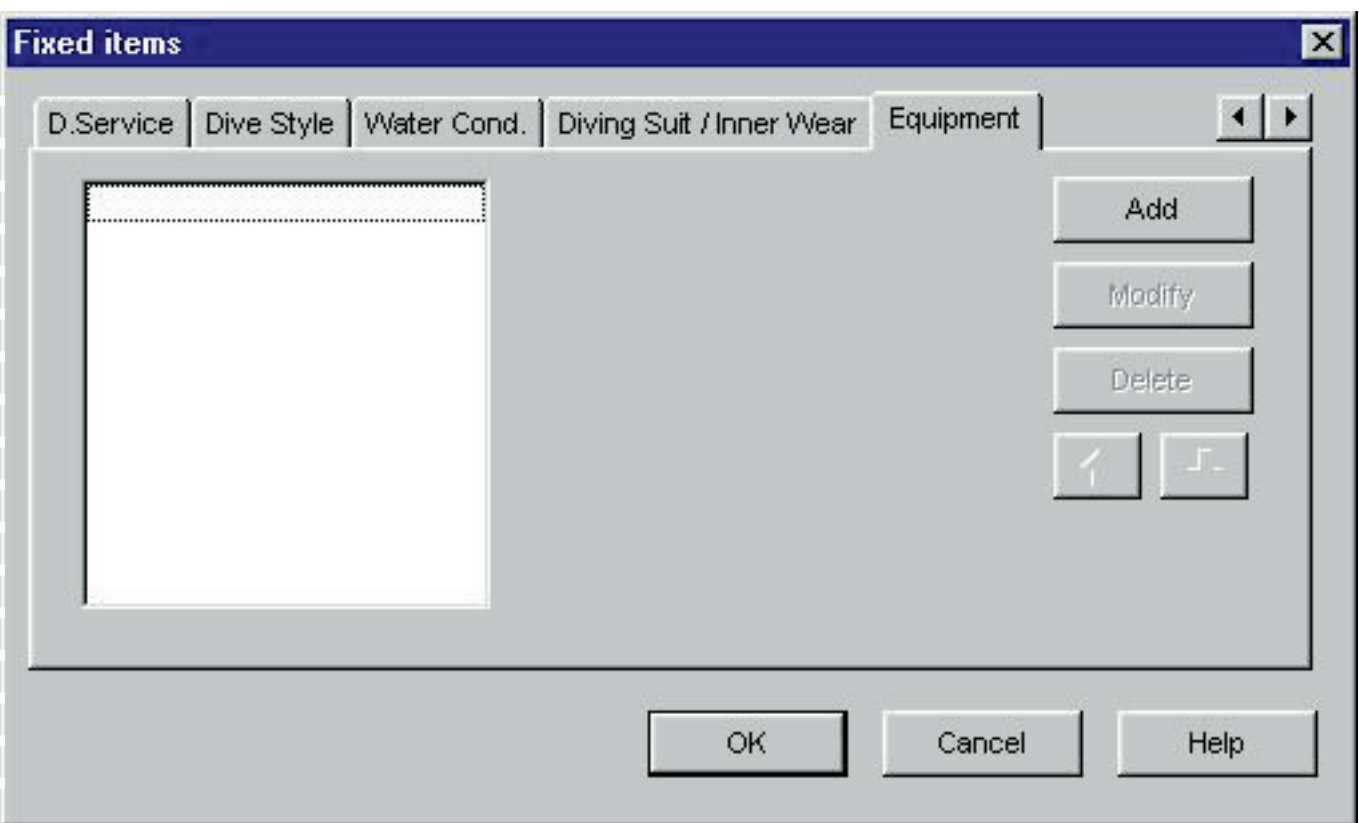

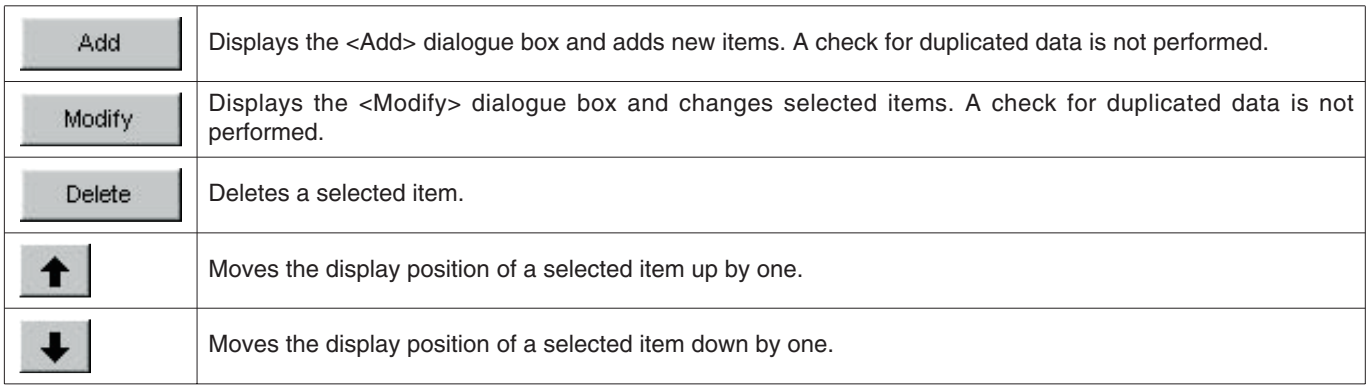

### <span id="page-28-0"></span>**6.4. Dive Locations**

Locations and dive sites to be saved in a log are registered.

The <Dive Locations> dialogue box is displayed when  $[Dive$  Locations  $(\underline{L})]$  is selected from the  $[Preferences (P)]$  menu of the <Main Window>.

Dive sites can be registered while classifying for each location. When a location is selected from the list of locations in the upper left part of the dialogue box, the dive sites registered for each location are displayed in the list of dive sites in the upper right part of the dialogue box.

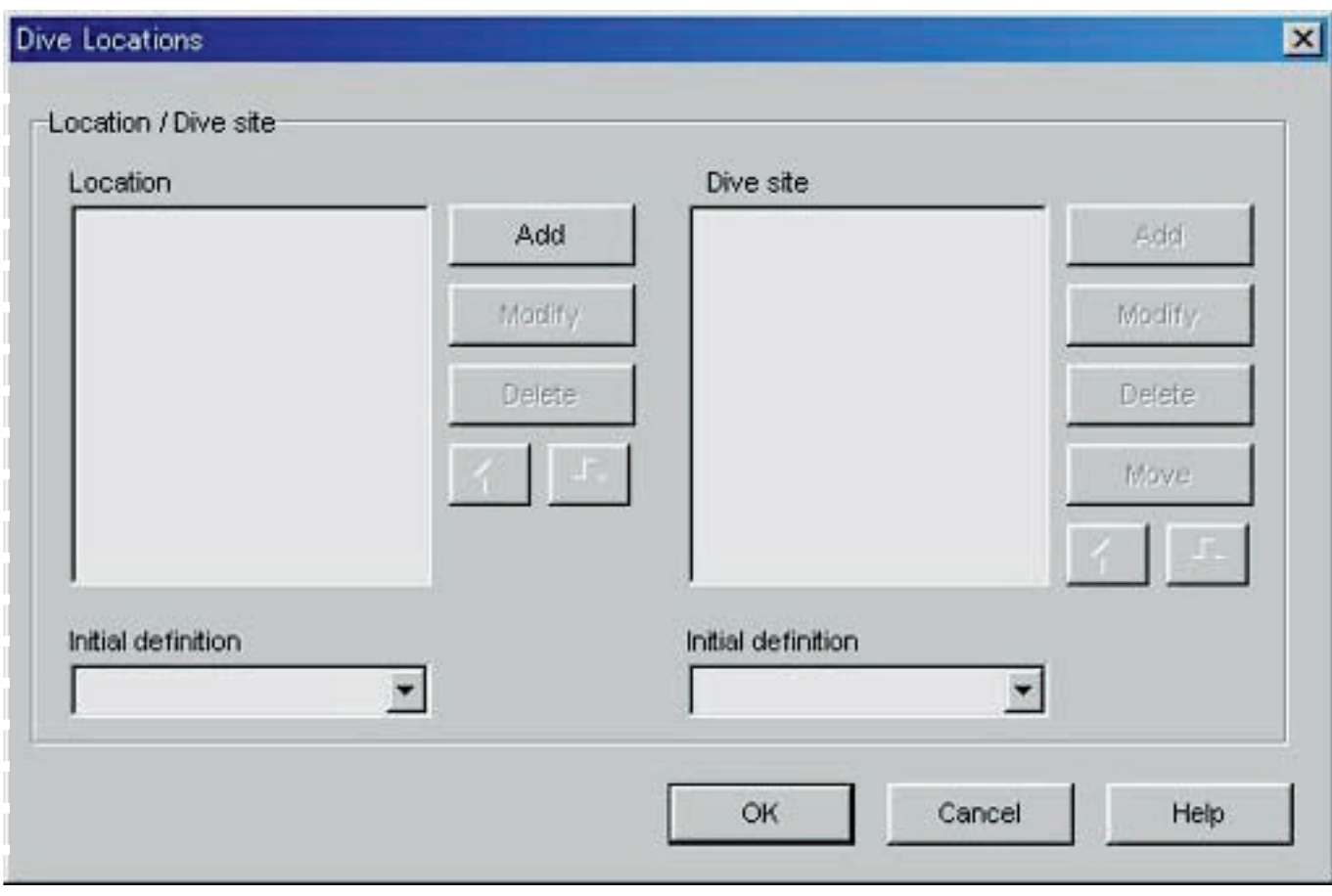

Registration is finalized when the  $\overline{\text{OK}}$  button is clicked with the mouse, after which the program returns to the <Main Window>. Since finalized registration contents are stored in memory by **AQUALAND GRAPH**, it is not necessary to register them each time it is started up.

Changes are canceled by either clicking the  $\Box$  button or clicking the  $\Box$  button in the upper right corner of the dialogue box with the mouse, after which the program returns to the <Main Window>.

Addition or changes to data are made in the <Add> or <Modify> dialogue box.

When data is entered followed by clicking the  $\frac{OK}{D}$  button with the mouse, the program returns to the <Dive Locations> dialogue box, and the edited data is shown in the list.

#### <span id="page-29-0"></span>**6.4.1. Location**

Locations can be entered using up to 20 letters or numbers. A maximum of 1000 locations can be registered.

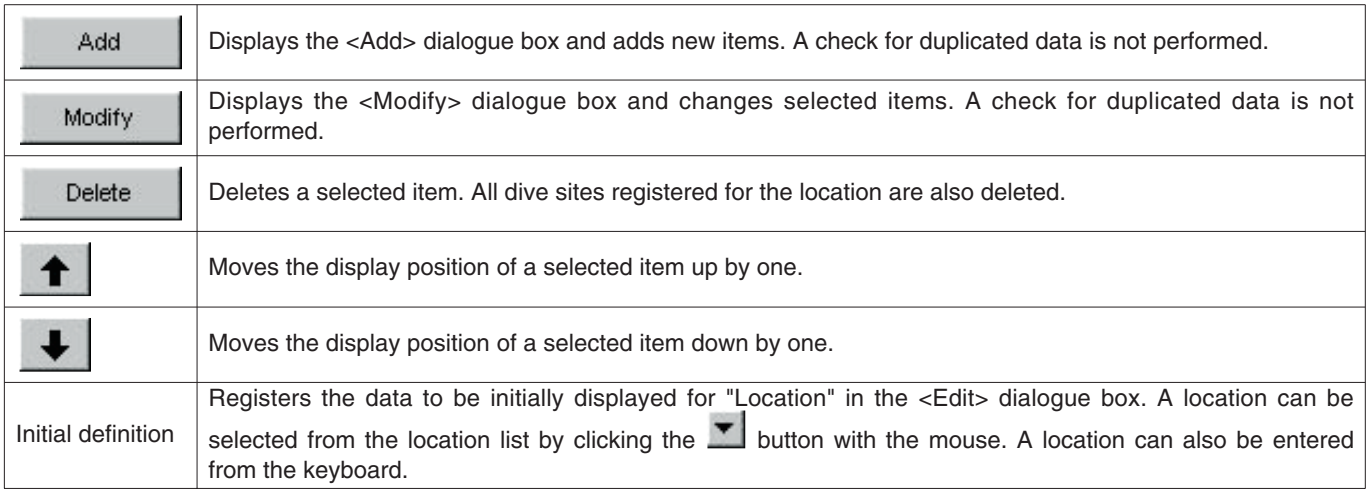

#### <span id="page-29-1"></span>**6.4.2. Dive Site**

Dive sites can be entered using up to 20 letters or numbers. A maximum of 100 dive sites can be registered.

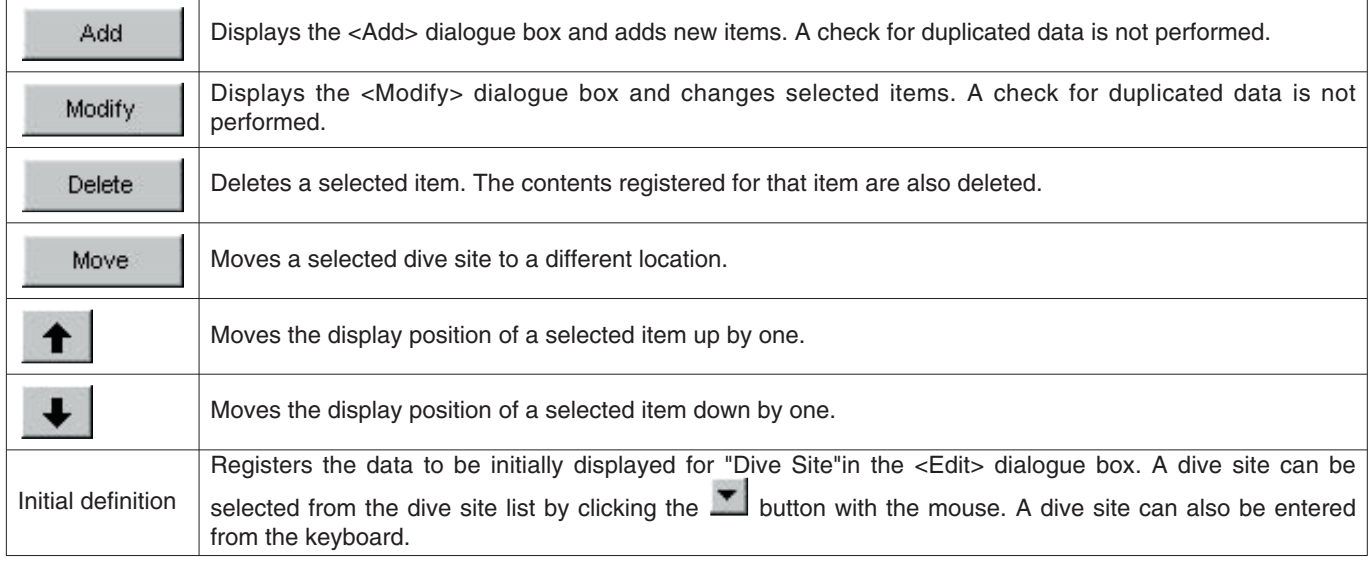

# **7. Transfer**

<span id="page-30-0"></span>Data is transferred from the watch to a personal computer.

The <Transfer> dialogue box is displayed either by clicking the **D**utton from the <Main Window>, or by selecting [Transfer  $(I)$ ] from the [Option  $(Q)$ ] menu.

Clicking the **End** button returns the program to the <Main Window>.

A maximum of 9999 data sets can be stored in a single data save folder. Additional data cannot be stored.

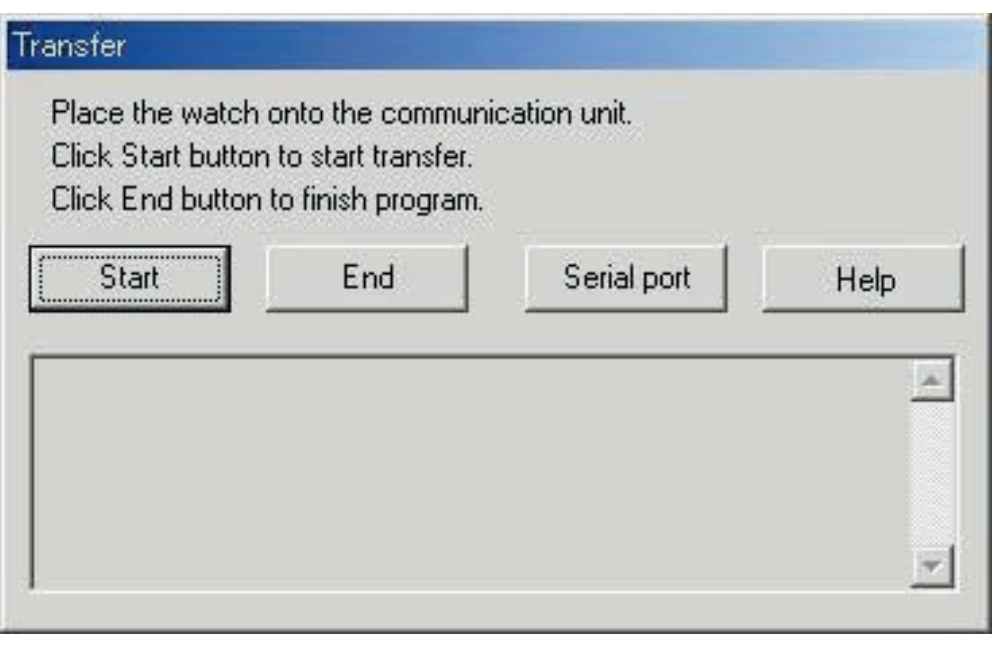

The <Serial port> dialogue box is displayed when the **serial port** button is clicked with the mouse. The number of the serial port is set here that is used to connect Hyper Aqualand and the communication unit from the watch.

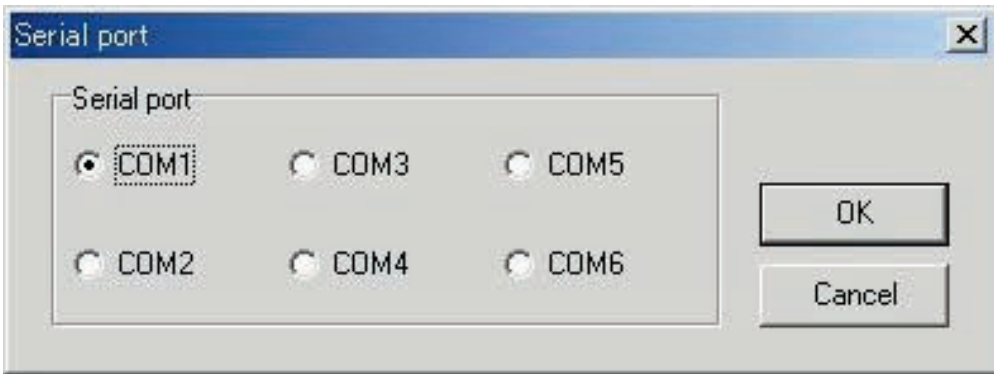

### <span id="page-31-0"></span>**7.1 Connecting the Communication Unit**

<span id="page-31-1"></span>First connect the communication unit (CMUT-01 or CMUT-03) to the serial port of the personal computer in order to transfer data from Hyper Aqualand.Refer to the Hyper Aqualand user's manual for information on using Hyper Aqualand.

### **7.2 Transfer**

**AQUALAND GRAPH** transfers data with Hyper Aqualand attached to the communication unit. Refer to the Hyper Aqualand user's manual for information on using Hyper Aqualand.

- 1. Switch Hyper Aqualand to the transfer mode.
- 2. Operate Hyper Aqualand to call up the data to be transferred.
- 3. Insert the Hyper Aqualand transfer pin into the center connection pin of the three connection pins.
- Start 4. Data is sent from Hyper Aqualand when the **button** is clicked with the mouse, after which the personal computer begins to receive that data. When transfer is completed, a dialogue box is displayed informing the user of completion. If transfer has not been performed properly, a communication error warning message is displayed. If this happens, check the connection of the RS-232C connector and the connection between Hyper Aqualand and the

communication unit. Then click the  $\frac{\text{Start}}{\text{bottom}}$  button again with the mouse.

5.When transferring different data, repeat the above procedure starting from step 2. If Hyper Aqualand is not in the transfer mode, repeat the procedure starting from step 1.

# **8. Add Log Data**

<span id="page-32-0"></span>Log data can be added to data that has been transferred from the watch.

When the **Button of the <Main Window>** is clicked with the mouse or [Edit (E)] of the [Files (E)] menu is selected, the <Edit> dialogue box is displayed for the log currently displayed.

The portion of transferred data pertaining to a log that has been created by transferring data from the watch cannot be edited.

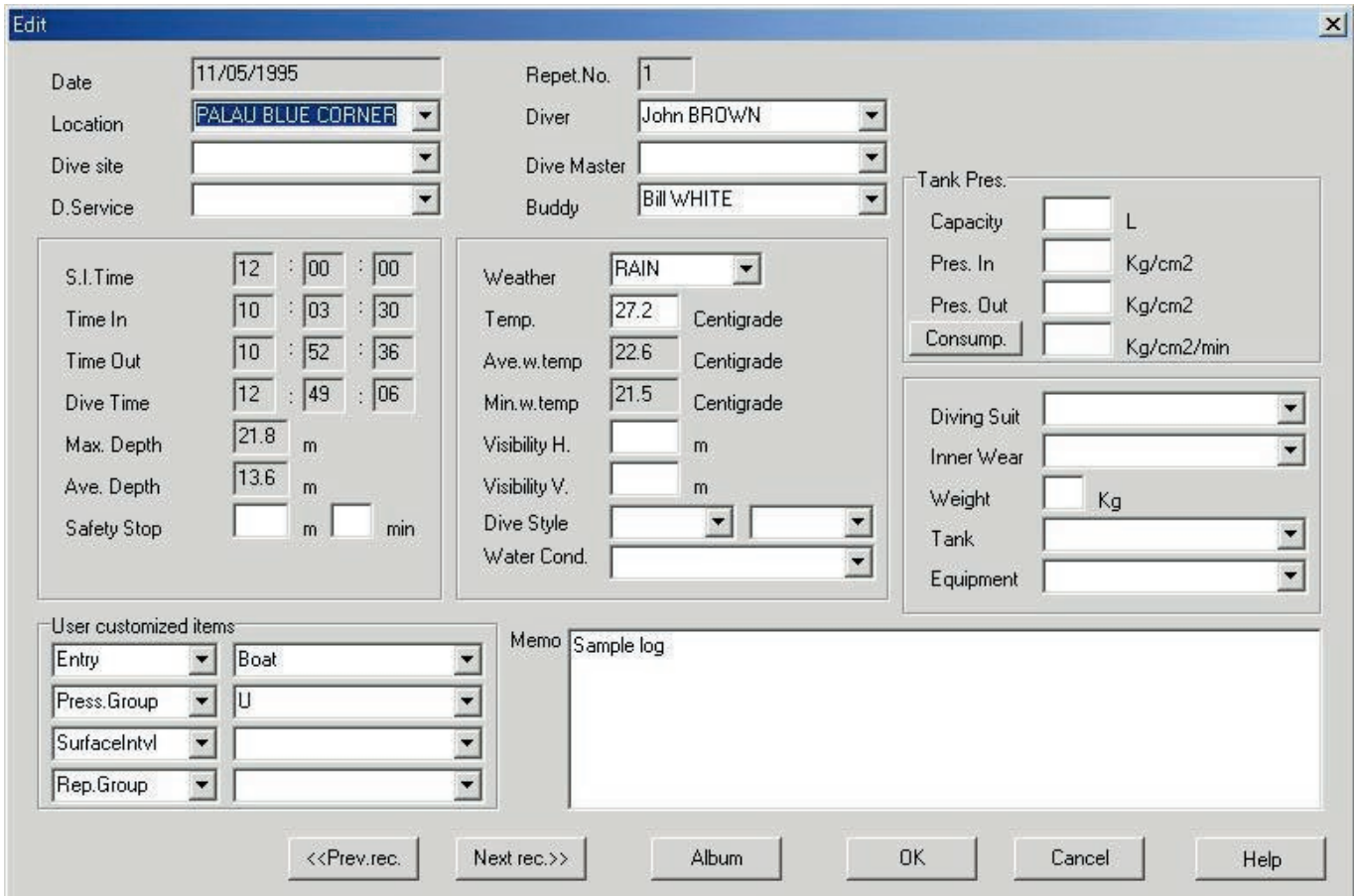

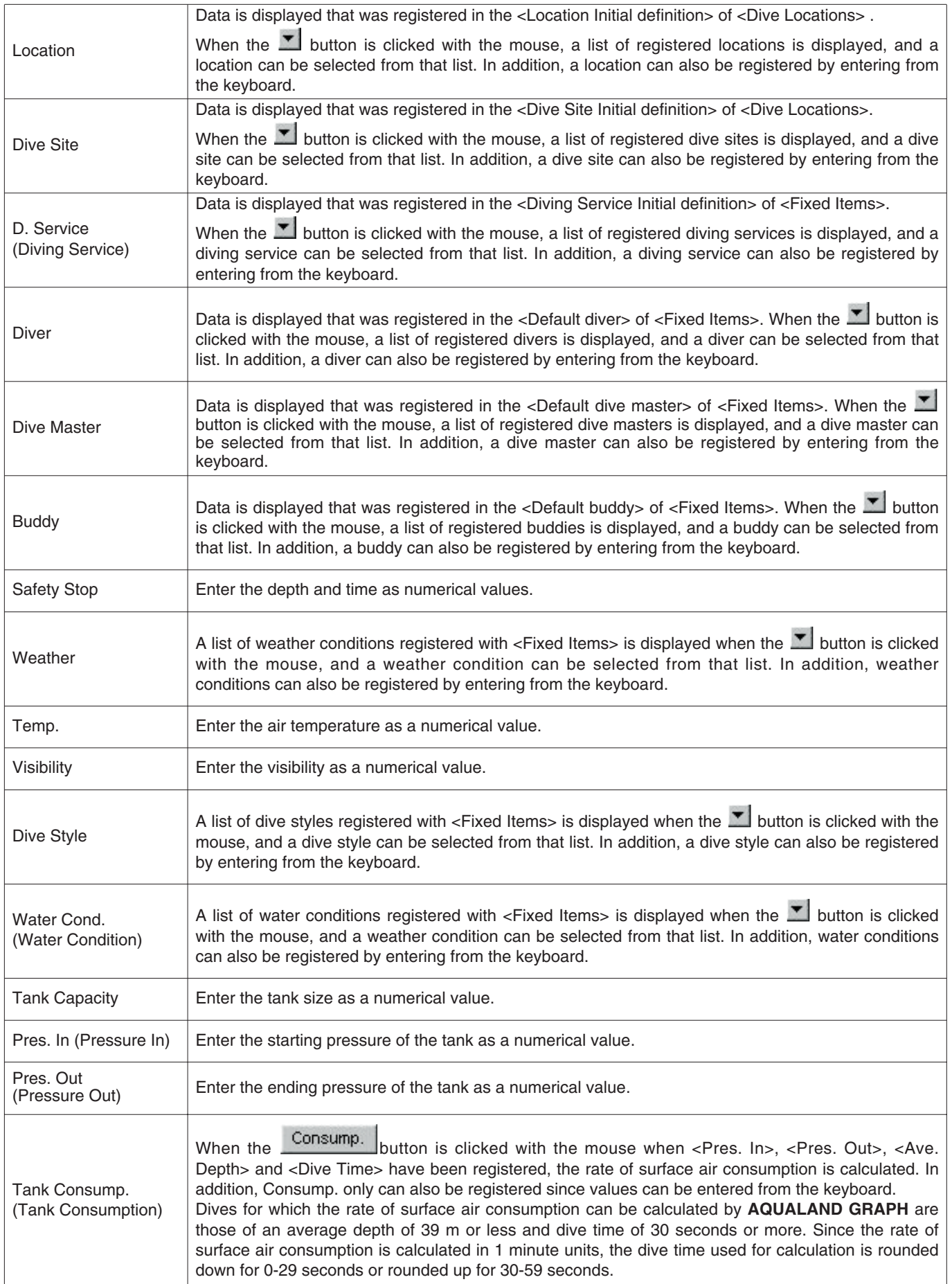

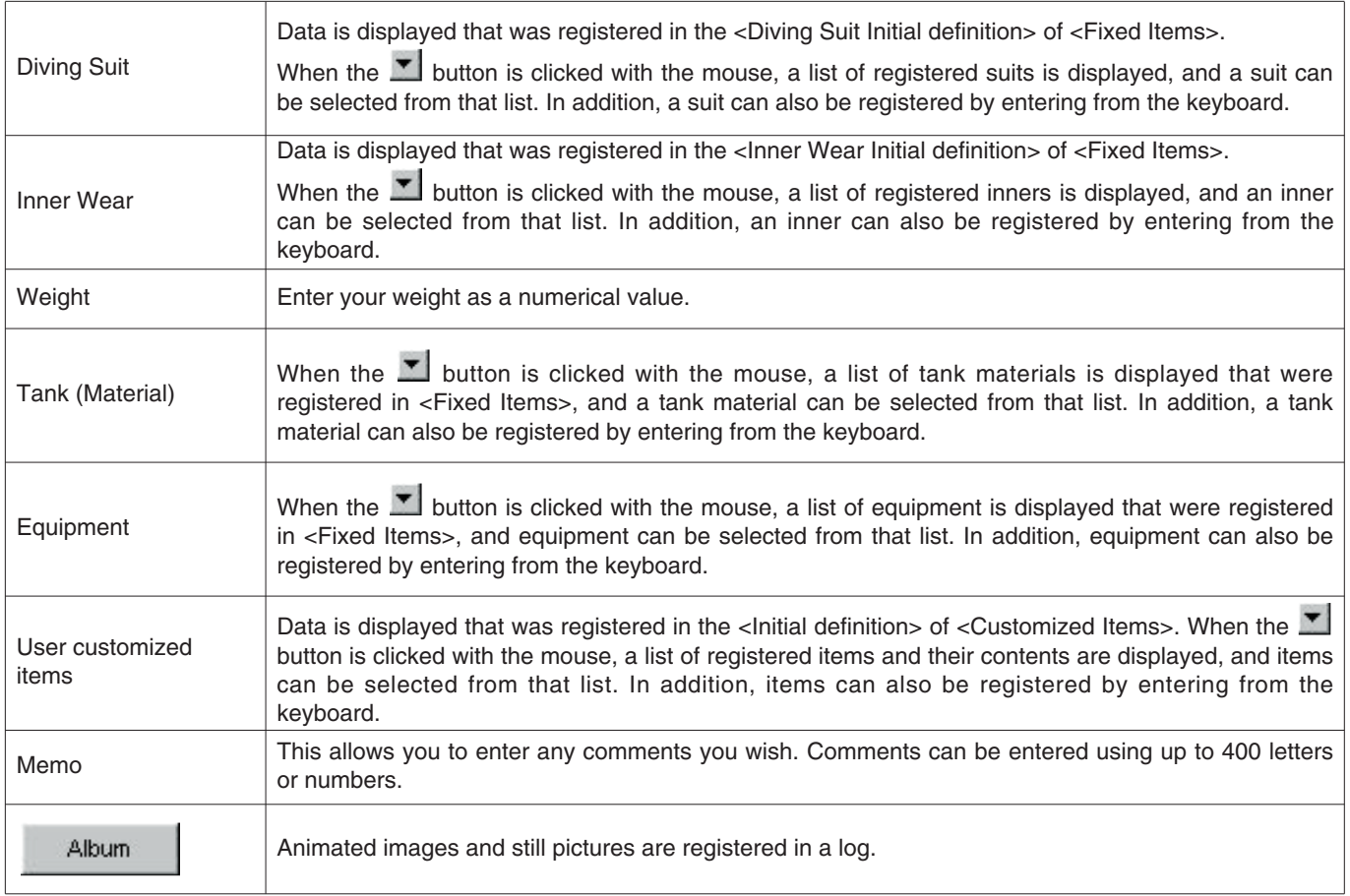

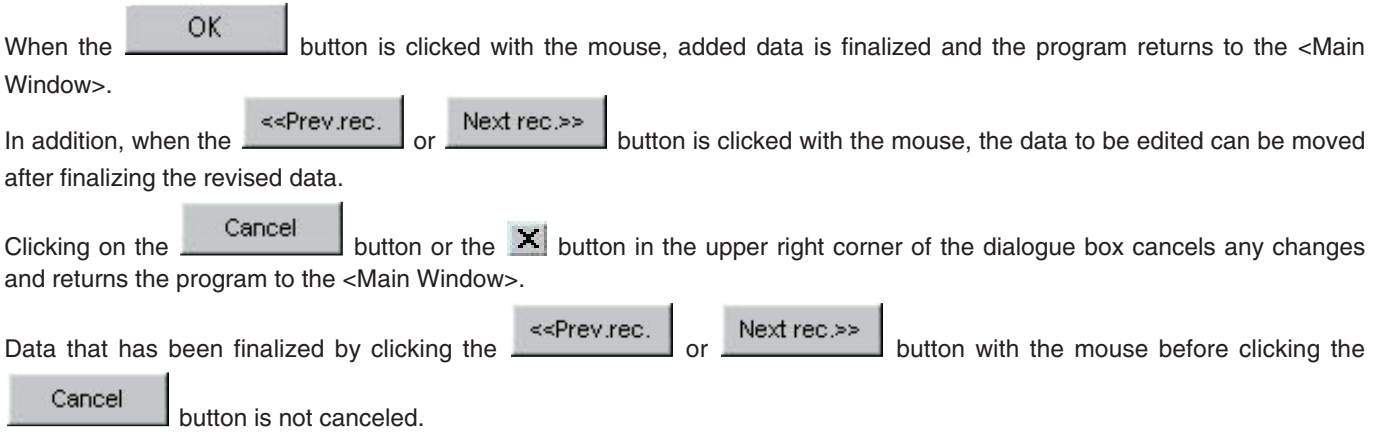

### <span id="page-35-0"></span>**8.1. Create New Log**

A new log is created without transferring data from the watch. This is performed when you want to retain a log even though there is no data to be transferred, such as when diving without wearing the watch. Since there is no data transferred from the watch, graphs of logs created with this function cannot be displayed.

An empty <Create New Log> dialogue box is displayed either when the **button of the <Main Window>** is clicked with the mouse or [Create New log  $(\underline{N})$ ] is selected from the [Files  $(\underline{F})$ ] menu.

Changes are canceled by either clicking the **button** or clicking the **X** button in the upper right corner of the dialogue box with the mouse, after which the program returns to the <Main Window>.

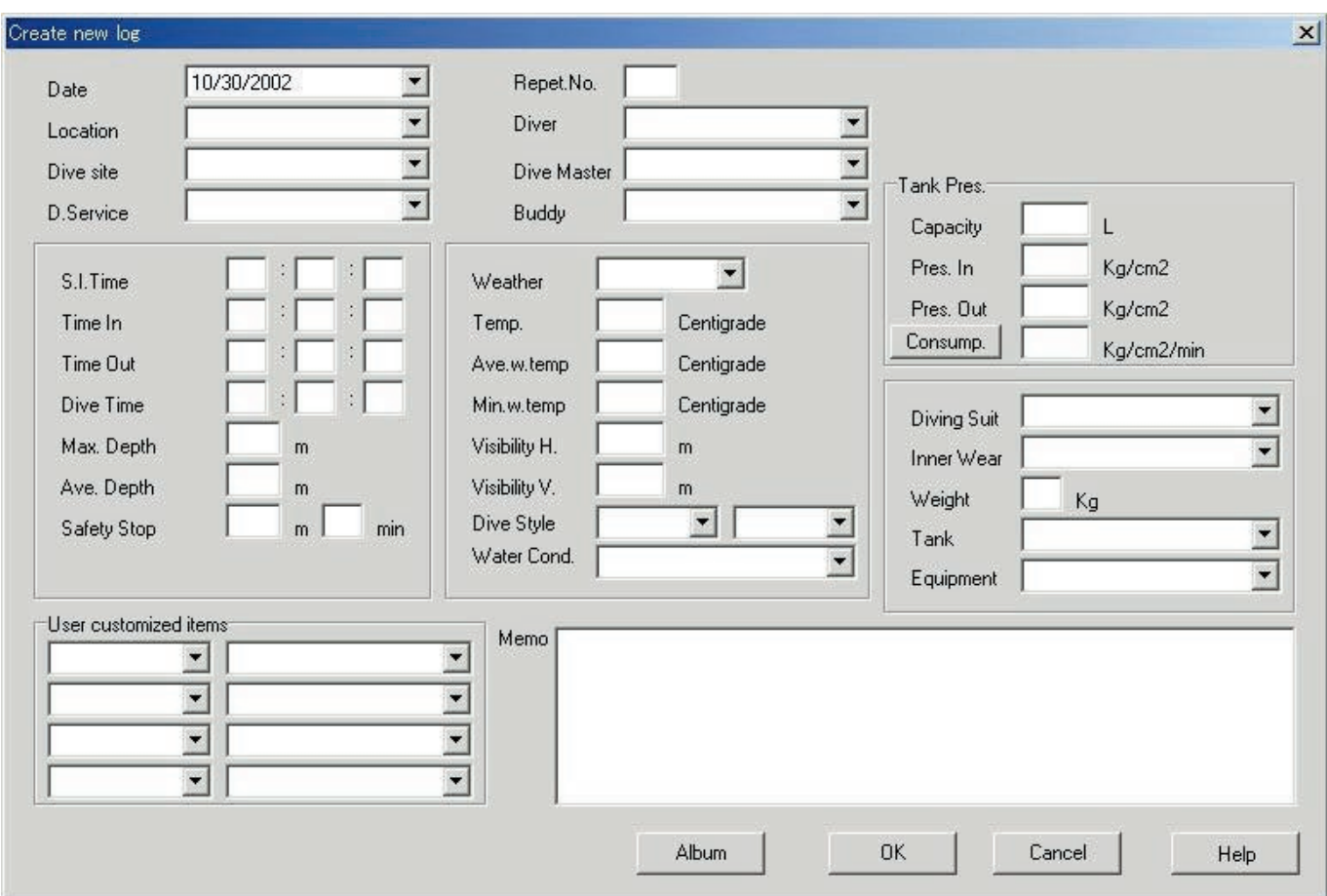

Since <Date> and <Repet. No.> are required items, data cannot be registered unless these items are entered.

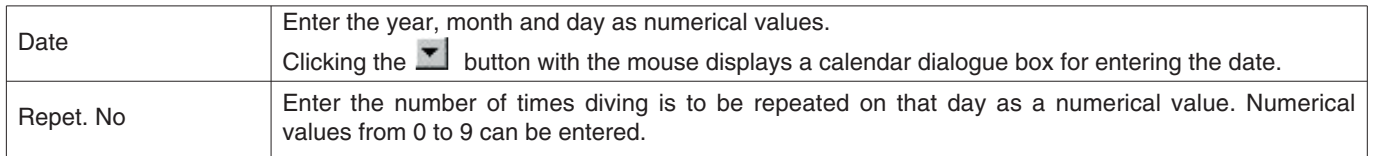

Although data can be entered in the same manner as Add Log Data, the following data can also be entered here.

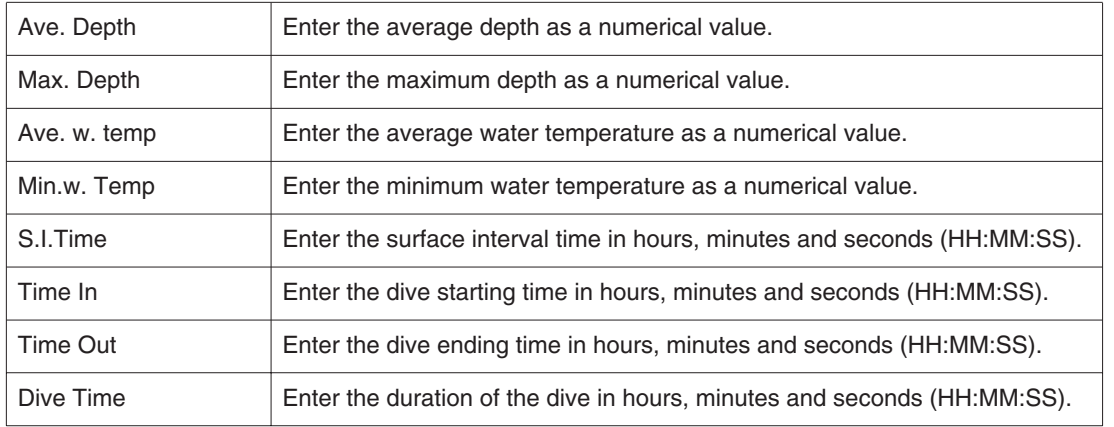

Data is registered by entering the required data and pressing the **button**. When registration is completed, a dialogue box is displayed asking whether or not an additional new log is to be created.

The program returns to the <Main Window> if the  $\underline{\mathbb{N}}$ <sup>o</sup> button is clicked with the mouse.

<span id="page-36-0"></span>If the  $\frac{Y_{\text{ES}}}{Y}$  button is clicked with the mouse, the program returns to the <Create New Log> dialogue box. The data previously entered in the <Create New Log> dialogue box is displayed at this time.

### **8.2. Edit**

The currently selected log is edited.

The <Edit> dialogue box of the log that is currently selected is displayed when the **button** of the <Main Window> is clicked with the mouse or when  $[Edit(E)]$  is selected from the  $[Files(E)]$  menu.

<span id="page-36-1"></span>Although the basic procedure is the same as that for Add Log Data, the portion of the data that has been transferred for a log that has been created by transferring data from the watch cannot be edited.

#### **8.3. Delete**

Log data that you want to delete is selected from the Diving List after switching the <Main Window> to the Diving List. The selected log data is deleted by selecting [Delete  $(D)$ ] from the [Files  $(E)$ ] menu.

### <span id="page-37-0"></span>**8.4. Edit Album**

Still pictures and animated images are registered.

When the **button** is clicked with the mouse, image registration is finalized and the program returns to the <Main Window>. Registered images are displayed in the Album Display Area of the <Main Window> as thumbnails.

Registration is canceled by either clicking the **button** or clicking the **X** button in the upper right corner of the dialogue box with the mouse, after which the program returns to the <Main Window>.

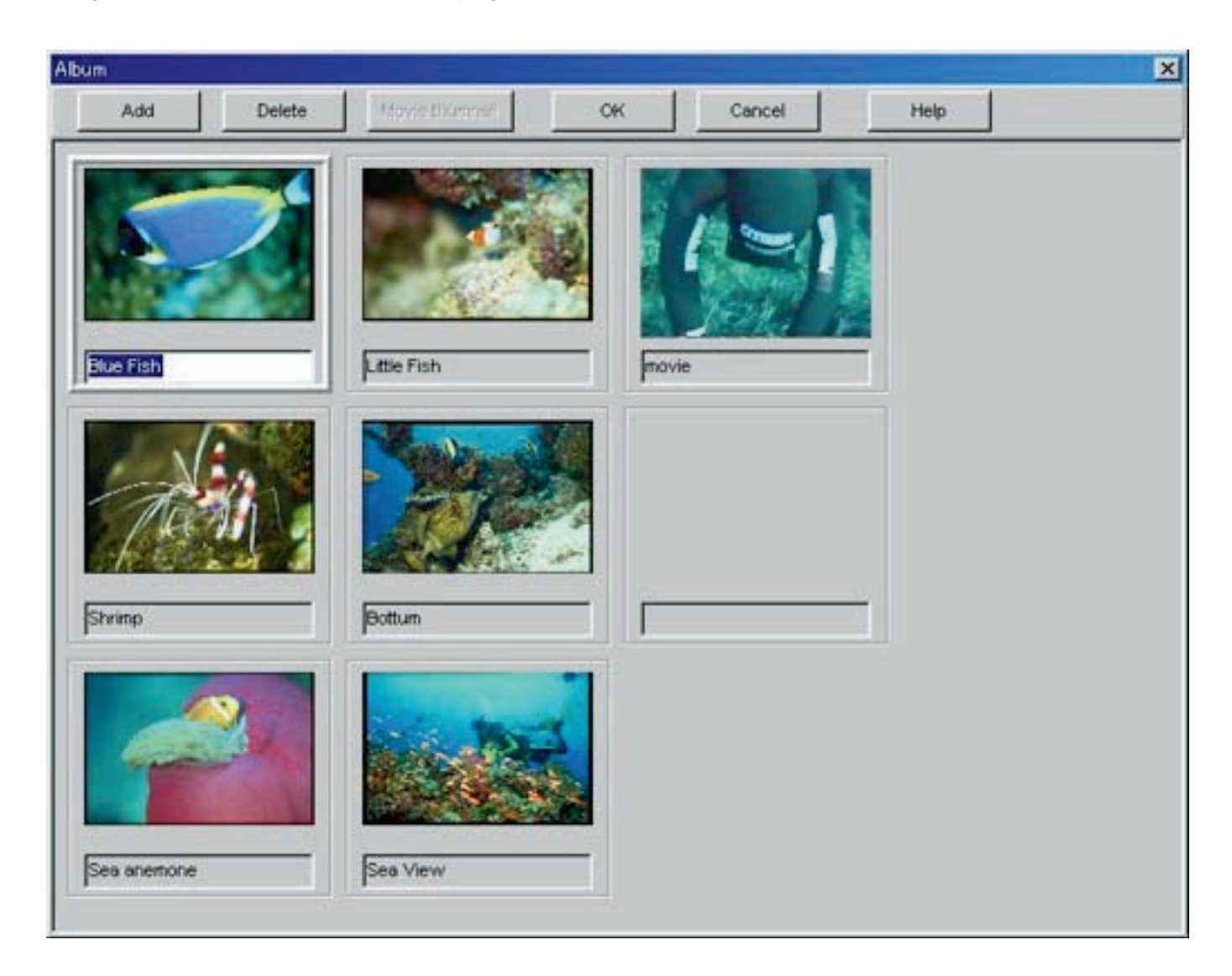

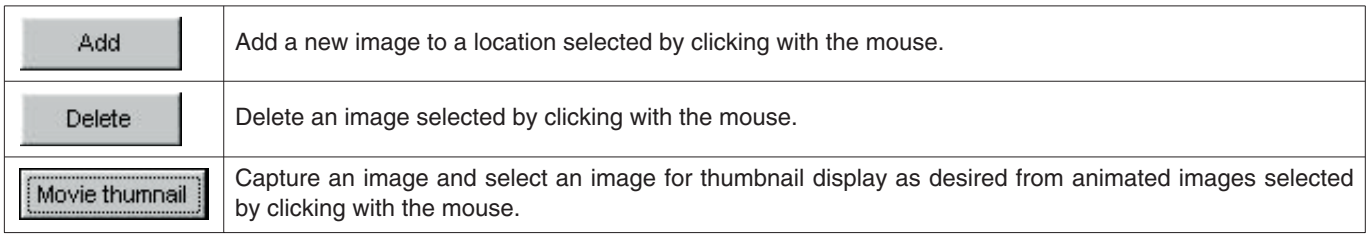

#### <span id="page-38-0"></span>**8.4.1. Add Image**

Select a location at which you want to add an image by clicking with the mouse. The image is added at the selected location.

Add When the **button** is clicked with the mouse, a dialogue box for selecting a file is displayed. Select the image file you want to register.

Files of still pictures that can be registered are JPEG / BMP files.

Files of animated images that can be registered are AVI files that can be played back with your personal computer.

<span id="page-38-1"></span>A dialogue box for changing the thumbnails is displayed when an animated image file has been added. (refer to section "8.4.3. Change Thumbnails" for further details)

#### **8.4.2. Delete Image**

Select an image you want to delete by clicking with the mouse.

<span id="page-38-2"></span>The selected image is deleted when the **button** button is clicked with the mouse.

#### **8.4.3. Change Thumbnails**

Images of animated image files for thumbnail display can be designated by capturing an arbitrary image among the animated images.

The displayed image is designated as a thumbnail image when the  $\sim 0$ K button is clicked with the mouse.

Thumbnails are left unchanged by either clicking the  $\Box$  button or the  $\Box$  button in the upper right corner of the dialogue box.

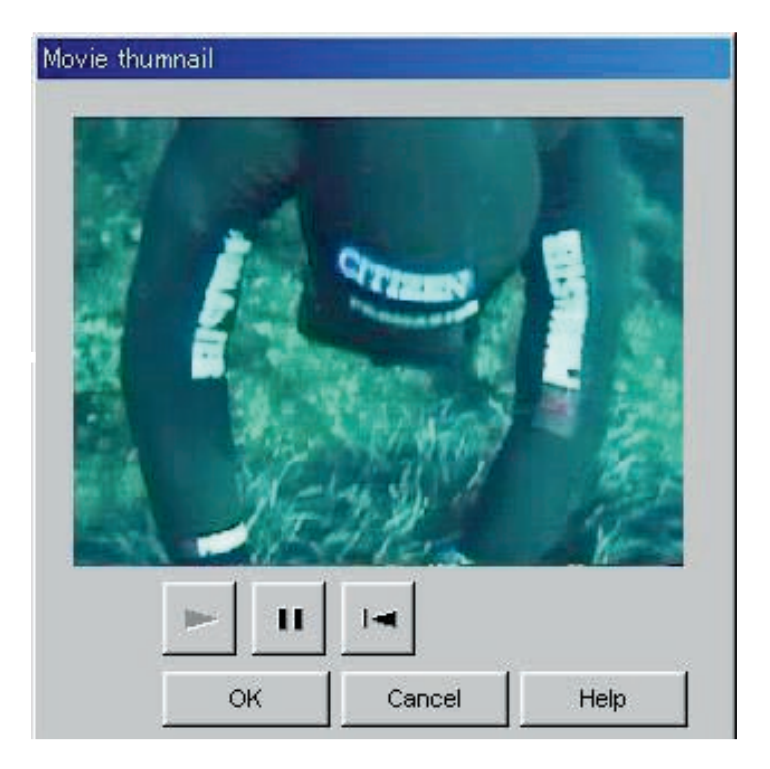

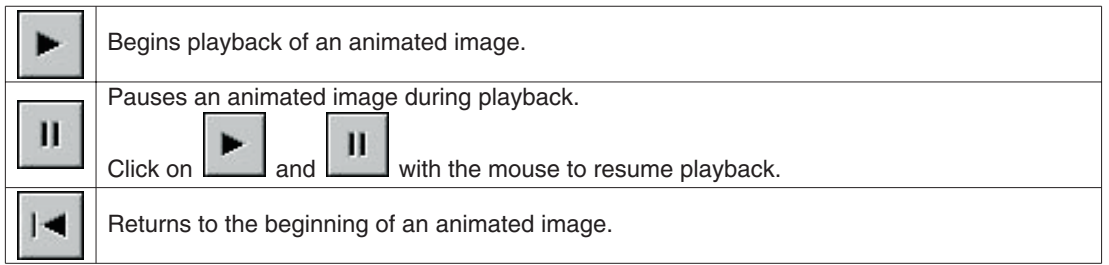

#### <span id="page-39-0"></span>**8.4.4. Import Log**

Log data is imported.

The <Select Folder> dialogue box is displayed when  $[Import Log ([]]$  is selected from the  $[Option (O)]$  menu of the <Main Window>. (refer to section "6.1.6. Select Folder" for further details).

Both exported data and data from an older version can be imported.

- \* Data is loaded when a folder is designated in which exported data of **AQUALAND GRAPH Ver. 2.0** or **Ver. 2.1** has been saved.
- \* Data is loaded when a folder is designated in which **AQUALAND GRAPH Ver. 2.0** or **Ver. 2.1** log data has been saved.
- \* Data is loaded when a folder is designated in which data of **AQUALAND GRAPH for Windows Ver.1** has been saved. Original data is not deleted.
- \* Data is loaded when a folder is designated in which DOS data has been saved.

#### <span id="page-39-1"></span>**8.4.5. Export Log**

#### **AQUALAND GRAPH** data is exported.

The <Export Log> dialogue box is displayed when the diving data you want to export is selected from the <Diving List> of the

<Main Window>, and either the **button is clicked with the mouse or [Export Log (E)]** is selected from the [Option (O)] menu.

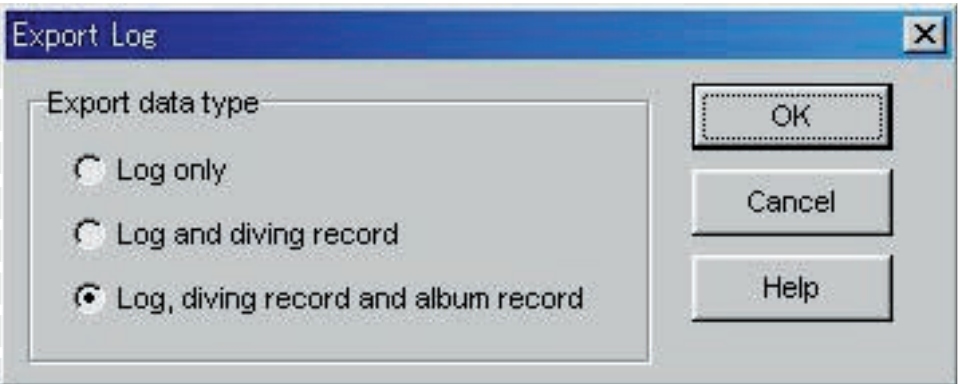

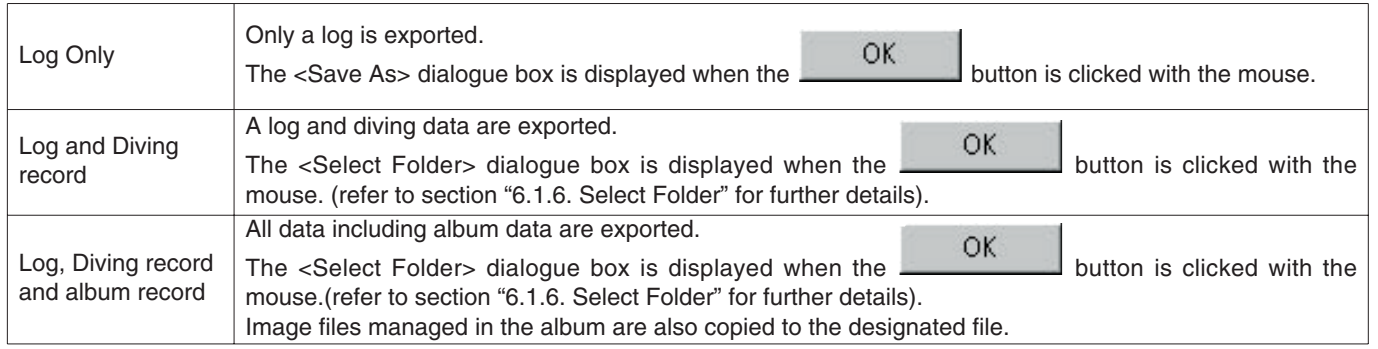

Files exported with "Log Only" cannot be imported with **AQUALAND GRAPH**. In order to import files with **AQUALAND GRAPH**, export files with "Log and Diving record" or "Log, Diving record and album record".

# **9. Diving List**

<span id="page-40-1"></span><span id="page-40-0"></span>Switch the display if the <Main Window> is in the Album Display Mode.

#### **9.1. Sort**

<span id="page-40-2"></span>When any of the items displayed in the <Diving List> are clicked with the mouse, data is sorted using that item as the key. The order of sorting is changed back and forth between ascending order and descending order each time the mouse is clicked.

### **9.2. Select Log Item**

The <Select Log Item> dialogue box is displayed when [Select Log Item (I)] is selected from the [Display (L)] menu of the <Main Window>.

Items to be displayed in the <Diving List> can then be selected. The items displayed in the list of items on the right side of the display are the items that are actually displayed.

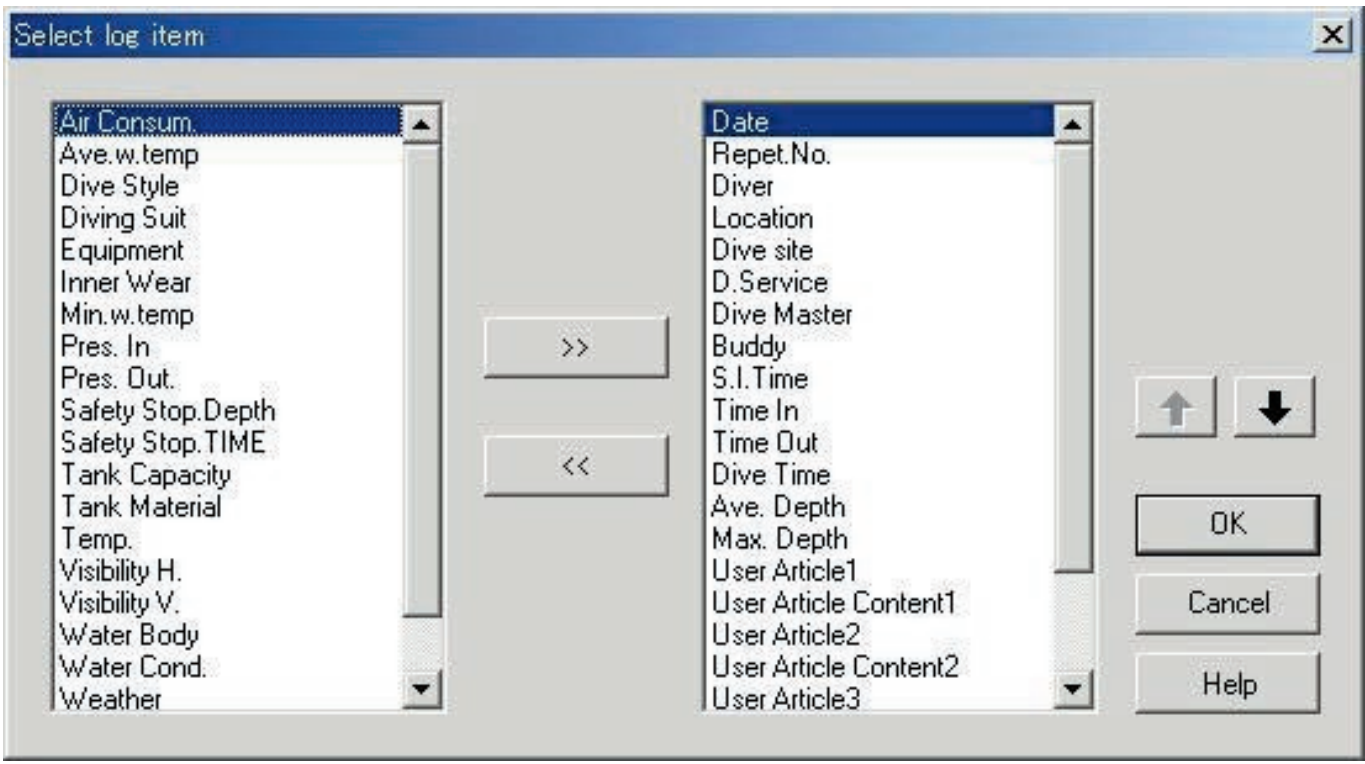

Registration is finalized when the  $\frac{OK}{B}$  button is clicked with the mouse, after which the program returns to the <Main Window>. Since finalized registration contents are stored in memory by **AQUALAND GRAPH**, it is not necessary to register them each time it is started up.

Changes are canceled by either clicking the **button** or clicking the **x** button in the upper right corner of the dialogue box with the mouse, after which the program returns to the <Main Window>.

#### **Addition of Displayed Items**

When an item that you want to be displayed is selected from the list of items on the left side of the display and the

button is clicked with the mouse, the selected item moves to the list on the right side of the display.

#### **Deletion of Displayed Items**

When an item that you no longer want to be displayed is selected from the list of items on the right of the display and the

 $\ll$ 

 $\rightarrow$ 

button is clicked with the mouse, the selected item moves to the list on the left side of the display.

#### **Changing Position of Displayed Items**

You can change the display position of an item by selecting the item for which you want to change the position from the list of

<span id="page-41-0"></span>items on the right side of the display and clicking the  $\Box$  or  $\Box$  button with the mouse.

### **9.3. Search**

A search is made of the <Diving List> to display only the data that matches a designated key.

The <Search> dialogue box is displayed when the  $\Box$  button of the <Main Window> is clicked with the mouse or [Search]

 $(S)$ ] is selected from the [Display (L)] menu. When search conditions are specified and the button is clicked with the mouse, a list of data is displayed that contains the matching letters.

However, all data containing letters that you want to search for that item is displayed. For example, in the case of entering the letters "john" when searching for divers, all divers containing the letters "john" in their name will be displayed, such as "Johnston", "Johnson", "Upjohn" and "John Smith".

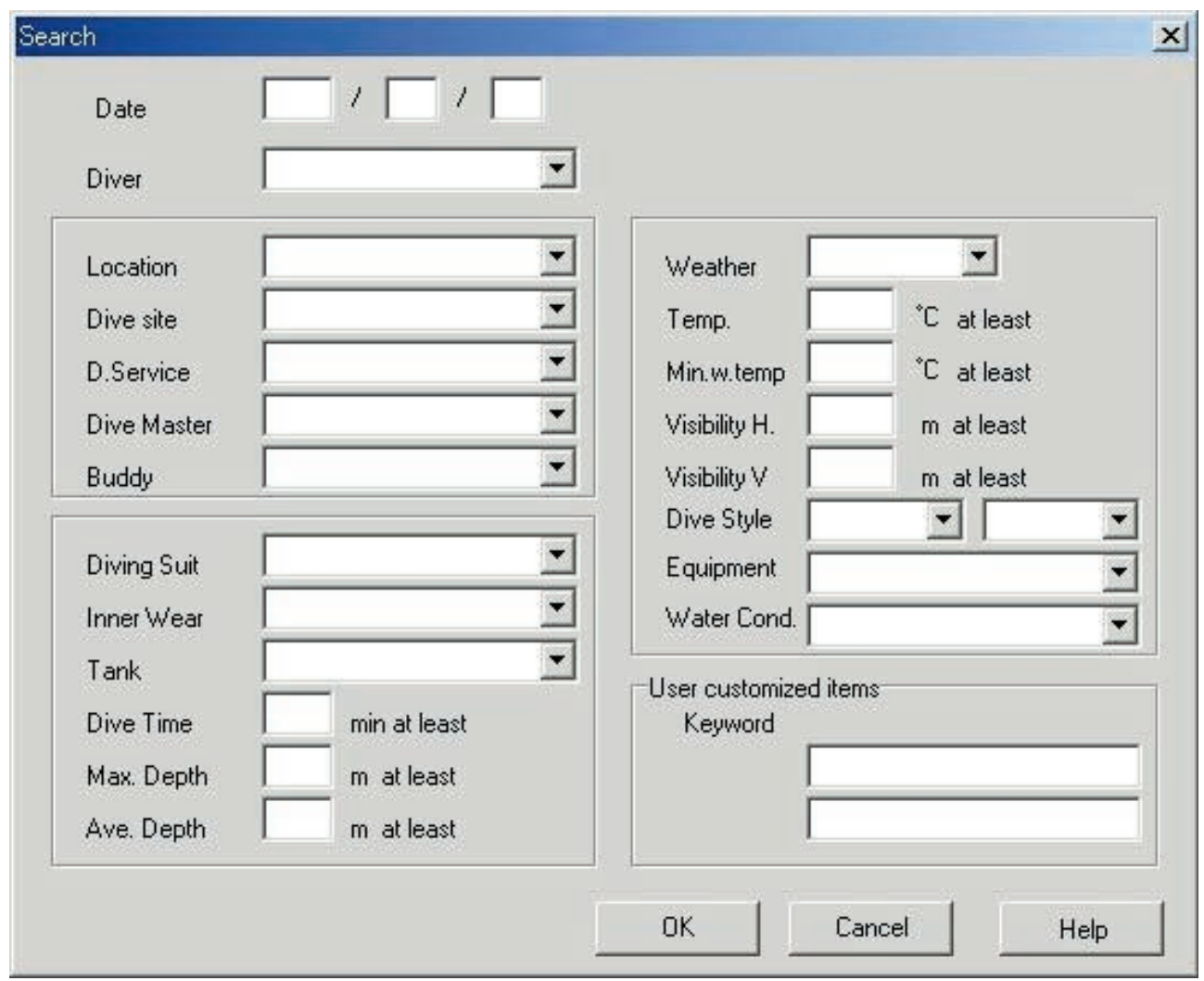

The Search function cannot be used in the Search mode.

When Transfer or Create New Log is performed in the Search mode, selection is canceled and all logs are displayed.

<span id="page-42-0"></span>In order to return from the search display to the normal display, either click the **the button of the <Main Window>** with the mouse, or select [Search  $(S)$ ] of the [Display  $(L)$ ] menu.

### **9.4. Print Log List**

You can print out the diving list. Only those items indicated below are printed out.

- \* Date
- \* Repet. No. (Repeat No.)
- \* Location
- \* Dive Site
- \* Weather

Although printouts are generated based on A4-size paper, enlargement and other parameters can be changed by changing the properties of the printer driver.

Refer to the printer user's manual for information on the procedure for setting up the printer driver.

# **10. Display Graph**

<span id="page-43-0"></span>A graph is displayed of the diving data displayed in the <Log Display Area> of the <Main Window>. Data added with Create New Log is not displayed in the graph.

 $(G)$ ] is selected from the [Display  $(L)$ ] menu.

The <Graph Window> is displayed when either the button of the <Main Window> is clicked with the mouse or [Graph

When diving list data is selected from the <Diving List> of the <Main Window> while the Graph Window is displayed, a graph is displayed that corresponds to the selected log. In the case of selecting multiple sets of diving data, the graphs of a maximum of 8 data sets can be displayed superimposed on each other.

The graph display does not change when more than 8 data sets have been selected. The graph cursor can be moved by clicking the mouse on the graph cursor MOVE button. The data at the location of the cursor is displayed in the legend.

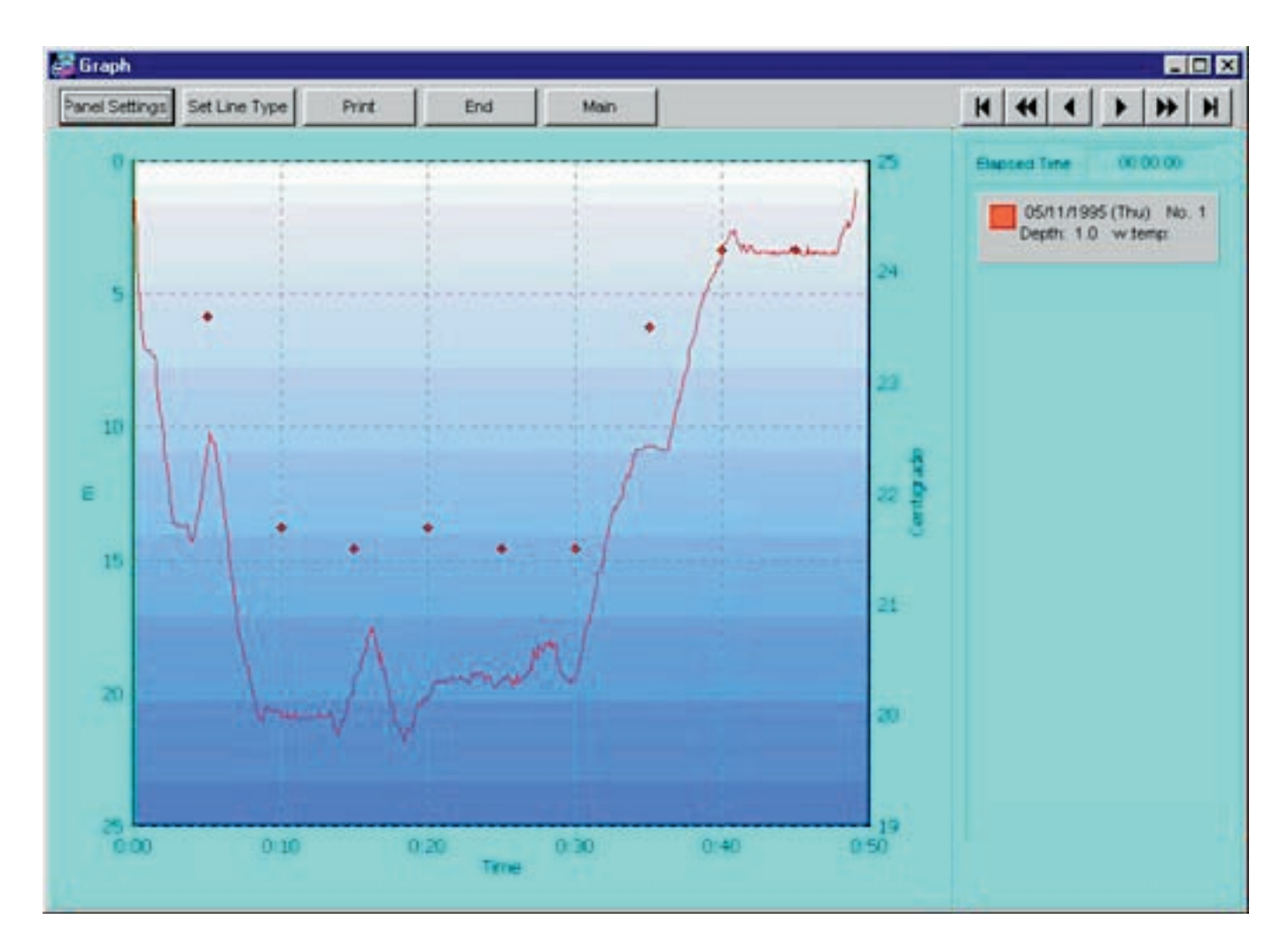

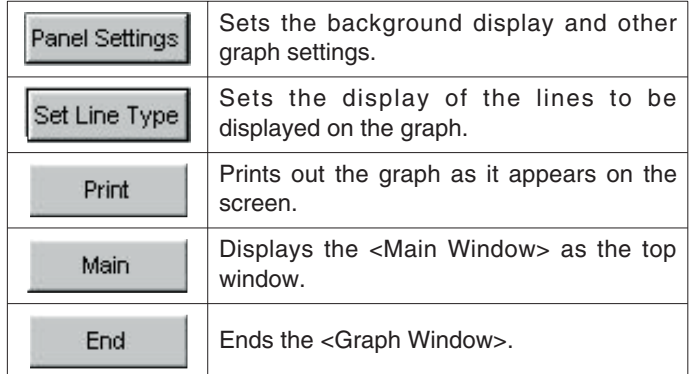

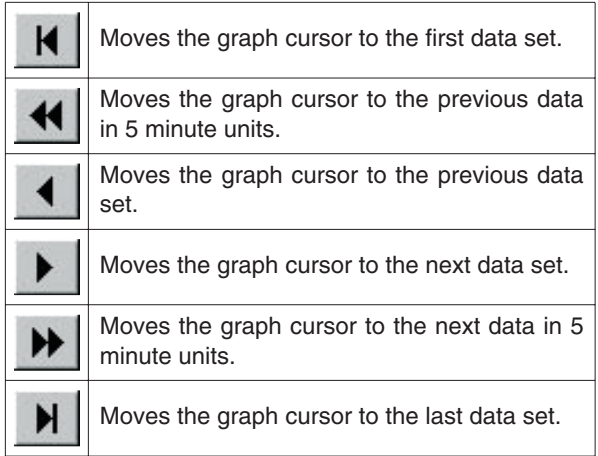

# <span id="page-44-0"></span>**10.1. Panel Settings**

The <Panel Settings> dialogue box is displayed when the **panel Settings** button is clicked with the mouse.

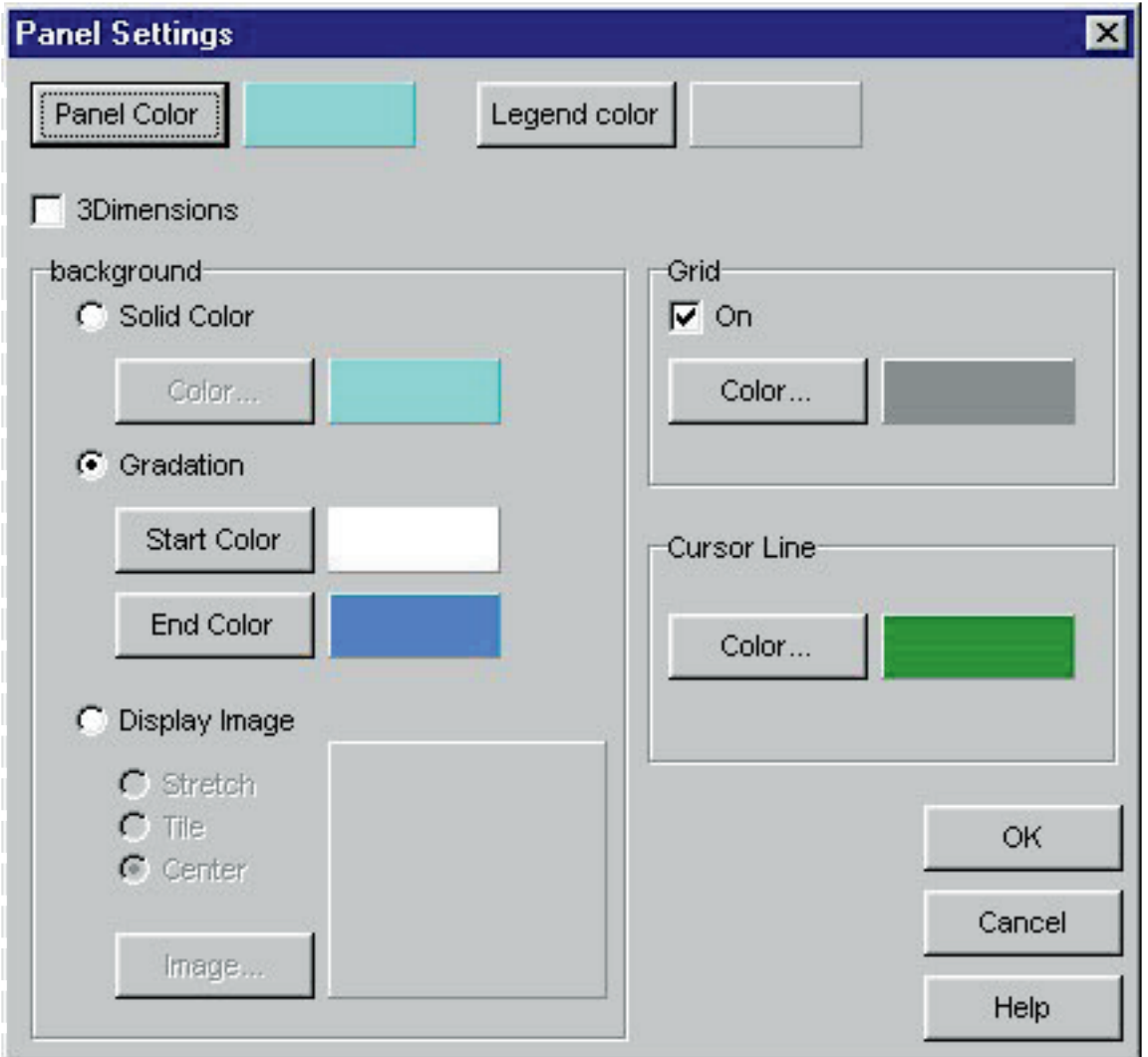

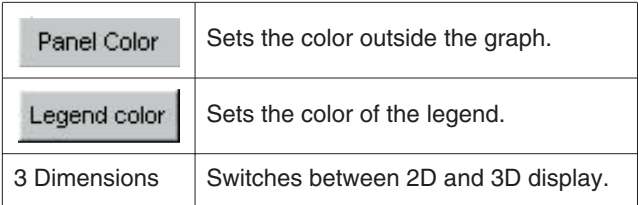

#### **Background**

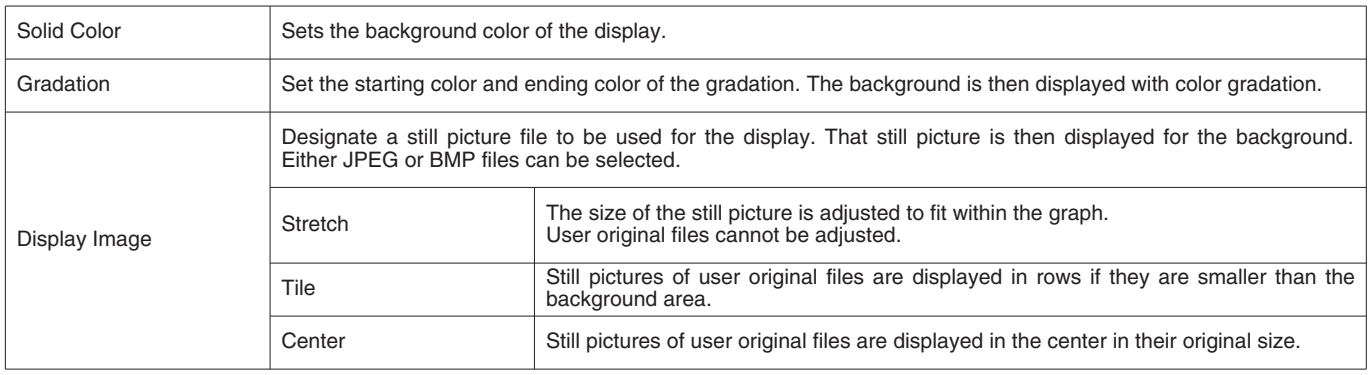

#### **Grid (Lines)**

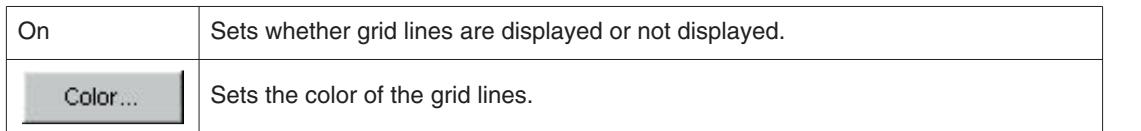

#### **Cursor (Lines)**

<span id="page-45-0"></span>Sets the color of the cursor lines.

### **10.2. Set Line Type**

The <Set Line Type> dialogue box is displayed when the Set Line Type button is clicked with the mouse. Set the type of line by selecting a line number. Both line color and line width can be changed.

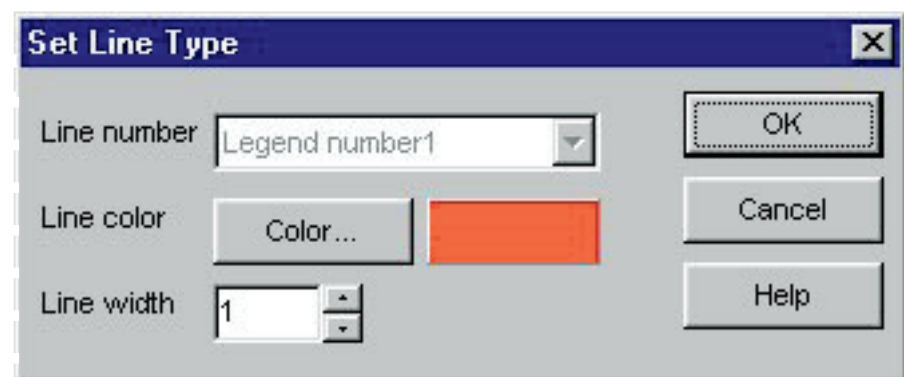

In addition, a similar dialogue box for changing the line type is displayed by clicking on the legend actually displayed in the Graph Display Area. Line numbers cannot be changed in this case.

### <span id="page-46-0"></span>**10.3. Print Graph**

The graph is printed out as it appears on the screen when the **pulled as a set of the mouse**.

Although printouts are generated based on A4-size paper, enlargement and other parameters can be changed by changing the properties of the printer driver. Refer to the printer user's manual for information on the procedure for setting up the printer driver.

# **11. Print Log**

<span id="page-47-0"></span>Data is printed out that has been selected in the <Diving List> of the <Main Window>.

The <Print> dialogue box is displayed when the **button** of the <Main Window> is clicked with the mouse or [Print (P)] is selected from the [Files  $(E)$ ] menu. Since a choice of printing patterns is displayed, select the desired pattern by clicking with the mouse.

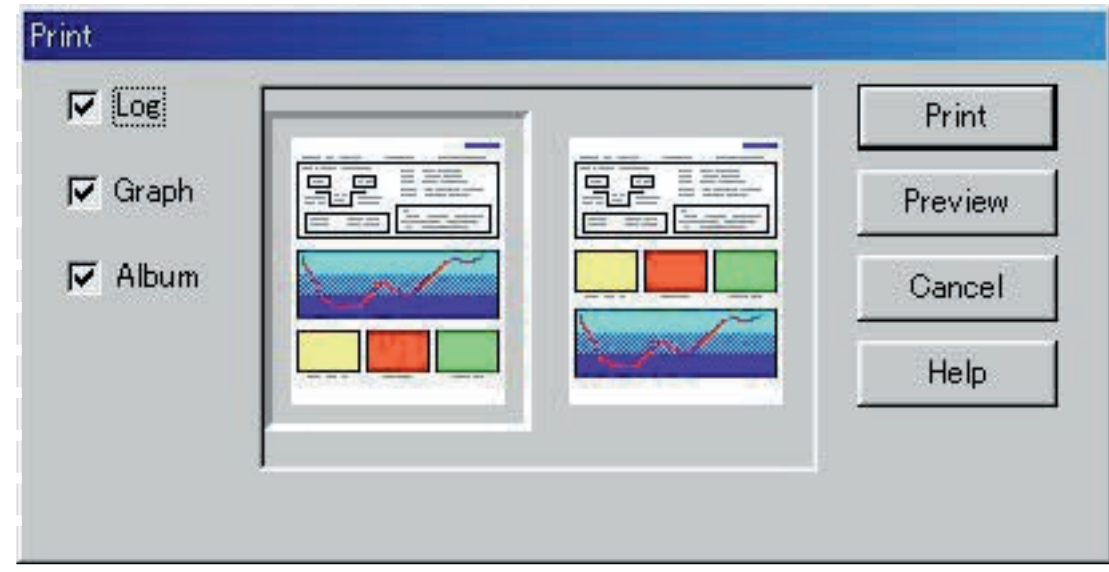

<span id="page-47-1"></span>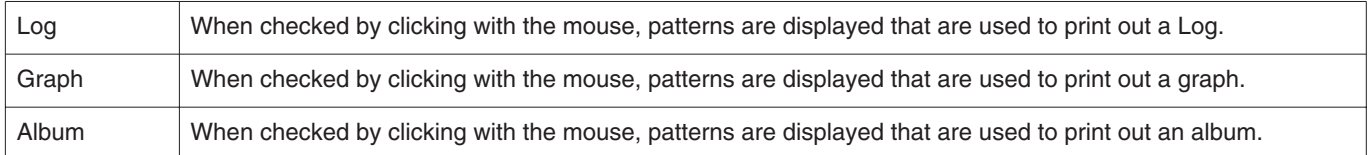

### **11.1. Print**

A dialogue box for printing is displayed when the **Print button** is clicked with the mouse.

Although printouts are generated based on A4-size paper, enlargement and other parameters can be changed by changing the properties of the printer driver. Refer to the printer user's manual for information on the procedure for setting up the printer driver.

### <span id="page-48-0"></span>**11.2. Print Preview**

A preview of the printout is displayed when the **Preview** button is clicked with the mouse.

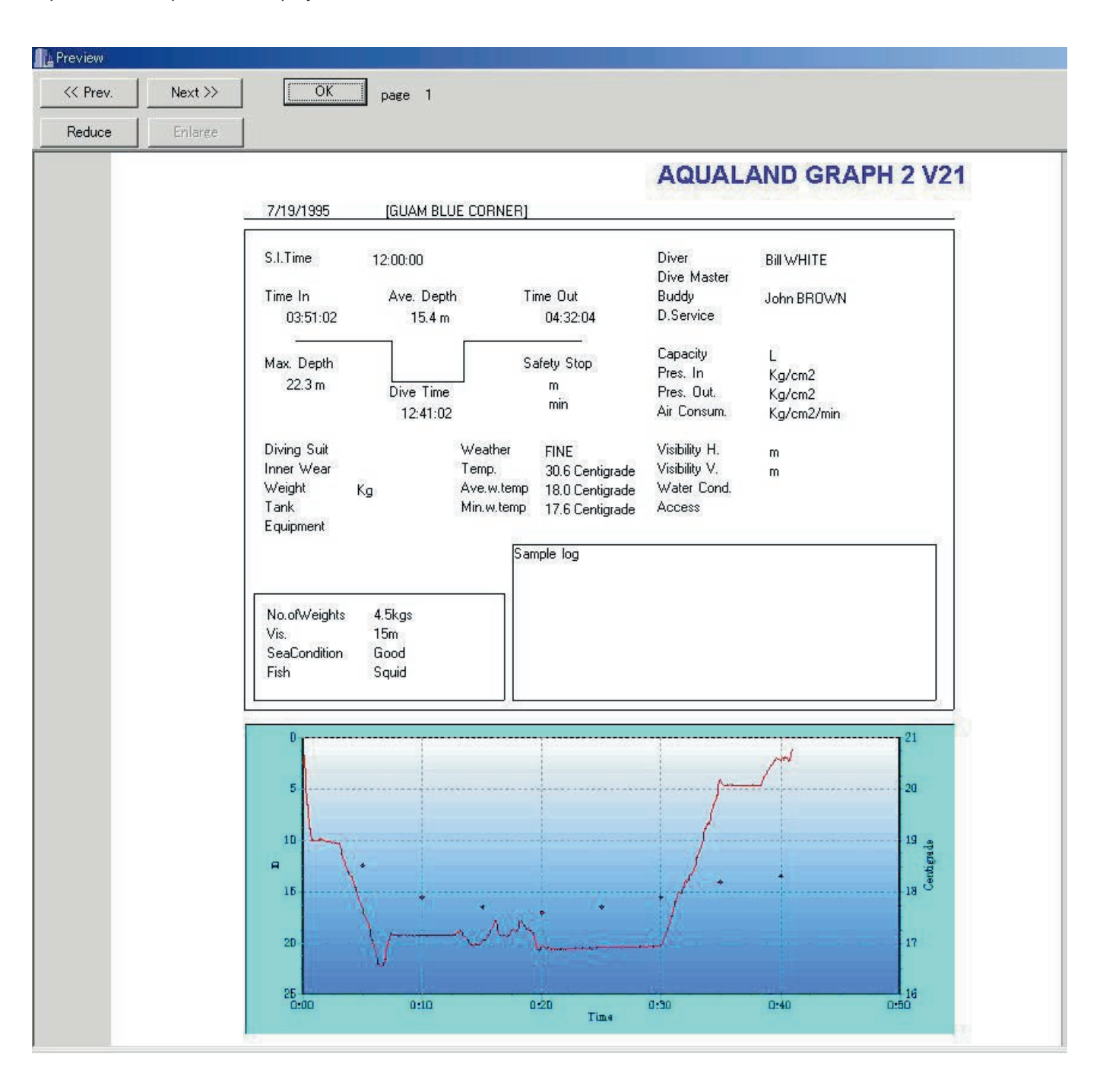

mouse. The scale can be changed from 40% to 100% in 10% units.

Reduce The scale of the preview display can be changed by clicking on the **Reduce** or **Enlarge** button with the

# **12. Create HTML Document**

<span id="page-49-0"></span>An HTML document is generated from data selected in the <Diving List> of the <Main Window>.

The <Create HTML Document> dialogue box is displayed when the **the button of the <Main Window>** is clicked with the mouse or [Create HTML Document (H)] is selected from the [Files (E)] menu. Since icons of HTML document patterns are displayed, select the desired pattern by clicking with the mouse.

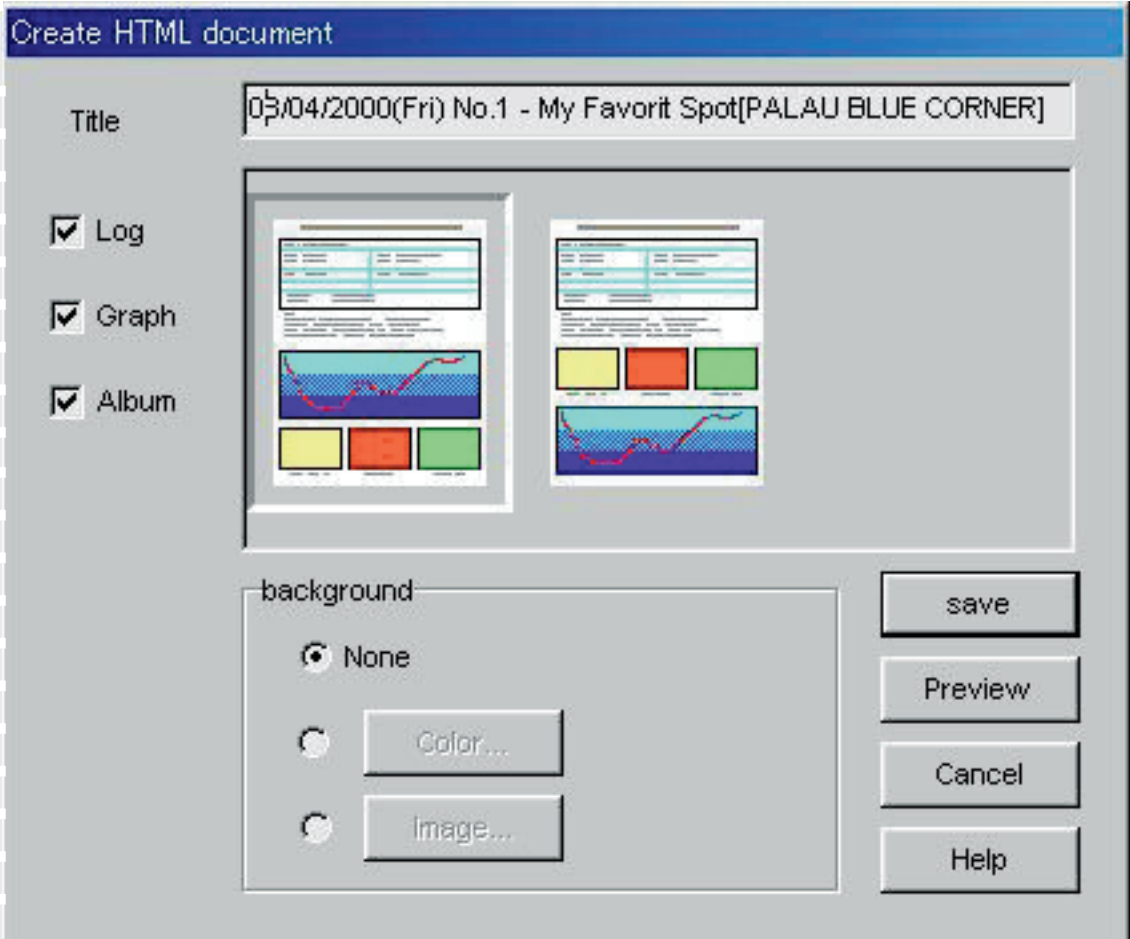

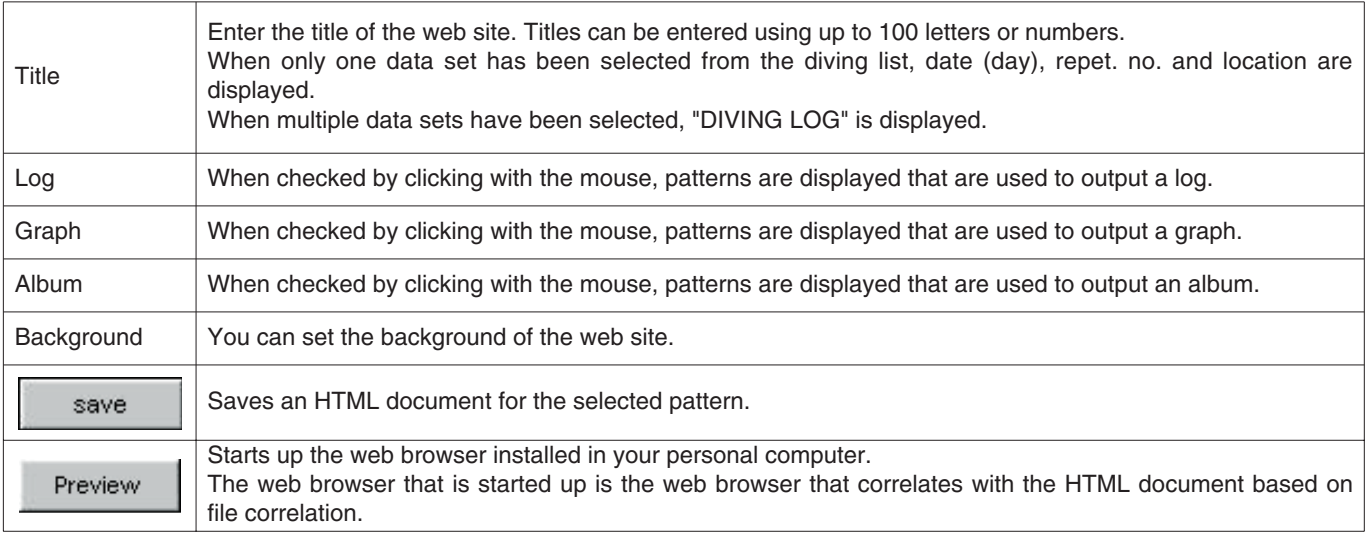

### <span id="page-50-0"></span>**12.1. Set Background**

A background can be set for a web site.

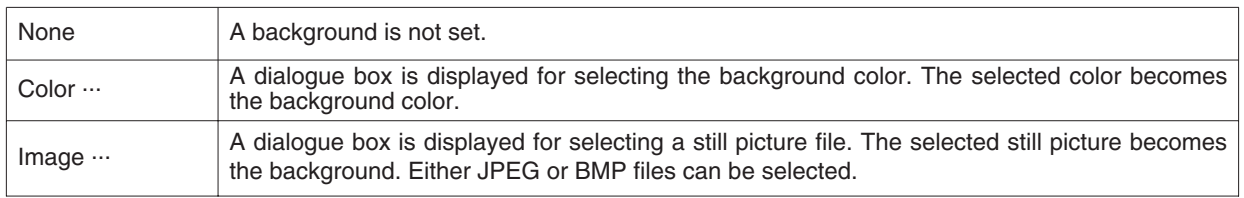

#### <span id="page-50-1"></span>**12.2. Save HTML File**

The <Save As> dialogue box is displayed.

Select a folder to which the file is to be saved, and designate a name for the HTML file. An HTML document is created in the selected folder and related image files are copied to that folder.

Image file names are assigned automatically so as not to be duplicated within a folder.

# **13. Trip Summary**

<span id="page-51-1"></span><span id="page-51-0"></span>Multiple sets of log data can be managed collectively in the form of trip summaries. Log data can only be registered in a single trip summary.

### **13.1. Register Trip Summary**

Trip summaries can be registered by following the procedure described below.

- 1. Switch the <Main Window> to the Diving List Display Mode.
- 2. Select the data from the diving list that you want to register in the trip summary.
- 3. The <Trip Summaries> dialogue box is displayed when the **the button is clicked with the mouse or [Trip Summary**  $(T)$ ] is selected from the [Files  $(E)$ ] menu.
- 4. The selected trip summary is added when an existing trip summary is selected and the **button** is clicked with the mouse. .<br>Arist

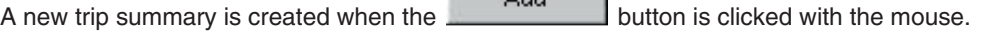

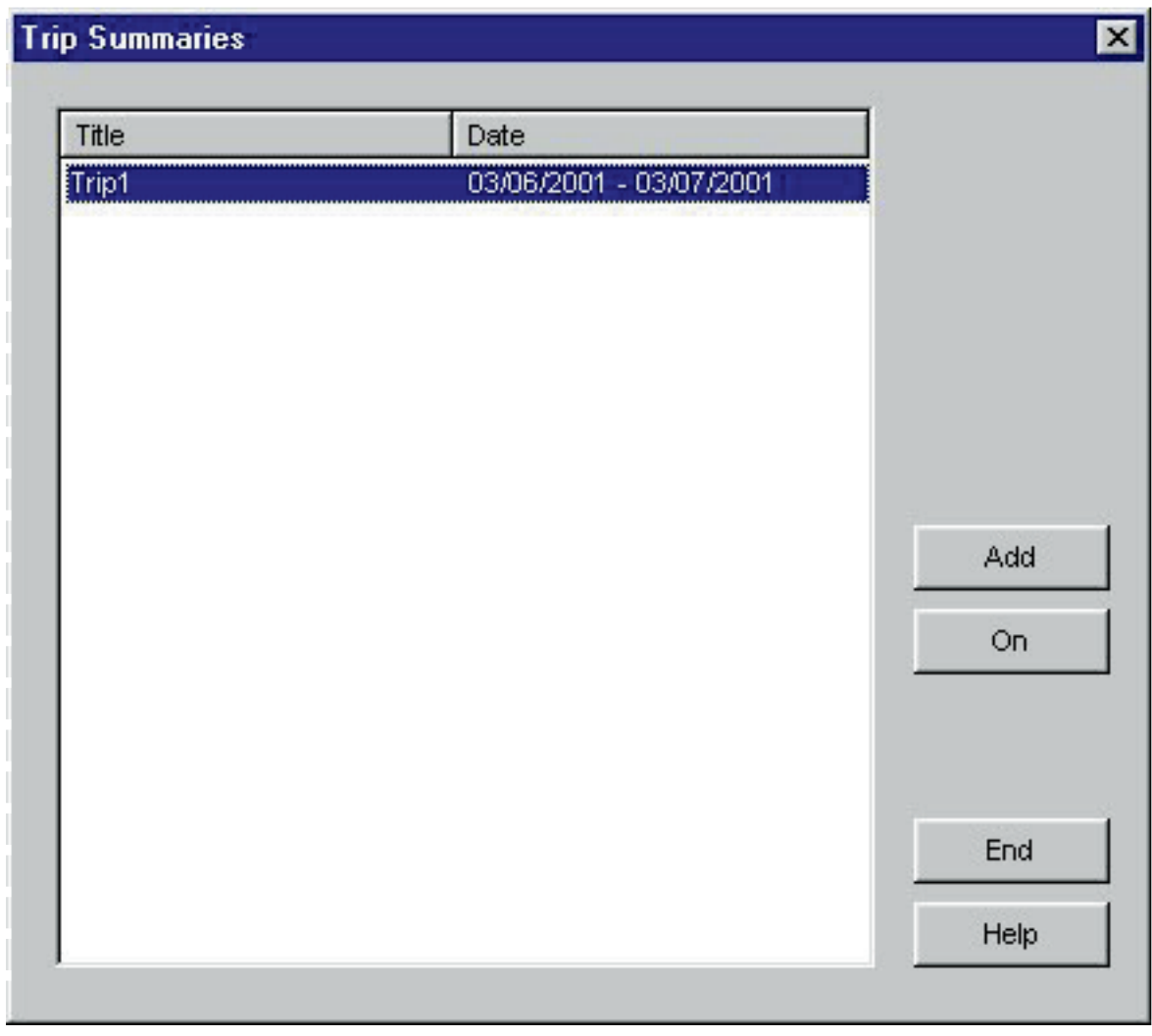

In the case both registered data and unregistered data have been selected for a trip summary in the diving list, unregistered data is added to the trip summary of the registered data.

### **Create New Trip Summary**

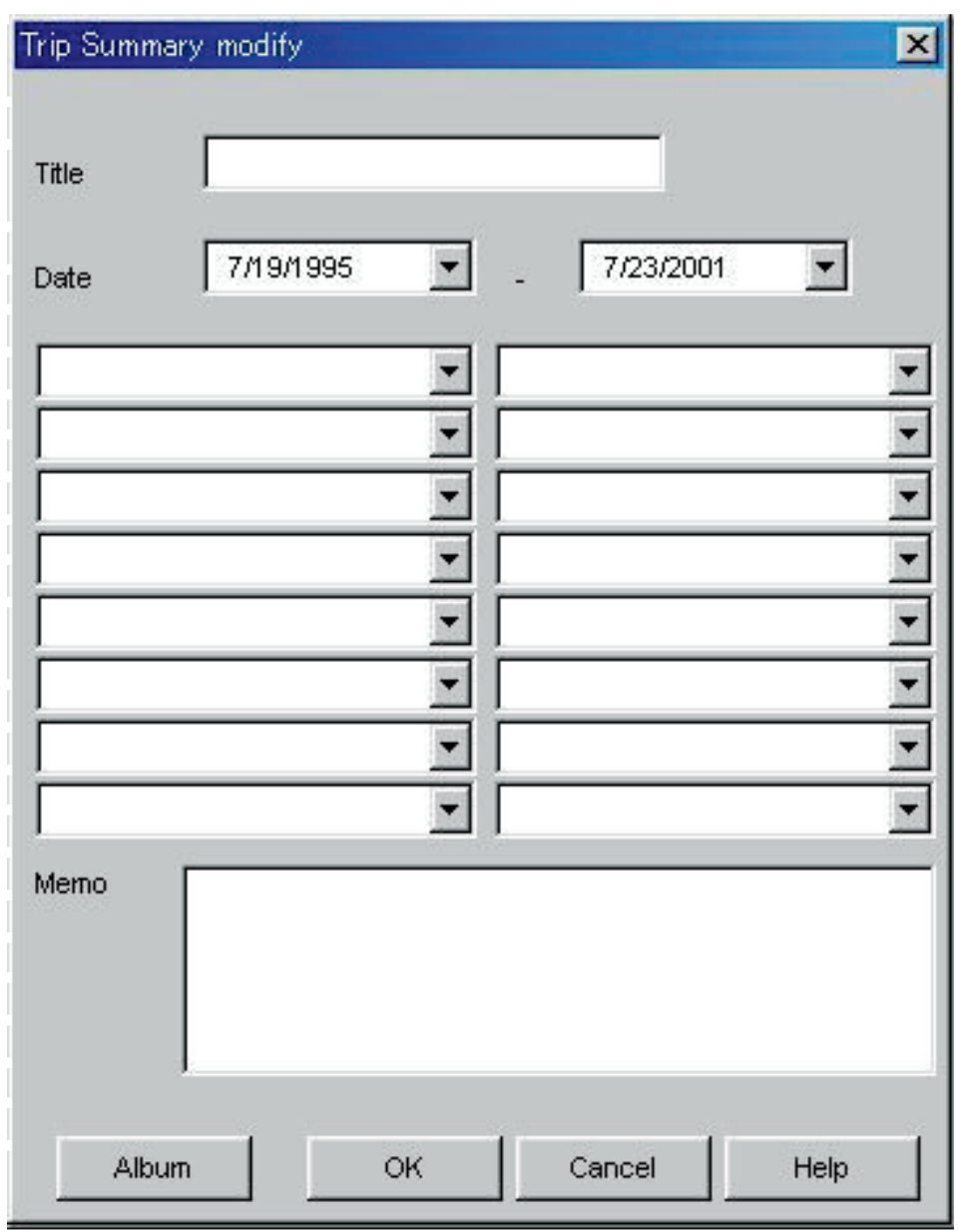

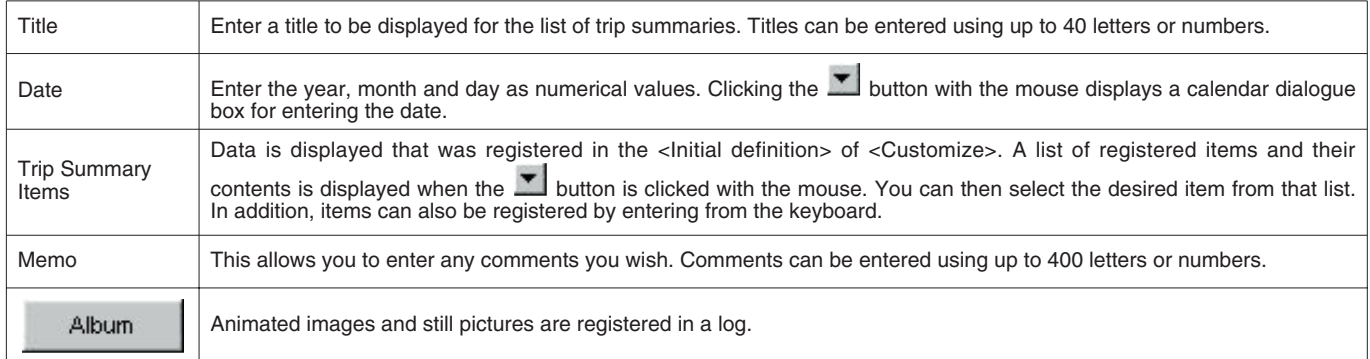

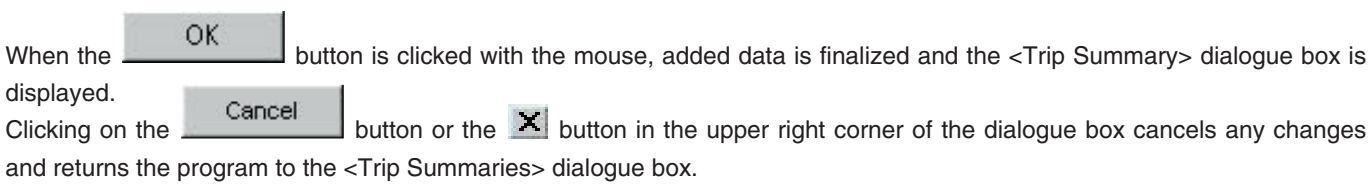

### <span id="page-53-0"></span>**13.2. Customize**

Trip summary items and their contents to be saved in a trip summary are registered.

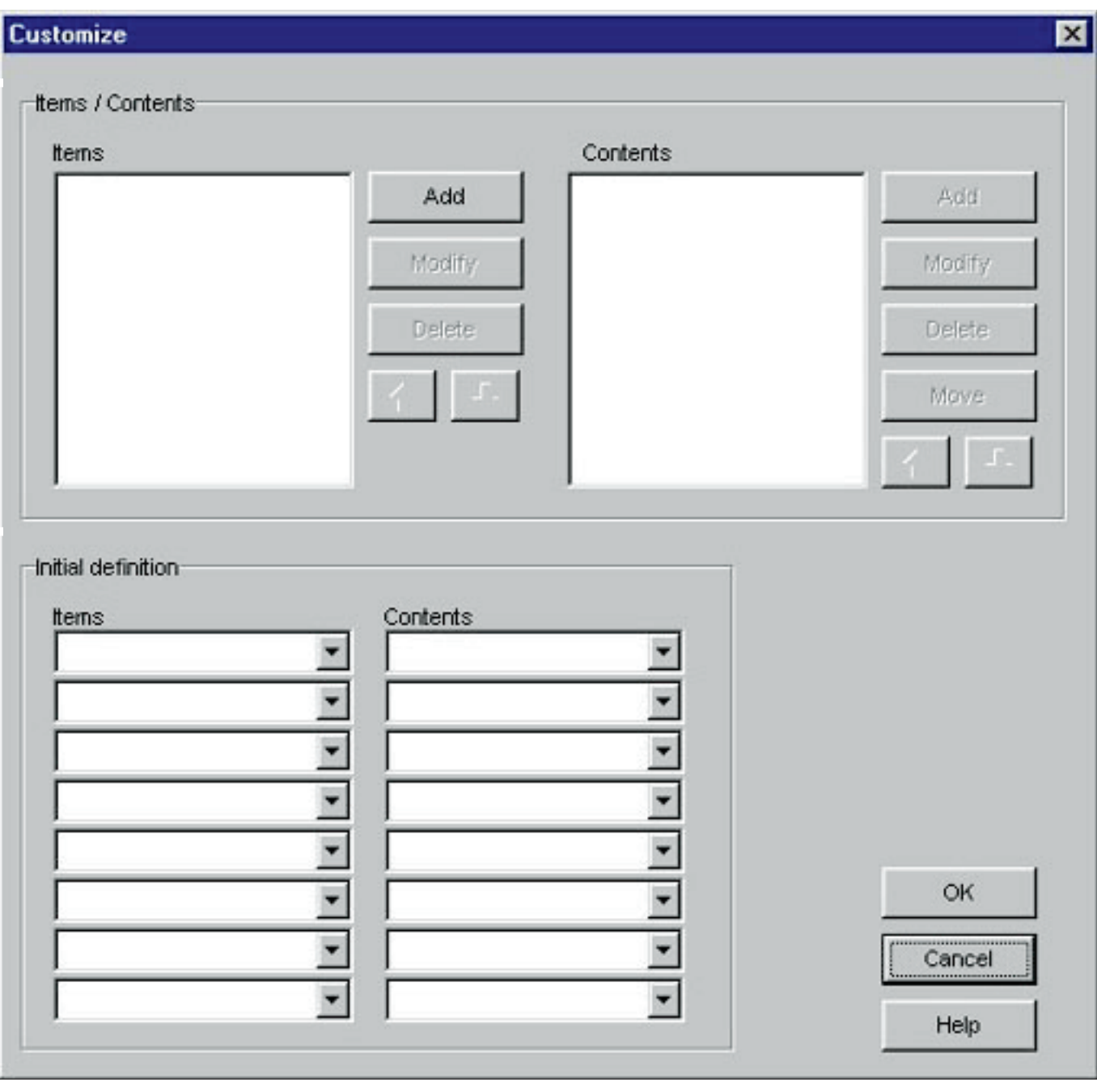

Registration is finalized when the  $\overline{\text{OK}}$  is clicked with the mouse, after which the program returns to the  $\overline{\text{C}}$ rip Summary> dialogue box. Since finalized registration contents are stored in memory by **AQUALAND GRAPH**, it is not necessary to register them each time it is started up.

Changes are canceled by either clicking the **Cancel** button or clicking the **X** button in the upper right corner of the dialogue box with the mouse, after which the program returns to the <Trip Summary>dialogue box.

Data is added or changed in the <Add> or <Modify> dialogue box.

When data is entered and the  $\frac{OK}{D}$  button is clicked with the mouse, the program returns to the <Customize> dialogue box, and edited data is shown in the list.

#### **Items**

Items can be entered using up to 20 letters or numbers. A maximum of 100 items can be registered.

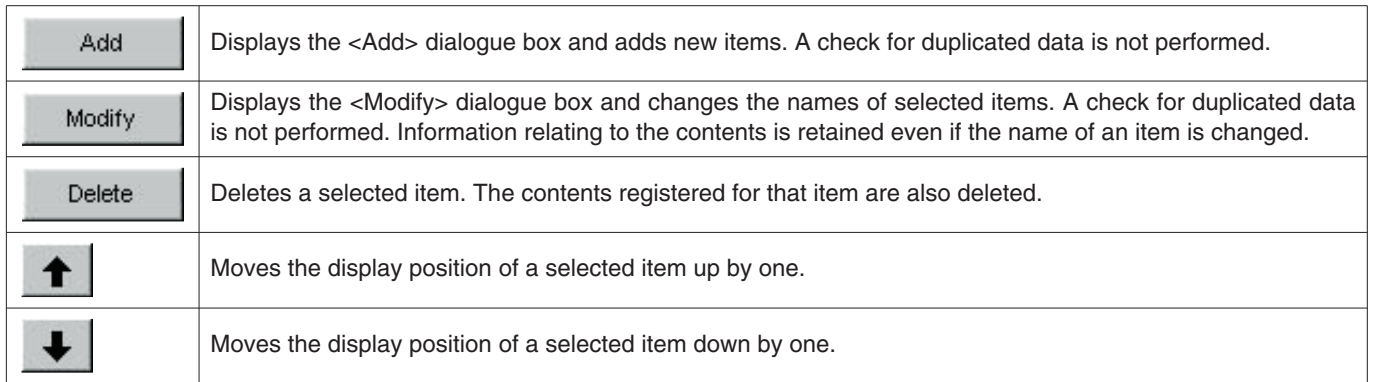

#### **Contents**

Contents can be entered using up to 20 letters or numbers. A maximum of 100 contents can be registered.

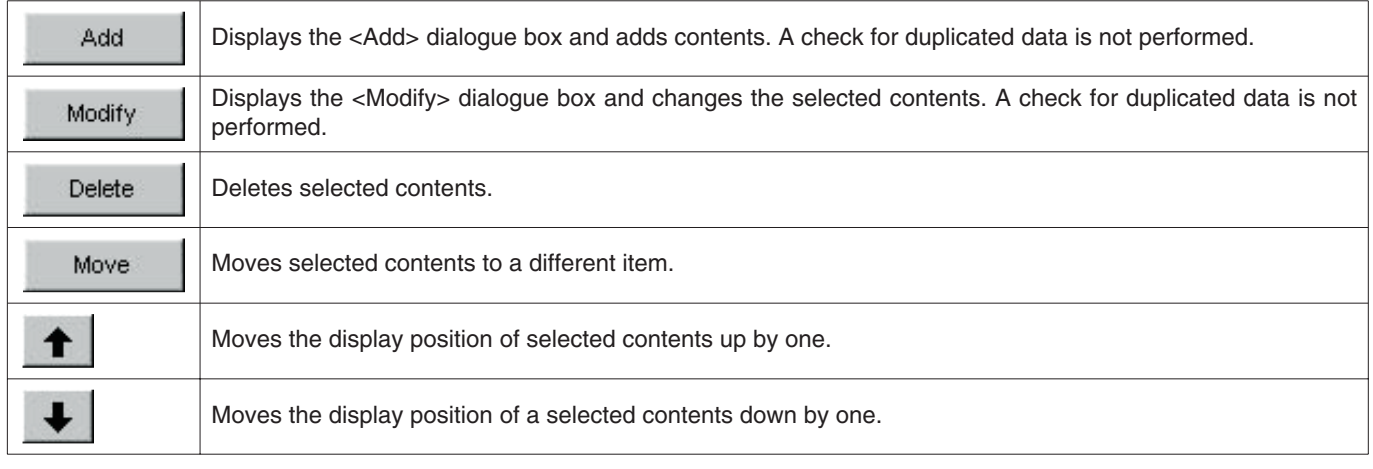

### <span id="page-54-0"></span>**13.3 Trip Summary Display**

This is the main window for trip summaries.

Trip summaries are displayed with the following procedure in the case a log has already been registered for a trip summary.

is displayed on the left end of the <Diving List> for those logs that are registered in a trip summary.

- 1. Switch the <Main Window> to the Diving List Display Mode.
- 2. Select registered trip summary data from the diving list.
- 3. The <Trip Summary> dialogue box is displayed when either the is clicked with the mouse or [Trip Summary (T)] is selected from the [Files  $(E)$ ] menu.

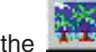

### <span id="page-55-0"></span>**13.4. Edit Trip Summary**

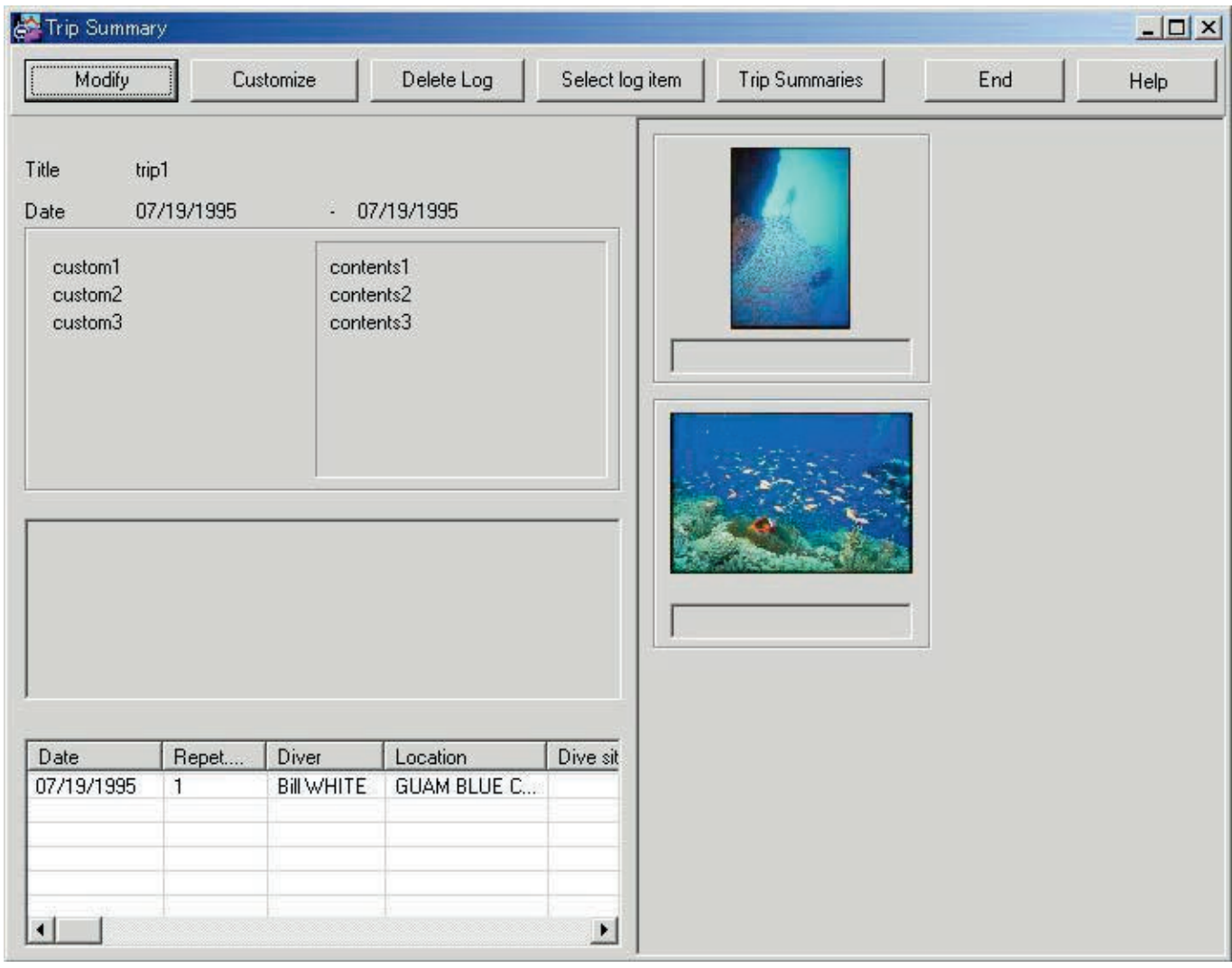

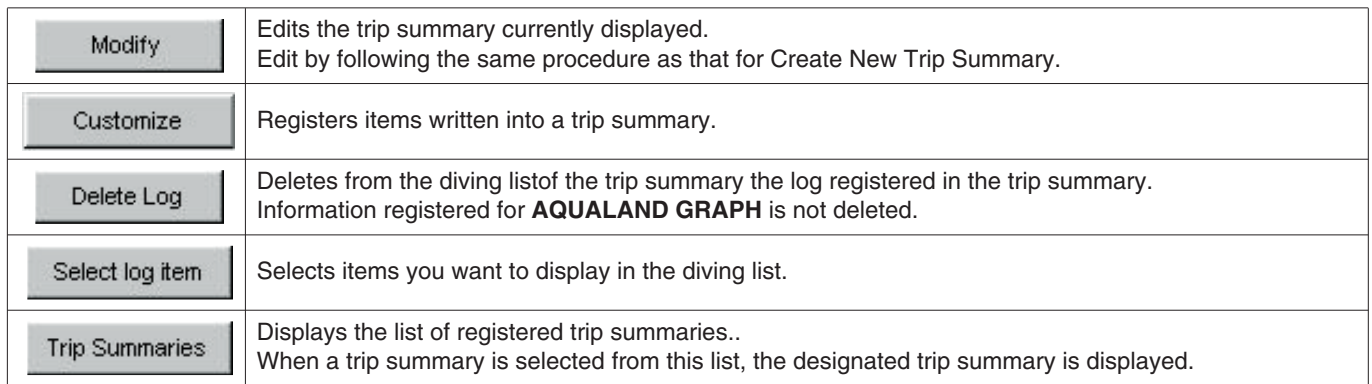

#### **Album Display Area**

When an album image is clicked with the mouse, a dialogue box is displayed in the original image size in the case of still pictures.

In the case of animated images, the application correlated with the AVI file is started up and that animated image can be played back.

## <span id="page-56-0"></span>**13.5. Delete Log**

A log registered in a trip summary is deleted from the diving list of that trip summary. The log you want to delete is selected from the diving list of the trip summary. When the **Delete Log** button is clicked

<span id="page-56-1"></span>with the mouse, the selected log is deleted from the diving list. Information registered for **AQUALAND GRAPH** is not deleted.

### **13.6. List of Trip Summaries**

A list of registered trip summaries is displayed.

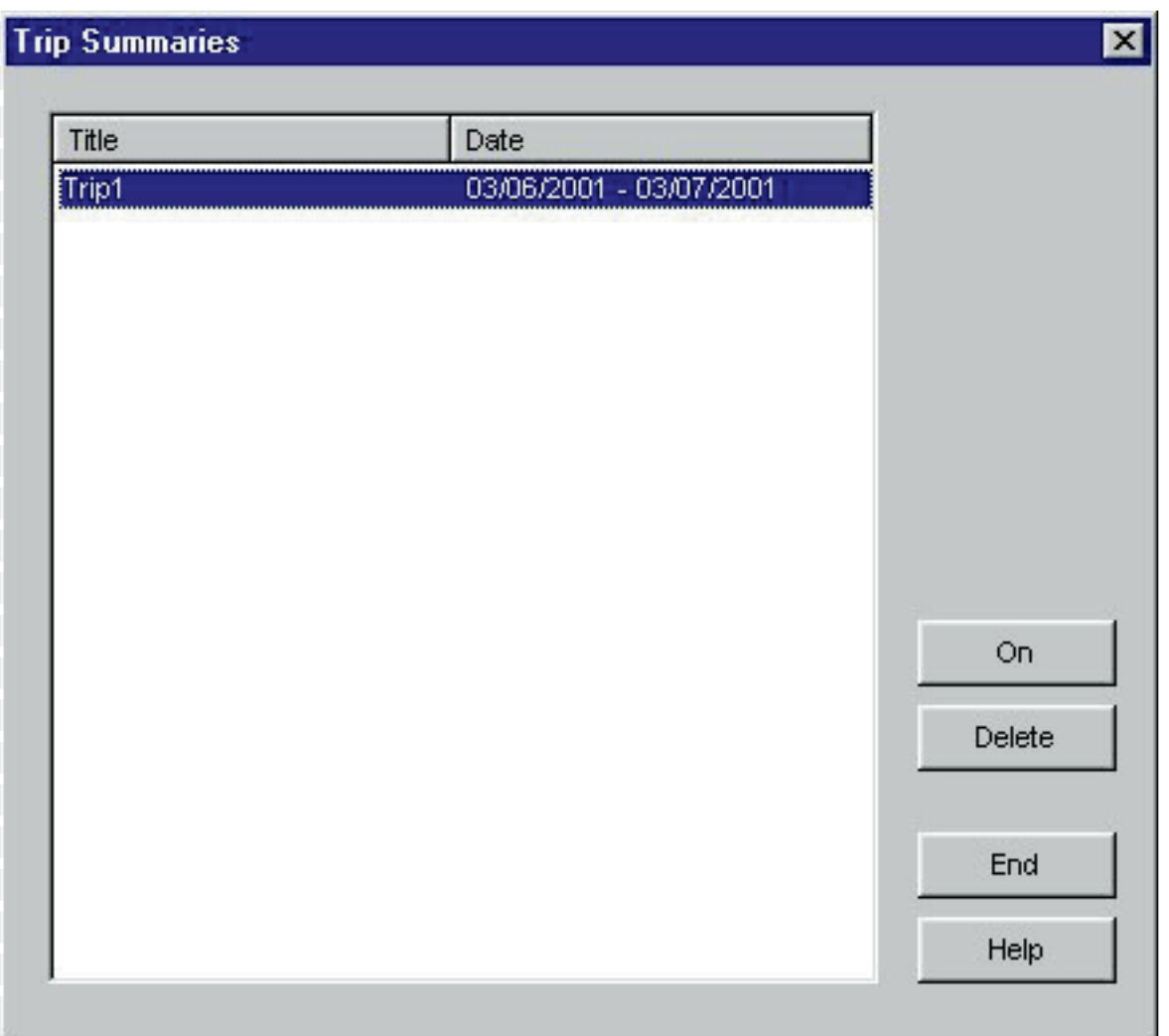

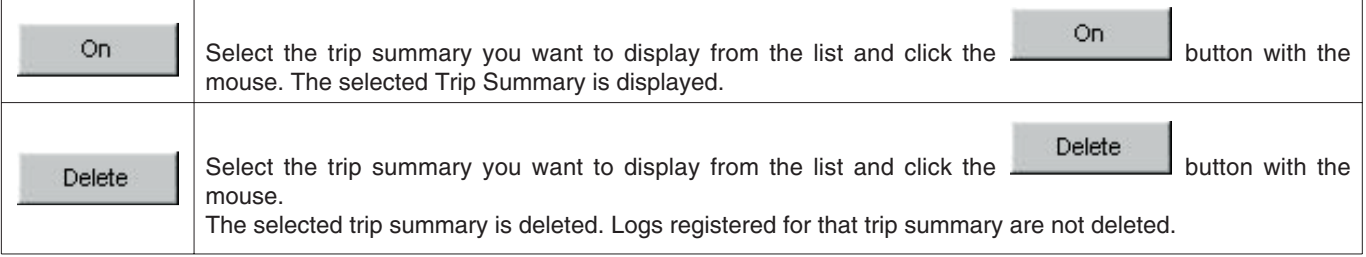

# **14. Limiting Values**

<span id="page-57-1"></span><span id="page-57-0"></span>The following lists the limiting values for data entered with **AQUALAND GRAPH**.

### **14.1. No.of Registrations**

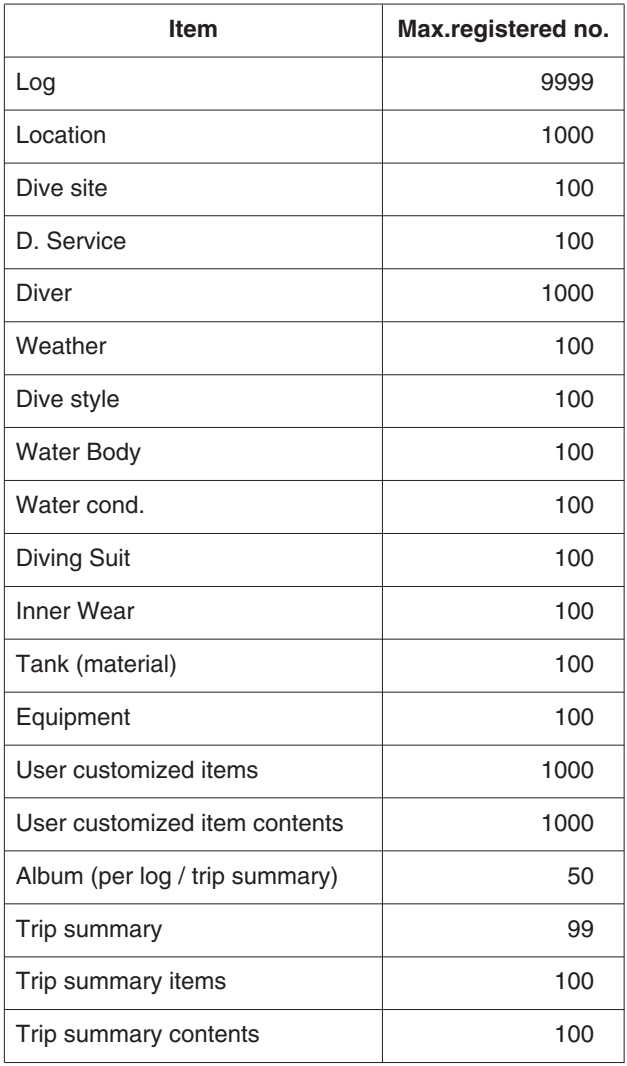

### <span id="page-58-0"></span>**14.2. No. of Entered Characters**

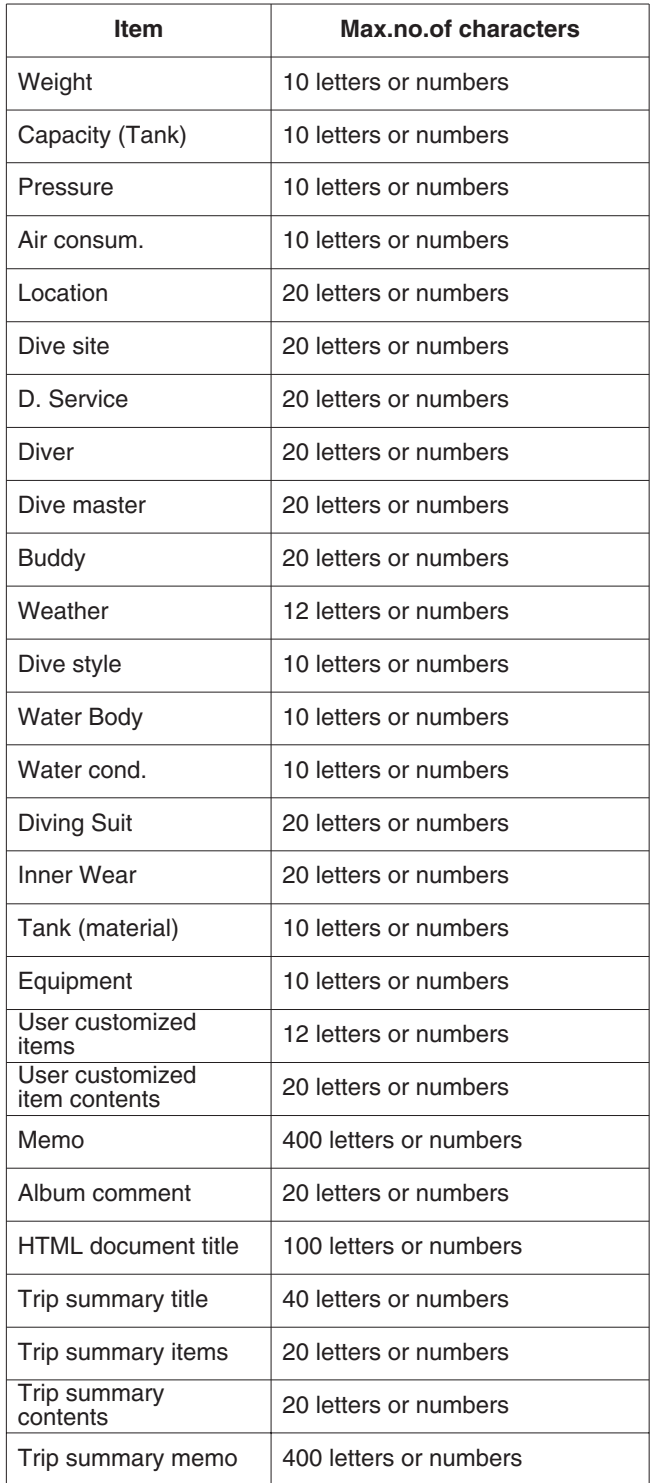

Note: All characters may not be displayed depending on their size, even if the number of characters entered is less than the maximum number of characters allowed.

### <span id="page-59-0"></span>**14.3. Entered Values**

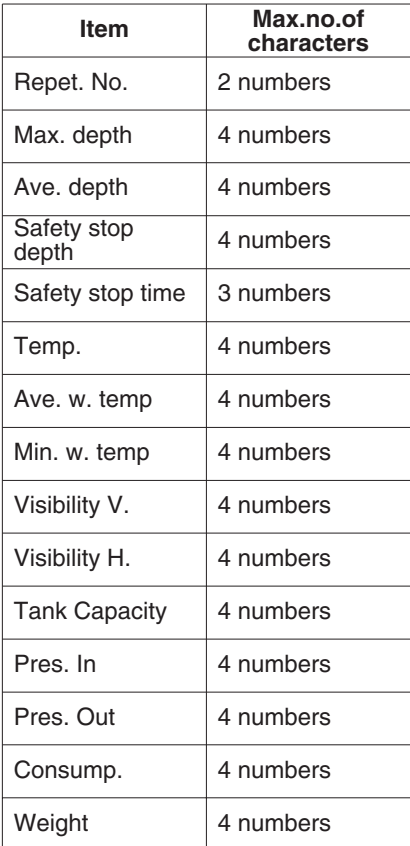

# **15. Communication Unit Specifications**

<span id="page-60-0"></span>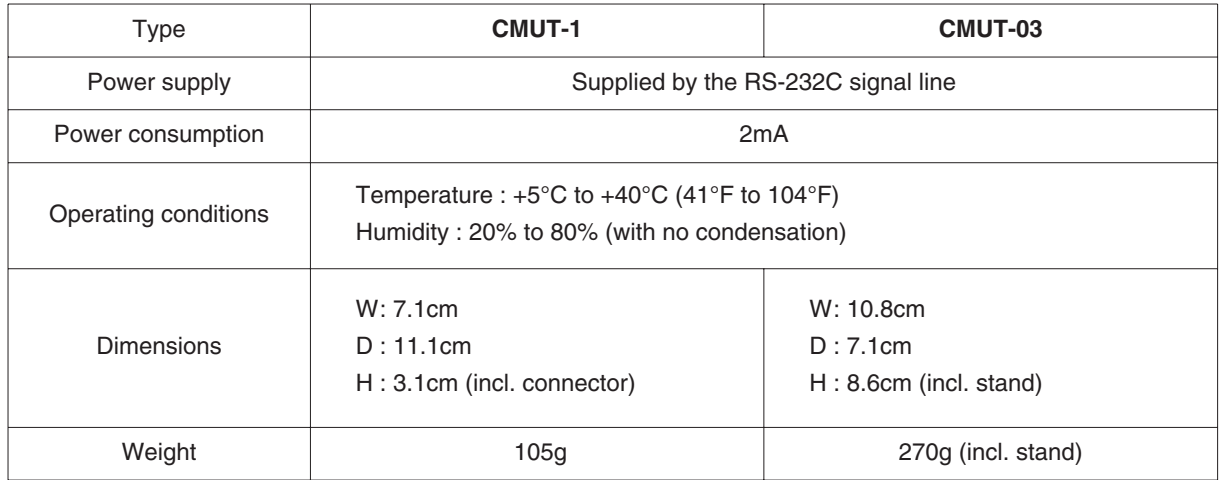